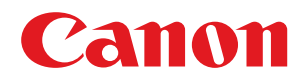

# **Windows**

# **Generic Plus UFR II/LIPSLX/PCL6/PS3 printerstuurprogramma**

# **Gebruikershandleiding**

# **Inhoudsopgave**

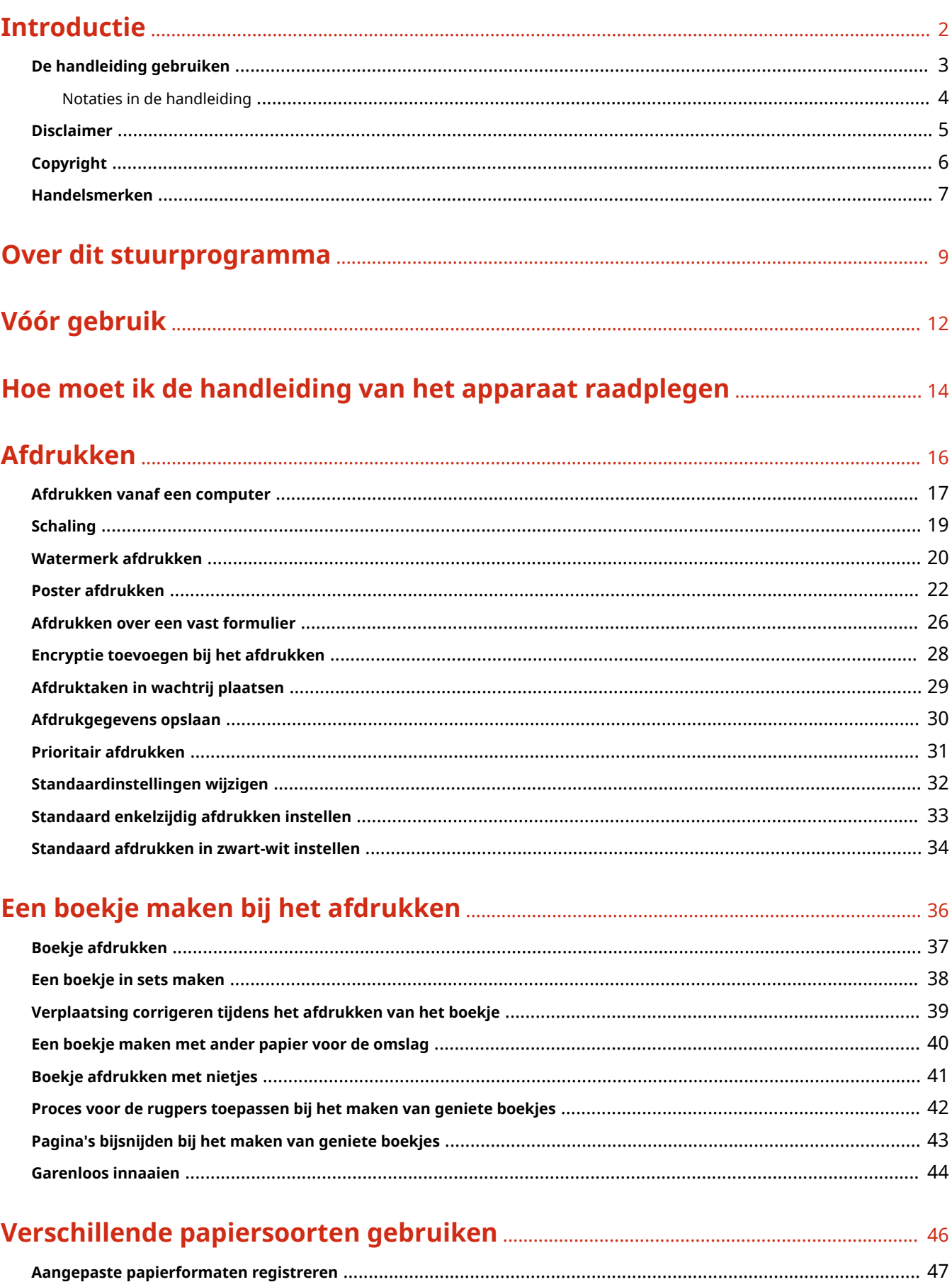

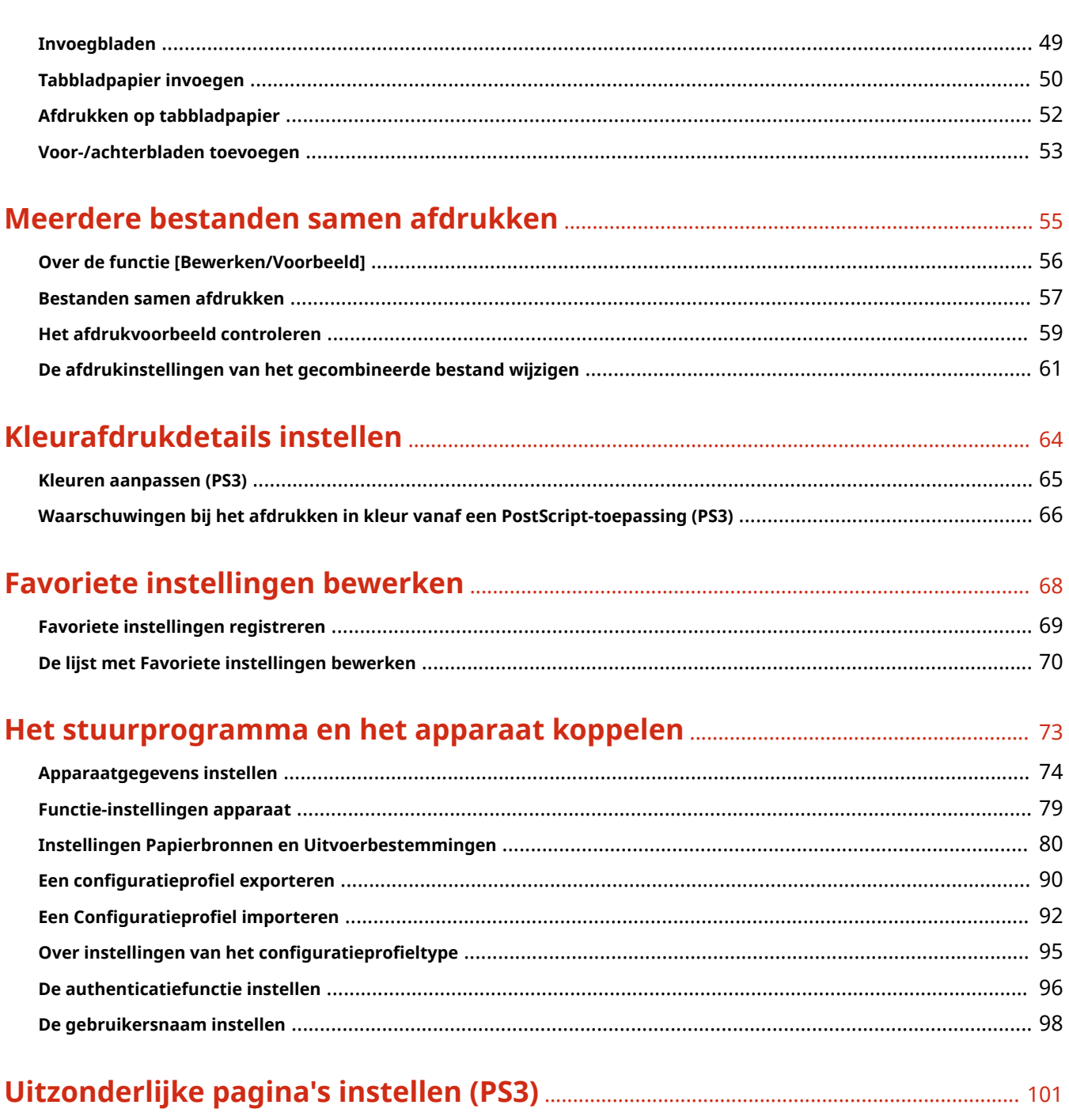

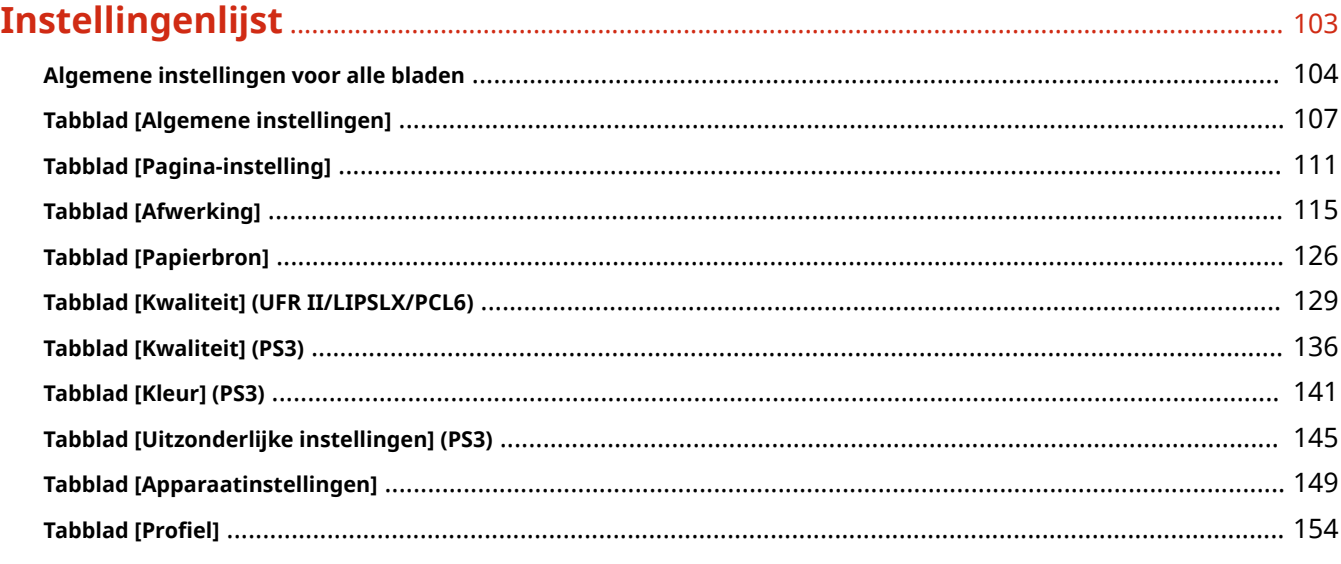

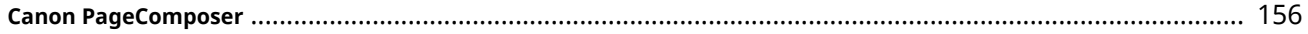

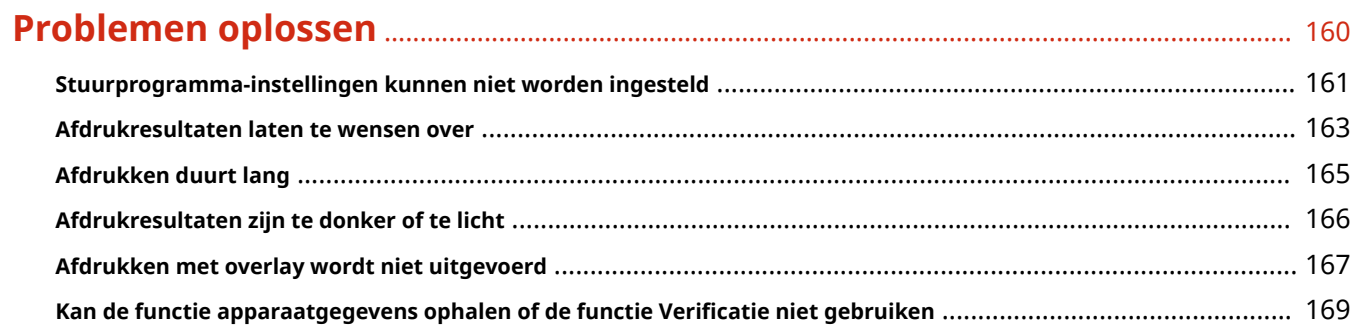

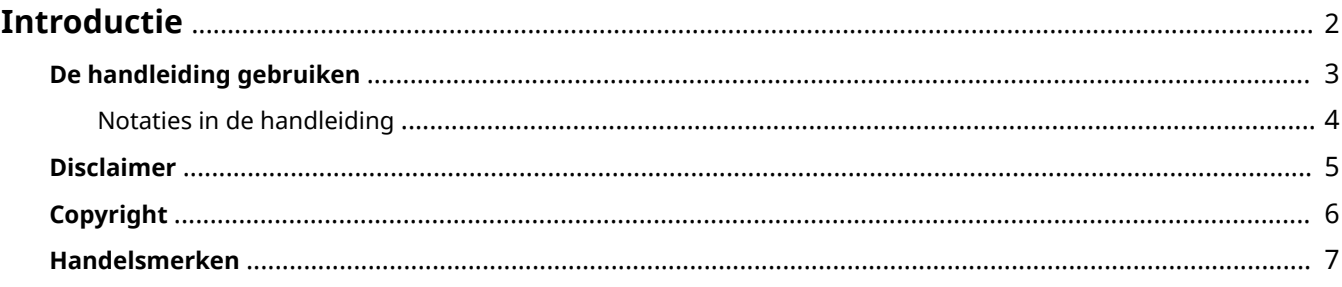

# <span id="page-5-0"></span>**Introductie**

- **[De handleiding gebruiken\(P. 3\)](#page-6-0)**
- **[Disclaimer\(P. 5\)](#page-8-0)**
- **[Copyright\(P. 6\)](#page-9-0)**
- **[Handelsmerken\(P. 7\)](#page-10-0)**

# <span id="page-6-0"></span>**De handleiding gebruiken**

Dit verklaart de zaken die u moet weten om deze handleiding te kunnen gebruiken.

**[Notaties in de handleiding\(P. 4\)](#page-7-0)**

# <span id="page-7-0"></span>**Notaties in de handleiding**

Dit verklaart de gebruikte symbolen en instellingen in deze handleiding.

## Symbolen in deze handleiding

In deze handleiding worden verklaringen van items en operaties die tijdens het gebruik van het stuurprogramma moeten worden gevolgd, aangegeven met symbolen die het volgende betekenen.

### **BELANGRIJK**

● Hiermee worden bedieningsvereisten en -beperkingen aangeduid. Lees deze items zorgvuldig door om het product correct te gebruiken en schade aan het product te voorkomen.

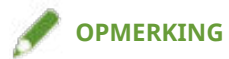

● Hiermee wordt een uitleg van een handeling gegeven. Het kan ook extra informatie over een procedure bevatten. We raden u ten zeerste aan om deze opmerkingen te lezen.

## Over instellingen

De op het computerscherm weergegeven instellingsnamen worden in deze handleiding aangegeven zoals in de volgende voorbeelden.

Voorbeeld: [Afdrukken] [OK]

# <span id="page-8-0"></span>**Disclaimer**

De informatie in dit document is onderhevig aan wijzigingen zonder aankondiging vooraf.

CANON INC. AANVAARDT GEEN ENKELE AANSPRAKELIJKHEID MET BETREKKING TOT DIT MATERIAAL, HETZIJ EXPLICIET OF IMPLICIET, BEHALVE ZOALS HIER AANGEGEVEN, INCLUSIEF EN ZONDER BEPERKING, AANSPRAKELIJKHEID OP HET GEBIED VAN VERKOOPBAARHEID, VERHANDELBAARHEID, GESCHIKTHEID VOOR EEN BEPAALD GEBRUIKSDOEL OF NIET-INBREUKMAKENDHEID. CANON INC. IS NIET VERANTWOORDELIJK VOOR ENIGE DIRECTE, INCIDENTELE OF GEVOLGSCHADE VAN WELKE AARD DAN OOK, OF VOOR VERLIES OF KOSTEN VOORTVLOEIENDE UIT HET GEBRUIK VAN DIT MATERIAAL.

<span id="page-9-0"></span>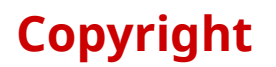

Copyright CANON INC. 2023

Geen enkel deel van deze publicatie mag worden gereproduceerd, overgedragen, getranscribeerd, opgeslagen in een terugzoeksysteem of vertaald naar een taal of computertaal in welke vorm of op welke wijze (elektronisch, mechanisch, magnetisch, optisch, chemisch, handmatig of anderszins) dan ook, zonder voorafgaande schriftelijke toestemming van Canon Inc.

# <span id="page-10-0"></span>**Handelsmerken**

macOS en Safari zijn handelsmerken van Apple Inc.

Alle product- en bedrijfsnamen die in dit document worden genoemd, zijn gedeponeerde handelsmerken of handelsmerken van hun respectieve eigenaren.

All other trademarks are the property of their respective owners.

# Over dit stuurprogramma

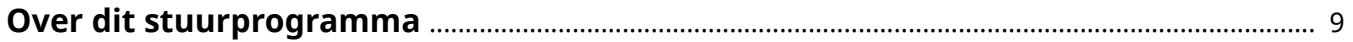

# <span id="page-12-0"></span>**Over dit stuurprogramma**

Dit is een algemeen printerstuurprogramma dat verschillende apparaten ondersteunt. U kunt hetzelfde stuurprogramma voor alle printermodellen gebruiken door de instellingen van de afdrukpoort en de apparaatinformatie te wijzigen.

## Kenmerken

- Informatie over de functies en de opties van het apparaat wordt collectief gedefinieerd in een "configuratieprofiel". Door te wisselen tussen "configuratieprofielen", kunt u naar het scherm Instellingen stuurprogramma gaan om ze overeen te stemmen met de functies van het apparaat.
- U moet het stuurprogramma niet herinstalleren wanneer u een apparaat toevoegt of vervangt.

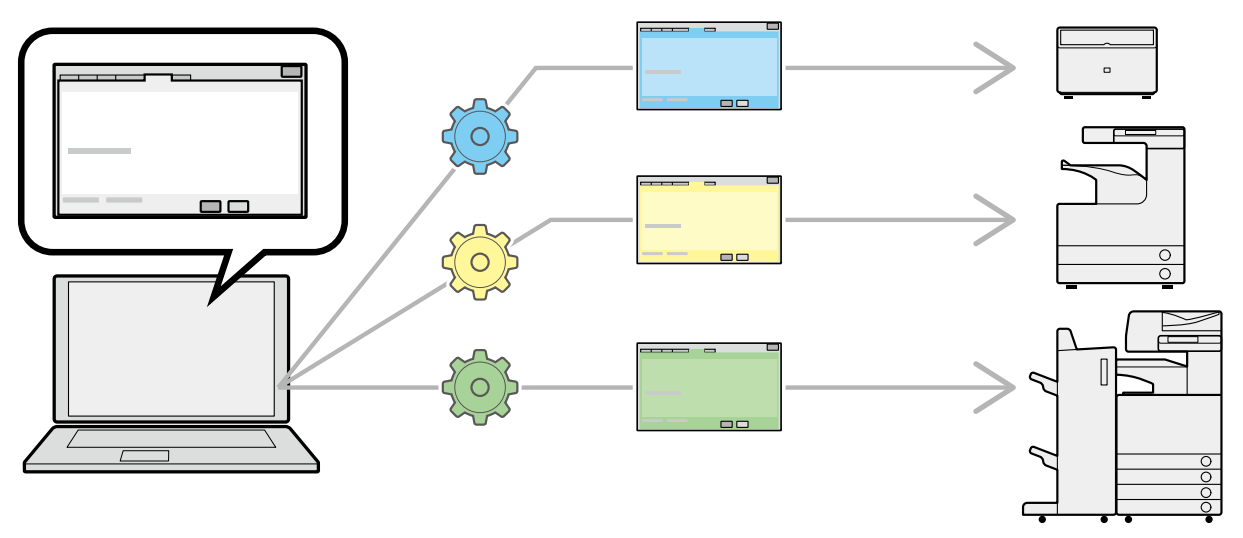

## Configuratieprofielen gebruiken

Configuratieprofielen voor elk printermodel zijn vooraf opgemaakt. U kunt een configuratieprofiel aanpassen en gebruiken overeenkomstig uw printerbeheer.

Door een configuratieprofiel op het stuurprogramma toe te passen, kunnen de instellingen in het tabblad [Apparaatinstellingen] worden gewijzigd en kunnen de apparaatspecifieke functies worden ingesteld. U kunt ook de functie- en optie-instellingen voor het apparaat in het tabblad [Apparaatinstellingen] exporteren en opslaan als een configuratieprofiel.

#### **Gebruiksvoorbeelden van configuratieprofielen**

#### ● **Een printerinstellingenscherm maken voor het printermodel dat u gebruikt**

Als u de printermodelinformatie van het apparaat ophaalt, wordt er automatisch een configuratieprofiel toegepast en verandert het instellingenscherm om overeen te stemmen met het apparaat. Wanneer u de informatie niet kunt ophalen, pas dan handmatig een configuratieprofiel toe.

#### ● **Efficiënt stuurprogramma-instellingen configureren voor meerdere computers**

U kunt de functie- en optie-instellingen voor het apparaat van het tabblad [Apparaatinstellingen] exporteren en opslaan als een configuratieprofiel. De apparaatgegevens van stuurprogramma's in andere computers kunnen gemakkelijk batch-gewijs worden ingesteld door het geëxporteerde configuratieprofiel te importeren.

Als u de apparaatgegevens niet kunt ophalen, kunt u deze toepassen door een configuratieprofiel te importeren dat werd geëxporteerd vanuit een omgeving waar de informatie wel kon worden opgehaald.

## **Verwante onderwerpen**

- **[Apparaatgegevens instellen\(P. 74\)](#page-77-0)**
- **[Een Configuratieprofiel importeren\(P. 92\)](#page-95-0)**
- **[Een configuratieprofiel exporteren\(P. 90\)](#page-93-0)**

Vóór gebruik

# Vóór gebruik

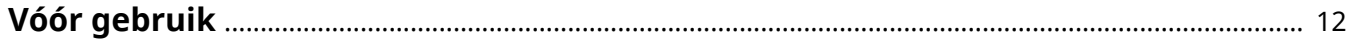

# <span id="page-15-0"></span>**Vóór gebruik**

- Als u dit stuurprogramma gebruikt, gelden volgende beperkingen.
	- Om de door het printermodel dat u gebruikt ondersteunde functies in te stellen en deze te gebruiken voor het afdrukken, moet u een configuratieprofiel dat geschikt is voor het printermodel instellen en de optiestatus van het apparaat instellen. U kunt deze instellingen configureren in het tabblad [Apparaatinstellingen].
	- Als u op het bedieningspaneel van het apparaat dat u gebruikt functies instelt die niet worden ondersteund door het stuurprogramma, worden deze functies ingeschakeld bij het afdrukken.
- De nieuwste stuurprogrammasoftware wordt gepost op de website van Canon. Controleer de gebruiksomgeving, enz. en download de geschikte software indien vereist. Algemene Canon-site: https://global.canon/
- De functies die u kunt gebruiken, kunnen variëren afhankelijk van de volgende condities.
	- Het gebruikte apparaat en de instellingen ervan
	- De firmwareversie van het apparaat
	- De optiestructuur van het apparaat
	- Het stuurprogramma dat u gebruikt
	- De stuurprogrammaversie
	- De computeromgeving die u gebruikt
- De gebruikte toepassingen, de computeromgeving, enzovoort, kunnen invloed hebben op de werksnelheid van de computer.
- Wanneer u afdrukt vanuit een Windows Store-app, is het aantal functies dat u kunt instellen beperkt aangezien u het afdrukinstellingenscherm van het stuurprogramma niet kunt openen.
- De in de handleiding weergegeven en omschreven scherminhoud, procedures, enz. kunnen verschillen van wat werkelijk wordt weergegeven.
- In deze handleiding worden voorbeelden via Windows 11 uitgelegd.

# Hoe moet ik de handleiding van het apparaat raadplegen

**[Hoe moet ik de handleiding van het apparaat raadplegen](#page-17-0)** .................................................... 14

# <span id="page-17-0"></span>**Hoe moet ik de handleiding van het apparaat raadplegen**

Er zijn gevallen waarin vooraf operaties aan het apparaat moeten worden uitgevoerd om de functies van dit stuurprogramma te kunnen gebruiken.

Raadpleeg de handleiding van het apparaat voor meer informatie over de bediening van het apparaat.

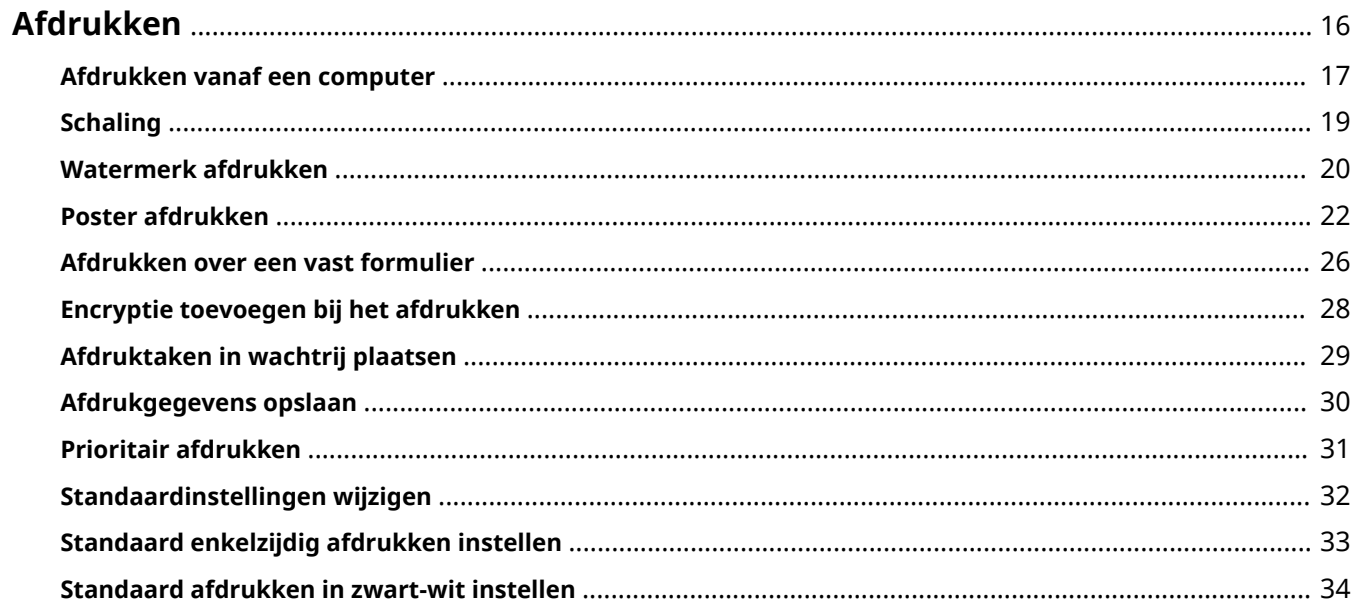

# <span id="page-19-0"></span>**Afdrukken**

- **[Afdrukken vanaf een computer\(P. 17\)](#page-20-0)**
- **O** [Schaling\(P. 19\)](#page-22-0)
- **[Watermerk afdrukken\(P. 20\)](#page-23-0)**
- **[Poster afdrukken\(P. 22\)](#page-25-0)**
- **[Afdrukken over een vast formulier\(P. 26\)](#page-29-0)**
- **[Encryptie toevoegen bij het afdrukken\(P. 28\)](#page-31-0)**
- **[Afdruktaken in wachtrij plaatsen\(P. 29\)](#page-32-0)**
- **[Afdrukgegevens opslaan\(P. 30\)](#page-33-0)**
- **[Prioritair afdrukken\(P. 31\)](#page-34-0)**
- **[Standaardinstellingen wijzigen\(P. 32\)](#page-35-0)**
- **[Standaard enkelzijdig afdrukken instellen\(P. 33\)](#page-36-0)**
- **O** [Standaard afdrukken in zwart-wit instellen\(P. 34\)](#page-37-0)

# <span id="page-20-0"></span>**Afdrukken vanaf een computer**

Hier wordt de basisprocedure uitgelegd voor het configureren van de instellingen van het printerstuurprogramma.

### **OPMERKING**

● Schakel, wanneer u een apparaat gebruikt dat is verbonden via een WSD-poort, [WSD-afdrukken gebruiken] in op dat apparaat.

**1 Open een document in de toepassing → open het afdrukscherm.**

### **2 Selecteer het door u gebruikte apparaat → klik op [Voorkeursinstellingen].**

Bij sommige toepassingen wordt [Voorkeursinstellingen] "Eigenschappen van printer" of "Eigenschappen" genoemd.

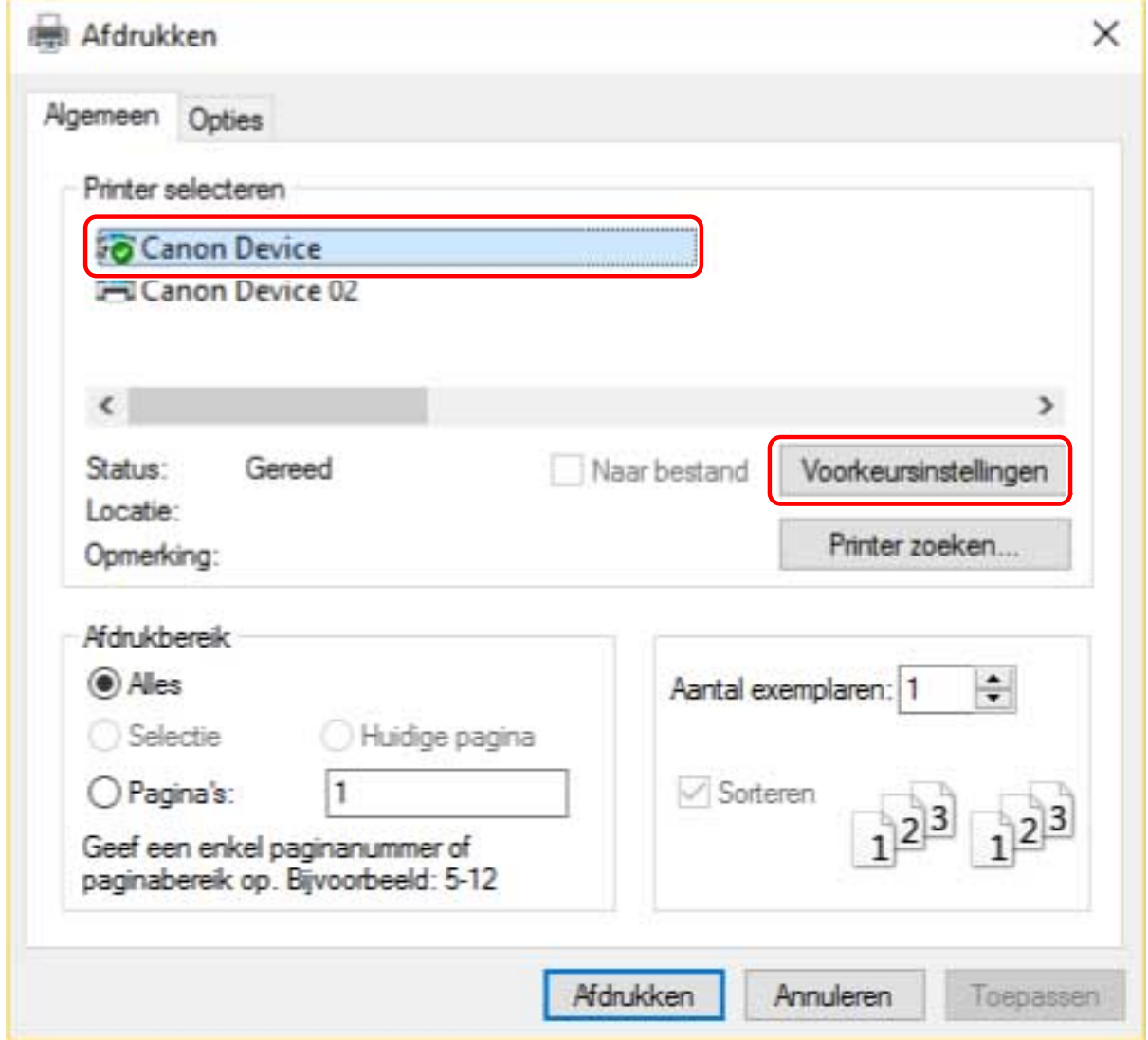

### **3 Stel de vereiste items in het afdrukinstellingsscherm van het stuurprogramma in.**

Schakel, indien nodig, tussen de tabbladen en configureer de relevante instellingen.

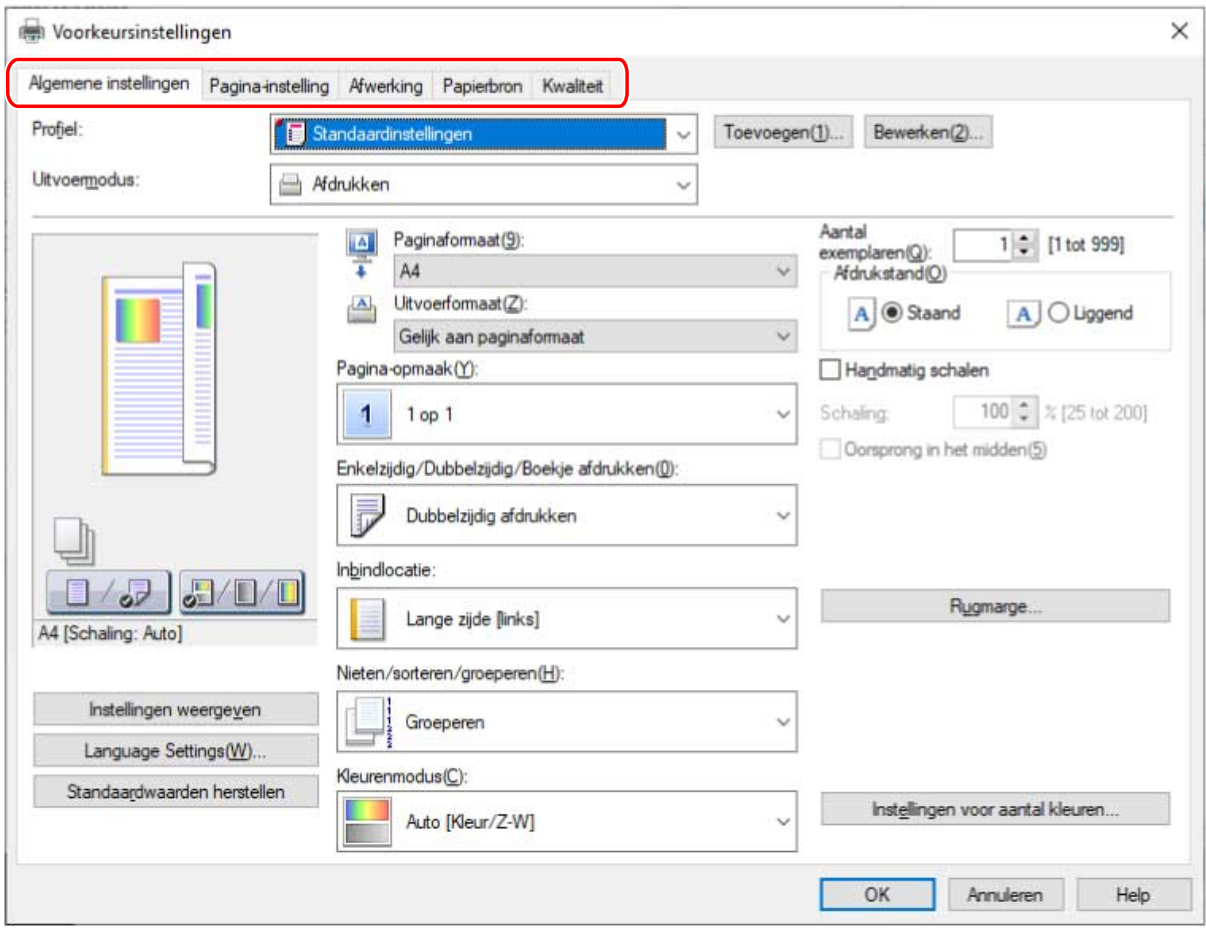

### **OPMERKING**

● Als de functie die u wilt gebruiken niet wordt weergegeven in het scherm Afdrukinstellingen, configureer de afdrukinstellingen dan nadat u de functies van het apparaat hebt ingeschakeld door de apparaatgegevens enz. op te halen.

## **4 Klik op [OK].**

**5 Klik in het afdrukscherm op [Afdrukken] of [OK].**

### **Verwante onderwerpen**

- **[Over dit stuurprogramma\(P. 9\)](#page-12-0)**
- **[Standaardinstellingen wijzigen\(P. 32\)](#page-35-0)**
- **[Apparaatgegevens instellen\(P. 74\)](#page-77-0)**
- **[Stuurprogramma-instellingen kunnen niet worden ingesteld\(P. 161\)](#page-164-0)**

# <span id="page-22-0"></span>**Schaling**

U kunt de afdrukgegevens vergroten of verkleinen bij het afdrukken.

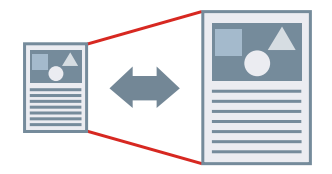

Aanpassen aan uitvoerpaginaformaat

- **1 Open het tabblad [Algemene instellingen] of [Pagina-instelling].**
- **2 Selecteer het in de toepassing ingestelde papierformaat in [Paginaformaat].**
- **3 Selecteer het papierformaat waarmee u wilt afdrukken uit [Uitvoerformaat].**

### Een gewenste schaal opgeven

- **1 Open het tabblad [Algemene instellingen] of [Pagina-instelling].**
- **2 Selecteer [Handmatig schalen] → specificeer de vergroting in [Schaling].**

#### **Verwante onderwerpen**

- **[Tabblad \[Algemene instellingen\]\(P. 107\)](#page-110-0)**
- **[Tabblad \[Pagina-instelling\]\(P. 111\)](#page-114-0)**
- **[Aangepaste papierformaten registreren\(P. 47\)](#page-50-0)**
- **[Stuurprogramma-instellingen kunnen niet worden ingesteld\(P. 161\)](#page-164-0)**

# <span id="page-23-0"></span>**Watermerk afdrukken**

- U kunt half-transparante tekens zoals [STRENG GEHEIM] of [CONCEPT] over afdrukgegevens afdrukken.
- U kunt ook nieuwe watermerken maken.

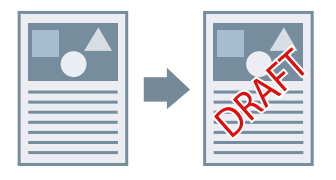

## Een watermerk bijvoegen en afdrukken

- **1 Open het tabblad [Pagina-instelling].**
- **2 Selecteer [Watermerk] → selecteer een watermerknaam.**

### Nieuwe watermerken maken

- **1 Open het tabblad [Pagina-instelling].**
- **2 Selecteer [Watermerk] → klik op [Watermerk bewerken].**
- **3 Klik in het dialoogvenster [Watermerk bewerken] op [Toevoegen] → geef een naam op in [Naam].**
- **4 Stel in [Kenmerken] de tekens en kenmerken voor het watermerk in.**
- **5 Stel in [Uitlijning] de positionering van het watermerk in.**
- **6 Stel in [Afdrukstijl] de rand en de stapeling van het watermerk in.**
- **7 Klik in het dialoogvenster [Watermerk bewerken] op [OK].** Het gemaakte watermerk wordt toegevoegd aan de lijst in het blad [Pagina-instelling] > [Watermerk].

## **Verwante onderwerpen**

**[Tabblad \[Pagina-instelling\]\(P. 111\)](#page-114-0)**

# <span id="page-25-0"></span>**Poster afdrukken**

U kunt de afdrukgegevens van één pagina vergroten en deze over meerdere vellen papier afdrukken. Wanneer de uitgevoerde vellen worden samengevoegd, vormen zij een groter afdrukformaat zoals een poster.

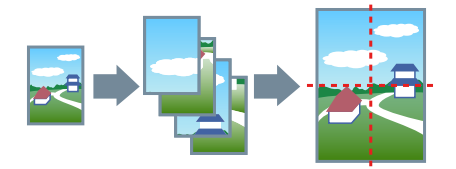

Dit onderwerp introduceert eveneens de instelling Posters afdrukken en voorbeelden.

**Afdrukinstelling Poster en uitvoervoorbeelden(P. 22)**

### Posters afdrukken uitvoeren

**1 Open het tabblad [Algemene instellingen].**

- **2 Selecteer [Enkelzijdig afdrukken] bij [Enkelzijdig/Dubbelzijdig/Boekje afdrukken].**
- **3 Open het tabblad [Algemene instellingen] of [Pagina-instelling].**

#### **4 Selecteer [Poster [N x N]] bij [Pagina-opmaak].**

N x N vertegenwoordigt het aantal vellen papier waarover de afdrukgegevens worden verdeeld en afgedrukt. Bij het afdrukken met randen, het instellen van marges of het invoeren van het aantal af te drukken pagina's volgt u onderstaande procedure.

- **5 Klik op [Postergegevens].**
- **6 Stel de nodige items in in het dialoogvenster [Postergegevens] → klik op [OK].**

### Afdrukinstelling Poster en uitvoervoorbeelden

Hier ziet u een aantal instellingsvoorbeelden en uitvoerresultaten betreffende het afdrukken van posters. Deze instellingsvoorbeelden worden indien gewenst samen met de instelstatus weergegeven in het dialoogvenster [Postergegevens].

#### **Instellingsvoorbeeld 1.**

- Tabblad [Algemene instellingen] > [Afdrukstand]: [Staand]
- Tabblad [Algemene instellingen] of [Pagina-instelling] > [Pagina-opmaak]: [Poster [1 x 2]]

### **Uitvoerresultaat**

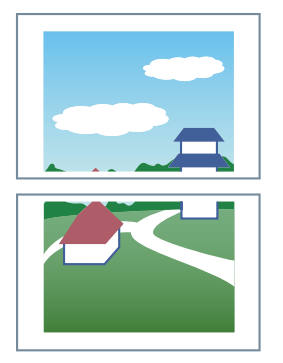

### **Instellingsvoorbeeld 2.**

- Tabblad [Algemene instellingen] of [Pagina-instelling] > [Pagina-opmaak]: [Poster [2 x 2]]
- Dialoogvenster [Postergegevens] > [Af te drukken pagina's] > [Pagina's opgeven]: [2] en [4]

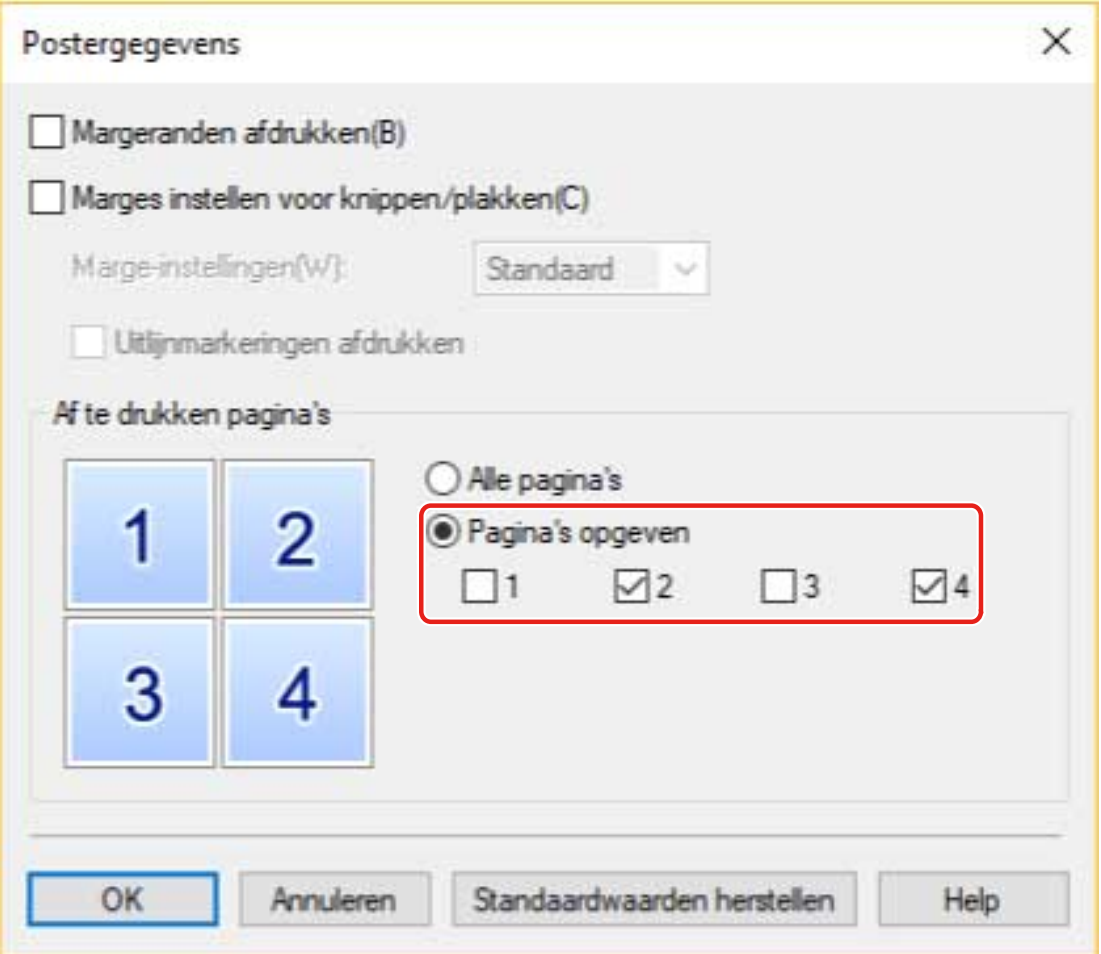

#### **Uitvoerresultaat**

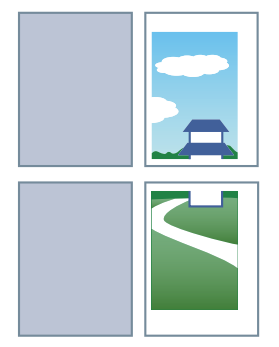

### **Instellingsvoorbeeld 3.**

- Tabblad [Algemene instellingen] of [Pagina-instelling] > [Pagina-opmaak]: [Poster [2 x 2]]
- Dialoogvenster [Postergegevens]: [Margeranden afdrukken], [Marges instellen voor knippen/plakken] en [Uitlijnmarkeringen afdrukken]

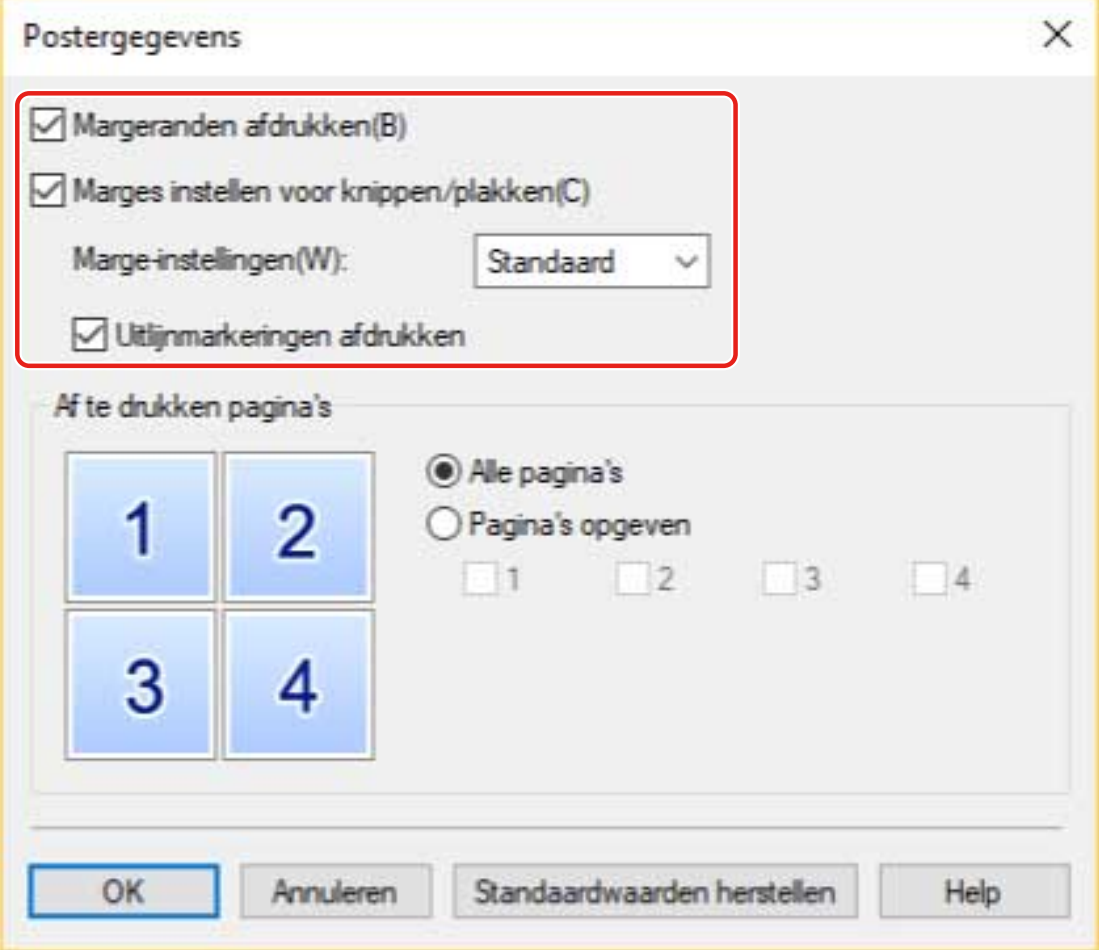

#### **Uitvoerresultaat**

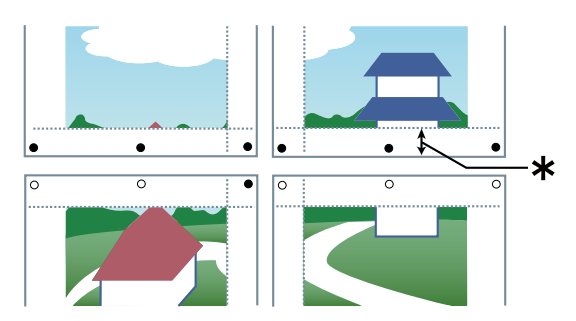

#### Legenda

Onderbroken lijn: rand

: markering plakken

: markering snijden

: de marge ingesteld voor [Marge-instellingen] (10 mm wanneer [Standaard] is geselecteerd.)

### **Verwante onderwerpen**

**[Tabblad \[Algemene instellingen\]\(P. 107\)](#page-110-0)**

### **[Tabblad \[Pagina-instelling\]\(P. 111\)](#page-114-0)**

# <span id="page-29-0"></span>**Afdrukken over een vast formulier**

U kunt gegevens afdrukken die een opgeslagen vast formulier op het apparaat overlappen. Deze functie is bekend als het afdrukken met overlay.

Met behulp van het stuurprogramma PS3 kunt u vaste formulieren gebruiken, niet alleen die op het apparaat zijn opgeslagen, maar ook die op een computer (hostzijde) zijn opgeslagen.

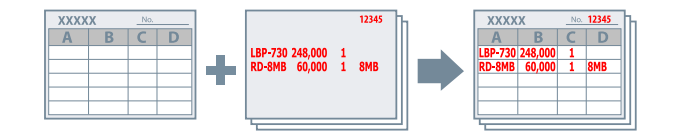

### Een vast formulier op het apparaat of op de computer opslaan

- **1 Selecteer het afdrukmenu van de toepassing.**
- **2 In het betreffende afdrukscherm selecteert u het apparaat dat u gebruikt → klik op [Voorkeursinstellingen] om het afdrukinstellingenscherm van het stuurprogramma te openen.**
- **3 Open het tabblad [Pagina-instelling].**
- **4 Klik op [Pagina opties].**
- **5 Geef in het dialoogvenster [Pagina opties] het tabblad [Overlay] weer.**
- **6 Selecteer [Verwerkingsmethode] > [Formulierbestand maken] → geef een bestandsnaam op.**

Als u de opslagbestemming voor een formulierbestand kunt selecteren, doet u dat in [Opslaan in], en geeft u vervolgens de bestandsnaam op.

Als u [Host] selecteert bij [Opslaan in], vul dan [Titel] en [Subtitel] in.

Als het gebruik van het stuurprogramma PS3 en [Host] is geselecteerd in [Opslaan in], kunt u uitsluitend de plaatselijke computer opgegeven als de opslaglocatie voor het formulierbestand. Een andere computer op hetzelfde netwerk kunt u niet opgeven.

- **7 Klik op [OK].**
- **8 Klik in het afdrukinstellingenscherm op [OK].**
- **9 Klik in het afdrukscherm op [Afdrukken] of [OK].**

### Afdrukken met overlay uitvoeren

- **1 Open het tabblad [Pagina-instelling].**
- **2 Klik op [Pagina opties].**
- **3 Geef in het dialoogvenster [Pagina opties] het tabblad [Overlay] weer.**
- **4 Selecteer [Verwerkingsmethode] > [Afdrukken met overlay gebruiken] → geef de bestandsnaam van het te gebruiken formulier op.**

**Bij gebruik van een in het apparaat opgeslagen formulierbestand:**

Klik op [Formulierbestandsgegevens ophalen] → selecteer het bestand bij [Bestandslijst].

Als u de informatie niet van het apparaat kunt verkrijgen, voert u een bestandsnaam in [Bestandsnaam] in.

Als u dubbelzijdig afdrukken uitvoert, moet u het toepassingsbereik selecteren in [Toepassen op].

Als [Formulierbestandsgegevens ophalen] niet verschijnt, selecteer dan [Formulierbestand op apparaat] in [Te gebruiken formulierbestand].

#### **Bij gebruik van een in een computer opgeslagen formulierbestand:**

Selecteer [Formulierbestand op host] in [Te gebruiken formulierbestand] → klik op [Bladeren] en selecteer het te gebruiken bestand.

Voer indien nodig informatie in in [Bestandsinfo].

## **5 Klik op [OK].**

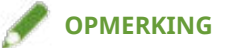

● Bij sommige toepassingen wordt formulierdata mogelijk niet afgedrukt doordat het verzonden document het vorige document overschrijft.

#### **Verwante onderwerpen**

**[Tabblad \[Pagina-instelling\]\(P. 111\)](#page-114-0)**

**[Afdrukken met overlay wordt niet uitgevoerd\(P. 167\)](#page-170-0)**

# <span id="page-31-0"></span>**Encryptie toevoegen bij het afdrukken**

U kunt een pincode toevoegen aan afdrukinhoud en deze op het apparaat bewaren. Voer de pincode in via het bedieningspaneel van het apparaat wanneer u de opgeslagen inhoud afdrukt. Deze functie is nuttig voor het afdrukken van vertrouwelijke documenten, enz.

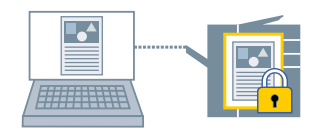

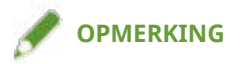

- Als u de gebruikte PIN als standaardinstelling registreert onder veilig afdrukken, kunt u de configuratie van instellingen bij het afdrukken aanzienlijk vergemakkelijken.
- **1 Geef het betreffende tabblad weer van het afdrukinstellingenscherm van het stuurprogramma.**
- **2 Selecteer [Beveiligd afdrukken] onder [Uitvoermodus] → klik op [OK].**
- **3 Voer in het dialoogvenster [Details Beveiligd afdrukken] de [Gebruikersnaam] en [Pincode] in.**

Wanneer het dialoogvenster [Pincode bevestigen] verschijnt bij het feitelijke afdrukken, kunt u datanaam, gebruikersnaam en pincode bevestigen of veranderen.

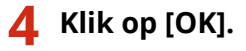

#### **Verwante onderwerpen**

- **[Algemene instellingen voor alle bladen\(P. 104\)](#page-107-0)**
- **[Standaardinstellingen wijzigen\(P. 32\)](#page-35-0)**

# <span id="page-32-0"></span>**Afdruktaken in wachtrij plaatsen**

U kunt afdrukgegevens naar een wachtrij (tijdelijke opslagruimte) in het apparaat sturen. U kunt ook de afdrukvolgorde of de instellingen van de opgeslagen gegevens wijzigen vanaf het bedieningspaneel van het apparaat of de gebruikersinterface op afstand.

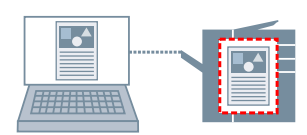

**1 Geef het betreffende tabblad weer van het afdrukinstellingenscherm van het stuurprogramma.**

**2 Selecteer [Bewaren] onder [Uitvoermodus] → klik op [Details].**

**3 Voer de naam van de gegevens in in het dialoogvenster [Details voor bewaren].**

Als u een gewenste naam wilt opgeven, selecteer dan [Naam van te bewaren gegevens] > [Naam invoeren] → voer de naam in bij [Naam].

Het dialoogvenster [Details voor bewaren] verschijnt bij het feitelijk afdrukken zodat u de opgegeven naam kunt bevestigen of veranderen.

**4 Klik op [OK].**

#### **Verwante onderwerpen**

**[Algemene instellingen voor alle bladen\(P. 104\)](#page-107-0)**

**O** [Standaardinstellingen wijzigen\(P. 32\)](#page-35-0)

# <span id="page-33-0"></span>**Afdrukgegevens opslaan**

U kunt de afdrukgegevens opslaan in een geheugen (postbus) op het apparaat. U kunt ook de instellingen van de opgeslagen gegevens wijzigen of de opgeslagen gegevens combineren met andere opgeslagen gegevens, dit kan vanaf het bedieningspaneel van het apparaat of vanaf de gebruikersinterface op afstand.

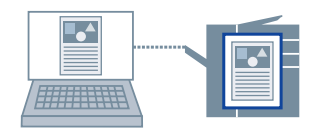

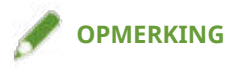

- Als u het gebruikte postbusnummer als standaardinstelling registreert onder Afdrukken met opslag, kunt u de configuratie van instellingen bij het afdrukken aanzienlijk vergemakkelijken.
- **1 Geef het betreffende tabblad weer van het afdrukinstellingenscherm van het stuurprogramma.**

**2 Selecteer [Opslaan] onder [Uitvoermodus] → klik op [OK].**

**3 Voer de naam van de gegevens in in het dialoogvenster [Details opslaan].**

Als u een gewenste naam wilt opgeven, selecteer dan [Datanaam] > [Naam invoeren] → voer de naam in bij [Naam].

**4 Klik op [Postbusgegevens ophalen] → selecteer een opslagbestemming onder [Postbussen].**

U kunt meerdere postbussen selecteren door de toets [Ctrl] of [Shift] in te drukken.

**5 Klik op [OK].**

#### **Verwante onderwerpen**

**[Algemene instellingen voor alle bladen\(P. 104\)](#page-107-0) [Standaardinstellingen wijzigen\(P. 32\)](#page-35-0)**

# <span id="page-34-0"></span>**Prioritair afdrukken**

U kunt een document afdrukken met een hogere prioriteit dan andere afdrukjobs die in een stand-bystatus in het apparaat staan.

Als afdrukken met prioriteit wordt uitgevoerd, wordt, als er een afdruktaak wordt verwerkt, afdrukken met prioriteit gestart zodra die taak is voltooid.

**1 Geef het betreffende tabblad weer van het afdrukinstellingenscherm van het stuurprogramma.**

**2 Selecteer [Voorrang afdrukken] bij [Uitvoermodus].**

#### **Verwante onderwerpen**

**[Algemene instellingen voor alle bladen\(P. 104\)](#page-107-0)**

# <span id="page-35-0"></span>**Standaardinstellingen wijzigen**

U kunt de standaardinstellingen naar de gewenste afdrukinstellingen wijzigen. Als u ze wijzigt naar instellingen die u vaak gebruikt, kunt u de configuratie van instellingen bij het afdrukken aanzienlijk vergemakkelijken.

### **OPMERKING**

● Omdat Excel instellingen zelfs overzet als een bestand gesloten is, worden standaardinstellingen voor stuurprogramma's mogelijk niet correct overgenomen wanneer bijvoorbeeld de afdrukinstellingen van andere gebruikers actief blijven.

Controleer voorafgaand aan het afdrukken van een Excel-bestand de instellingen in het afdrukinstellingenscherm.

### **1 Geef het afdrukinstellingenscherm weer van het stuurprogramma.**

#### **Bij het weergeven vanaf [ Instellingen] in het Startmenu**

(1) Open [Bluetooth en apparaten] (of [Apparaten]).

(2) Open in [Printers en scanners] het beheerscherm voor het in te stellen apparaat.

Klik hiertoe op het apparaat of op [Beheren] voor het bijbehorende apparaat.

(3) Klik op [Voorkeursinstellingen voor afdrukken] voor het in te stellen apparaat.

Wanneer u het stuurprogramma bij meerdere printermodellen gebruikt, selecteer dan het apparaat dat u wilt instellen en klik op [Voorkeursinstellingen voor afdrukken].

#### **Bij het weergeven vanaf [Configuratiescherm]**

(1) Open [Apparaten en printers].

(2) Klik vanuit de printerlijst met de rechtermuisknop op het in te stellen apparaat → selecteer [Voorkeursinstellingen voor afdrukken] in het weergegeven menu.

Wanneer u het stuurprogramma bij meerdere printermodellen gebruikt, selecteer dan [Voorkeursinstellingen voor afdrukken], en vervolgens het apparaat dat u wilt instellen.

#### **2 Stel de vereiste items in het afdrukinstellingsscherm van het stuurprogramma in.**

Schakel, indien nodig, tussen de tabbladen en configureer de relevante instellingen.

**3 Klik op [OK].**
## **Standaard enkelzijdig afdrukken instellen**

U kunt enkelzijdig afdrukken standaard instellen om te voorkomen dat u de instelling voor elke afdruktaak moet wijzigen.

Met dit stuurprogramma is dubbelzijdig afdrukken standaard ingesteld om te voldoen aan de vereisten van het International ENERGY STAR International Partners Program.

Als u regelmatig Enkelzijdig afdrukken gebruikt, wordt aanbevolen deze procedure te volgen om de standaardinstelling te wijzigen.

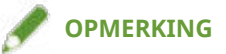

● Omdat Excel instellingen zelfs overzet als een bestand gesloten is, worden standaardinstellingen voor stuurprogramma's mogelijk niet correct overgenomen wanneer bijvoorbeeld de afdrukinstellingen van andere gebruikers actief blijven.

Controleer voorafgaand aan het afdrukken van een Excel-bestand de instellingen in het afdrukinstellingenscherm.

### **1 Geef het afdrukinstellingenscherm weer van het stuurprogramma.**

#### **Bij het weergeven vanaf [ Instellingen] in het Startmenu**

- (1) Open [Bluetooth en apparaten] (of [Apparaten]).
- (2) Open in [Printers en scanners] het beheerscherm voor het in te stellen apparaat.

Klik hiertoe op het apparaat of op [Beheren] voor het bijbehorende apparaat.

(3) Klik op [Voorkeursinstellingen voor afdrukken] voor het in te stellen apparaat.

#### **Bij het weergeven vanaf [Configuratiescherm]**

(1) Open [Apparaten en printers].

(2) Klik vanuit de printerlijst met de rechtermuisknop op het in te stellen apparaat → selecteer [Voorkeursinstellingen voor afdrukken] in het weergegeven menu.

### **2 Open het tabblad [Algemene instellingen] of [Afwerking].**

### **3 Selecteer [Enkelzijdig afdrukken] bij [Enkelzijdig/Dubbelzijdig/Boekje afdrukken] of [Afdrukstijl].**

**4 Klik op [OK].**

- **[Tabblad \[Algemene instellingen\]\(P. 107\)](#page-110-0)**
- **[Tabblad \[Afwerking\]\(P. 115\)](#page-118-0)**

### **Standaard afdrukken in zwart-wit instellen**

U kunt afdrukken in zwart-wit standaard instellen om te voorkomen dat u de instelling voor elke afdruktaak moet wijzigen.

Met dit stuurprogramma is de kleurmodus standaard ingesteld op [Auto [Kleur/Z-W]]. Wanneer [Auto [Kleur/Z-W]] is ingesteld, detecteert het stuurprogramma automatisch of een pagina in kleur of in zwart-wit is.

Als u regelmatig afdrukt in zwart-wit, wordt aanbevolen deze procedure te volgen om de standaardinstelling te wijzigen.

### **OPMERKING**

● Omdat Excel instellingen zelfs overzet als een bestand gesloten is, worden standaardinstellingen voor stuurprogramma's mogelijk niet correct overgenomen wanneer bijvoorbeeld de afdrukinstellingen van andere gebruikers actief blijven.

Controleer voorafgaand aan het afdrukken van een Excel-bestand de instellingen in het afdrukinstellingenscherm.

### **1 Geef het afdrukinstellingenscherm weer van het stuurprogramma.**

#### **Bij het weergeven vanaf [ Instellingen] in het Startmenu**

- (1) Open [Bluetooth en apparaten] (of [Apparaten]).
- (2) Open in [Printers en scanners] het beheerscherm voor het in te stellen apparaat.

Klik hiertoe op het apparaat of op [Beheren] voor het bijbehorende apparaat.

(3) Klik op [Voorkeursinstellingen voor afdrukken] voor het in te stellen apparaat.

#### **Bij het weergeven vanaf [Configuratiescherm]**

(1) Open [Apparaten en printers].

(2) Klik vanuit de printerlijst met de rechtermuisknop op het in te stellen apparaat → selecteer [Voorkeursinstellingen voor afdrukken] in het weergegeven menu.

### **2 Open het tabblad [Algemene instellingen], [Kwaliteit] of [Kleur].**

**3 Selecteer [Zwart-wit] bij [Kleurenmodus].**

**4 Klik op [OK].**

- **[Tabblad \[Algemene instellingen\]\(P. 107\)](#page-110-0)**
- **[Tabblad \[Kwaliteit\] \(UFR II/LIPSLX/PCL6\)\(P. 129\)](#page-132-0)**
- **[Tabblad \[Kwaliteit\] \(PS3\)\(P. 136\)](#page-139-0)**
- **[Tabblad \[Kleur\] \(PS3\)\(P. 141\)](#page-144-0)**

# Een boekje maken bij het afdrukken

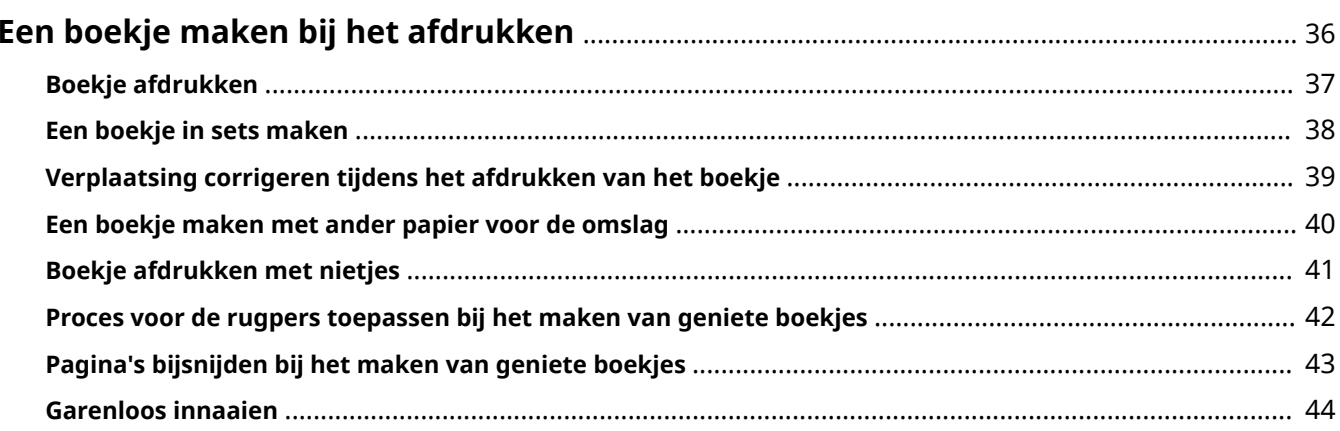

## <span id="page-39-0"></span>**Een boekje maken bij het afdrukken**

- **[Boekje afdrukken\(P. 37\)](#page-40-0)**
- **[Een boekje in sets maken\(P. 38\)](#page-41-0)**
- **[Verplaatsing corrigeren tijdens het afdrukken van het boekje\(P. 39\)](#page-42-0)**
- **[Een boekje maken met ander papier voor de omslag\(P. 40\)](#page-43-0)**
- **[Boekje afdrukken met nietjes\(P. 41\)](#page-44-0)**
- **[Proces voor de rugpers toepassen bij het maken van geniete boekjes\(P. 42\)](#page-45-0)**
- **[Pagina's bijsnijden bij het maken van geniete boekjes\(P. 43\)](#page-46-0)**
- **[Garenloos innaaien\(P. 44\)](#page-47-0)**

### <span id="page-40-0"></span>**Boekje afdrukken**

U kunt afdrukken en de pagina's automatisch laten schikken zodat u een boekje kunt maken door de vellen in twee te plooien.

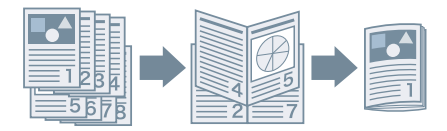

- **1 Open het tabblad [Algemene instellingen] of [Afwerking].**
- **2 Selecteer [Boekje afdrukken] bij [Enkelzijdig/Dubbelzijdig/Boekje afdrukken] of [Afdrukstijl].**

Volg onderstaande procedure om de inbindpositie en de rugmarge in te stellen.

- **3 Klik op [Boekje].**
- **4 Geef in het verschijnende dialoogvenster het tabblad [Instellingen voor boekjes] weer.**
- **5 Selecteer de inbindpositie bij [Voorkant van boek].**
- **6 Selecteer [Geef Rugmarge boekje op] → geef een rugmarge op bij [Rugmarge boekje].**
- **7 Klik op [OK].**

- **[Tabblad \[Algemene instellingen\]\(P. 107\)](#page-110-0)**
- **[Tabblad \[Afwerking\]\(P. 115\)](#page-118-0)**
- **[Een boekje in sets maken\(P. 38\)](#page-41-0)**
- **[Verplaatsing corrigeren tijdens het afdrukken van het boekje\(P. 39\)](#page-42-0)**
- **[Boekje afdrukken met nietjes\(P. 41\)](#page-44-0)**

## <span id="page-41-0"></span>**Een boekje in sets maken**

Bij het maken van een boekje van een document met een groot aantal pagina's kunt u de pagina's in meerdere sets onderverdelen en ze afdrukken.

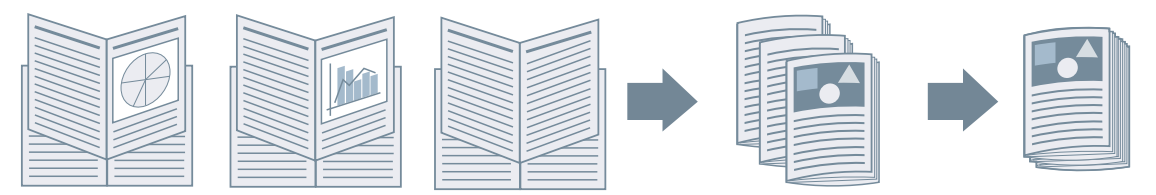

- **1 Open het tabblad [Algemene instellingen] of [Afwerking].**
- **2 Selecteer [Boekje afdrukken] bij [Enkelzijdig/Dubbelzijdig/Boekje afdrukken] of [Afdrukstijl].**
- **3 Klik op [Boekje].**
- **4 Geef in het verschijnende dialoogvenster het tabblad [Instellingen voor boekjes] weer.**
- **5 Selecteer [Methode voor afdrukken van boekje] > [Onderverdelen in sets].**
- **6 Geef het aantal pagina's in elke set op bij [Vellen per set].**
- **7 Klik op [OK].**

- **[Tabblad \[Algemene instellingen\]\(P. 107\)](#page-110-0)**
- **[Tabblad \[Afwerking\]\(P. 115\)](#page-118-0)**
- **[Boekje afdrukken\(P. 37\)](#page-40-0)**

# <span id="page-42-0"></span>**Verplaatsing corrigeren tijdens het afdrukken van het boekje**

U kunt een boekje maken en afdrukken, waarbij u de onderlinge verplaatsing tussen de buitenste en binnenste pagina's zoals die zich voordoet tijdens het afdrukken kunt corrigeren. Als u de randen van de pagina's bijsnijdt met een snijmachine, kunt u de hoeveelheid marge zo aanpassen dat de positie van de afdrukgegevens op de pagina niet verschilt tussen de pagina's onderling.

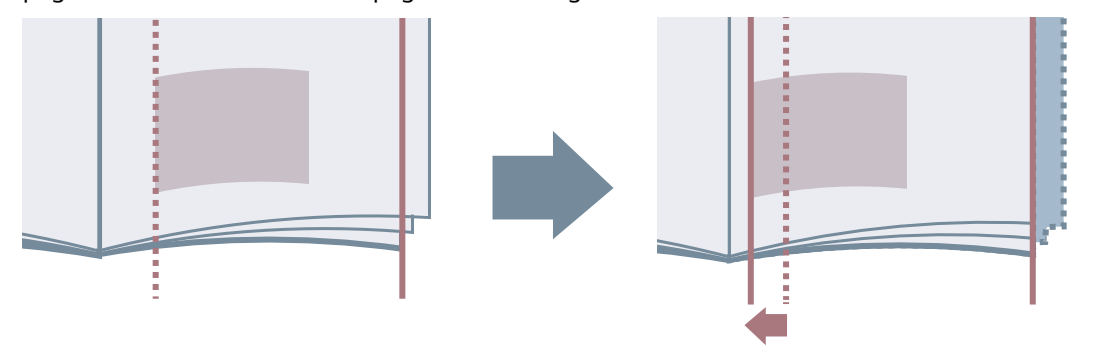

- **1 Open het tabblad [Algemene instellingen] of [Afwerking].**
- **2 Selecteer [Boekje afdrukken] bij [Enkelzijdig/Dubbelzijdig/Boekje afdrukken] of [Afdrukstijl].**
- **3 Klik op [Boekje].**
- **4 Geef in het verschijnende dialoogvenster het tabblad [Instellingen voor boekjes] weer.**
- **5 Selecteer [Proces voor afdrukken van boekje] > [Met apparaatinstellingen].**
- **6 Selecteer [Verschuivingscorrectie (verplaatsing) gebruiken] → selecteer een correctiemethode bij [Methode voor verplaatsingscorrectie].** Als u [Handmatige correctie] selecteert, geef dan de hoeveelheid afdrukgebiedverschuiving tussen de meest buitenliggende en de meest binnenliggende pagina op bij [Correctiebreedte].
- **7 Klik op [OK].**

- **[Tabblad \[Algemene instellingen\]\(P. 107\)](#page-110-0)**
- **[Tabblad \[Afwerking\]\(P. 115\)](#page-118-0)**
- **[Boekje afdrukken\(P. 37\)](#page-40-0)**

### <span id="page-43-0"></span>**Een boekje maken met ander papier voor de omslag**

U kunt een omslag toevoegen aan de productiegegevens voor het boekje, en voor deze omslag ander papier gebruiken dan voor de inhoud.

U kunt onderdelen op het dialoogvenster [Gedetailleerde instellingen voor boekje] > tabblad [Instellingen voor papierbron/voorblad] ook configureren vanaf het tabblad [Papierbron], inclusief [Papierselectie] > [Verschillend voor voorblad en overige pagina's].

- **1 Open het tabblad [Algemene instellingen] of [Afwerking].**
- **2 Selecteer [Boekje afdrukken] bij [Enkelzijdig/Dubbelzijdig/Boekje afdrukken] of [Afdrukstijl].**
- **3 Klik op [Boekje].**
- **4 Geef in het verschijnende dialoogvenster het tabblad [Instellingen voor papierbron/ voorblad] weer.**
- **5 Schakel [Papier opgeven voor voorblad] in.**
- **6 Selecteer [Selecteren op] > [Papierbron] of [Papiersoort].**
- **7 In [Voorblad] geeft u de papierbron of het papiersoort op die wordt gebruikt voor het bedrukken van de omslag.**
- **8 Klik op [OK] in het dialoogvenster [Gedetailleerde instellingen voor boekje].**

- **[Tabblad \[Algemene instellingen\]\(P. 107\)](#page-110-0)**
- **[Tabblad \[Afwerking\]\(P. 115\)](#page-118-0)**
- **[Tabblad \[Papierbron\]\(P. 126\)](#page-129-0)**
- **[Boekje afdrukken\(P. 37\)](#page-40-0)**

## <span id="page-44-0"></span>**Boekje afdrukken met nietjes**

Bij het maken en afdrukken van een boekje kunt u pagina's uitvoeren die in het midden worden geniet. Afhankelijk van het apparaat kunt u ook de randen van de pagina's bijsnijden en uitlijnen.

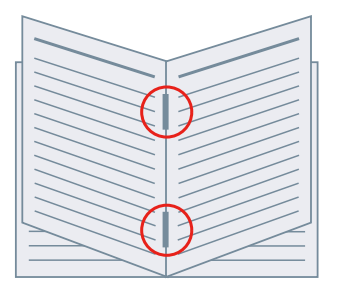

- **1 Open het tabblad [Algemene instellingen] of [Afwerking].**
- **2 Selecteer [Boekje afdrukken] bij [Enkelzijdig/Dubbelzijdig/Boekje afdrukken] of [Afdrukstijl].**
- **3 Selecteer een afwerkingsmethode bij [Instelling Inbinden met nietjes].**

Voer de volgende procedure uit als u [Vouw + Inbinden met nietjes + Bijsnijden]/[Vouw + Bijsnijden] selecteert bij [Instelling Inbinden met nietjes].

**4 Open het tabblad [Afwerking].**

**5 Selecteer een methode voor de aanpassing van de breedte van het bijsnijden bij [Bijsnijdinstellingen] → geef de waarden op overeenkomstig de methode die u selecteerde.**

- **[Tabblad \[Algemene instellingen\]\(P. 107\)](#page-110-0)**
- **[Tabblad \[Afwerking\]\(P. 115\)](#page-118-0)**
- **[Boekje afdrukken\(P. 37\)](#page-40-0)**
- **[Proces voor de rugpers toepassen bij het maken van geniete boekjes\(P. 42\)](#page-45-0)**
- **[Pagina's bijsnijden bij het maken van geniete boekjes\(P. 43\)](#page-46-0)**

# <span id="page-45-0"></span>**Proces voor de rugpers toepassen bij het maken van geniete boekjes**

Als u boekjes met een zadelsteek afdrukt, kunt u op het gebonden deel drukken zodat het vlak wordt.

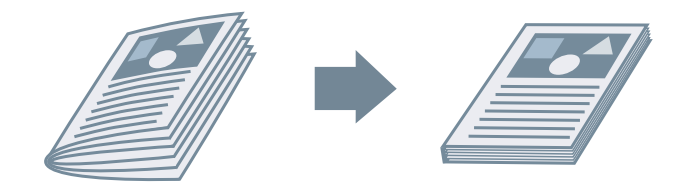

- **1 Open het tabblad [Algemene instellingen] of [Afwerking].**
- **2 Selecteer [Boekje afdrukken] bij [Enkelzijdig/Dubbelzijdig/Boekje afdrukken] of [Afdrukstijl].**
- **3 Selecteer een afwerkingsmethode bij [Instelling Inbinden met nietjes].**

Als u [Vouw + Inbinden met nietjes + Bijsnijden]/[Vouw + Bijsnijden] selecteert bij [Instelling Inbinden met nietjes], moet u de methode voor het aanpassen van de bijsnijdbreedte instellen op het tabblad [Afwerking].

- **4 Klik op [Boekje].**
- **5 Geef in het verschijnende dialoogvenster het tabblad [Instellingen voor boekjes] weer.**
- **6 Selecteer [Rugpers] → geef de kracht voor de rugpers op bij [Aanpassing voor rugpers].**
- **7 Klik op [OK].**

- **[Tabblad \[Algemene instellingen\]\(P. 107\)](#page-110-0)**
- **[Tabblad \[Afwerking\]\(P. 115\)](#page-118-0)**
- **[Boekje afdrukken met nietjes\(P. 41\)](#page-44-0)**

## <span id="page-46-0"></span>**Pagina's bijsnijden bij het maken van geniete boekjes**

Bij het afdrukken van met nietjes ingebonden boekjes kunt u de randen van de pagina's bijsnijden en uitlijnen.

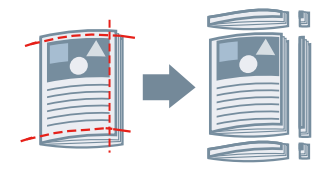

- **1 Open het tabblad [Afwerking].**
- **2 Selecteer [Boekje afdrukken] bij [Afdrukstijl].**
- **3 Selecteer [Vouw + Inbinden met nietjes + Bijsnijden]/[Vouw + Bijsnijden] bij [Instelling Inbinden met nietjes].**
- **4 Selecteer een methode voor de aanpassing van de breedte van het bijsnijden bij [Bijsnijdinstellingen] → geef de waarden op overeenkomstig de methode die u selecteerde.**

- **[Tabblad \[Algemene instellingen\]\(P. 107\)](#page-110-0)**
- **[Tabblad \[Afwerking\]\(P. 115\)](#page-118-0)**
- **[Boekje afdrukken met nietjes\(P. 41\)](#page-44-0)**

### <span id="page-47-0"></span>**Garenloos innaaien**

U kunt lijm aanbrengen op de rugmargekant van de inhoud en de vellen omsluiten met een omslag om een boekje te maken.

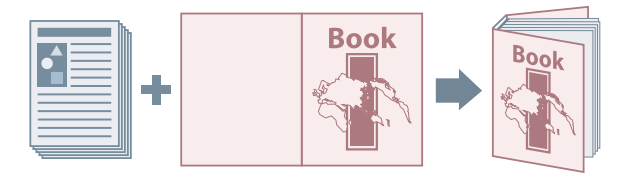

- **1 Open het tabblad [Afwerking].**
- **2 Selecteer [Garenloos innaaien [enkelzijdig]] of [Garenloos innaaien [dubbelzijdig]] bij [Afdrukstijl].**
- **3 Bevestig de inhoud bij [Instellingenlijst].**
- **4 Als u de instellingen wilt wijzigen, klik dan op [Instellingen Garenloos innaaien] → stel de vereiste items in.**

Als u een omslag afdrukt, selecteer dan [Lay-outgegevens even groot als voorblad] bij [Omslaginstellingen voor garenloos innaaien] > [Afdrukstijl] → geef [Afdrukzijde voorblad]/[Afdrukzijde achteromslag] op. Bij het aanpassen van het afwerkingsformaat klikt u op [Afwerkingsaanpassing] → configureer de juiste instellingen → klik op [OK].

**5 Klik op [OK].**

### **Verwante onderwerpen**

**[Tabblad \[Afwerking\]\(P. 115\)](#page-118-0)**

# Verschillende papiersoorten gebruiken

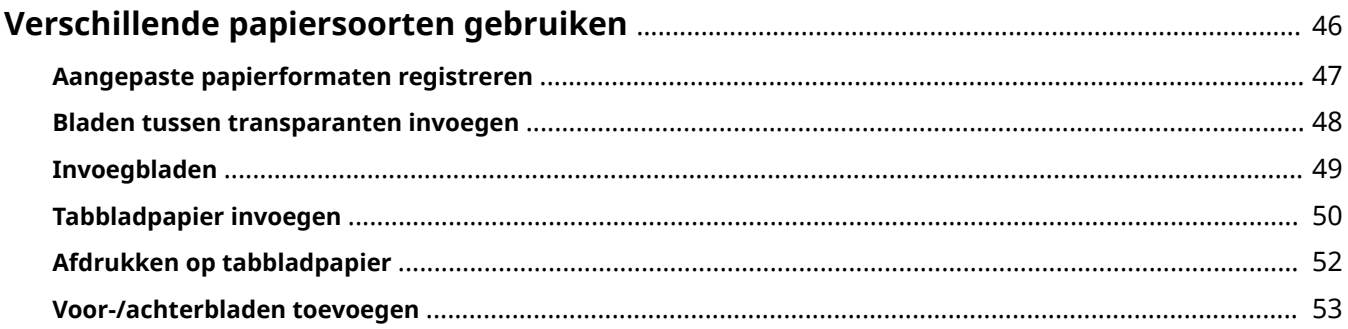

## <span id="page-49-0"></span>**Verschillende papiersoorten gebruiken**

- **[Aangepaste papierformaten registreren\(P. 47\)](#page-50-0)**
- **[Bladen tussen transparanten invoegen\(P. 48\)](#page-51-0)**
- **[Invoegbladen\(P. 49\)](#page-52-0)**
- **[Tabbladpapier invoegen\(P. 50\)](#page-53-0)**
- **[Afdrukken op tabbladpapier\(P. 52\)](#page-55-0)**
- **[Voor-/achterbladen toevoegen\(P. 53\)](#page-56-0)**

## <span id="page-50-0"></span>**Aangepaste papierformaten registreren**

U kunt een gewenst papierformaat registreren en het gebruiken om af te drukken. U kunt ook geregistreerde aangepaste papierformaten gebruiken om vanaf de gebruikte computer af te drukken met andere apparaten.

**1 Geef het afdrukinstellingenscherm weer van het stuurprogramma.**

### **Bij het weergeven vanaf [ Instellingen] in het Startmenu**

- (1) Open [Bluetooth en apparaten] (of [Apparaten]).
- (2) Open in [Printers en scanners] het beheerscherm voor het in te stellen apparaat.

Klik hiertoe op het apparaat of op [Beheren] voor het bijbehorende apparaat.

(3) Klik op [Voorkeursinstellingen voor afdrukken] voor het in te stellen apparaat.

#### **Bij het weergeven vanaf [Configuratiescherm]**

(1) Open [Apparaten en printers].

(2) Klik vanuit de printerlijst met de rechtermuisknop op het in te stellen apparaat → selecteer [Voorkeursinstellingen voor afdrukken] in het weergegeven menu.

### **2 Open het tabblad [Pagina-instelling].**

- **3 Klik op [Aangepast papierformaat].**
- **4 Stel in het dialoogvenster [Instellingen van aangepast papierformaat] de items [Naam van aangepast papierformaat], [Eenheid] en [Papierformaat] in → klik op [Registreren].** Om het op het tabblad [Pagina-instelling] > [Uitvoerformaat] geselecteerde aangepaste papier te gebruiken als een plaatselijk papierformaat, activeert u [Sommige aangepaste papierformaten gebruiken als regionale papierformaten].

**5 Klik op [OK].**

### **Verwante onderwerpen**

**[Tabblad \[Pagina-instelling\]\(P. 111\)](#page-114-0)**

### <span id="page-51-0"></span>**Bladen tussen transparanten invoegen**

U kunt adrukken met bladen papier die tussen transparanten zijn ingevoegd. U kunt ook op de ingevoegde bladen afdrukken.

- **1 Open het tabblad [Papierbron].**
- **2 Selecteer [Selecteren op] > [Papierbron]/[Papiersoort].**
- **3 Selecteer [Voorbladen gebruiken bij transparanten] bij [Papierselectie].**
- **4 Stel [Transparanten] in voor [Voor-/achterbladen].**

Als u [Selecteren op] selecteert > [Papierbron], selecteer dan de papierbron waarin het te gebruiken papier is geplaatst.

Als u [Selecteren op] selecteert > [Papiersoort], selecteer dan het te gebruiken papiertype.

**5 Als u ook op ingevoegde bladen wilt afdrukken, selecteer dan [Afdrukken op voorbladen].**

### **Verwante onderwerpen**

**[Tabblad \[Papierbron\]\(P. 126\)](#page-129-0)**

### <span id="page-52-0"></span>**Invoegbladen**

U kunt vellen papier tussen specifieke pagina's invoegen.

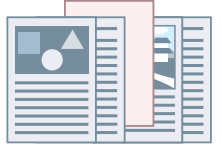

- **1 Open het tabblad [Papierbron].**
- **2 Selecteer [Selecteren op] > [Papierbron] of [Papiersoort].**
- **3 Selecteer [Invoegbladen] onder [Papierselectie] → klik op [Invoegbladinstellingen].**
- **4 Selecteer, in het dialoogvenster [Invoegbladinstellingen], [Ingevoegde bladen] bij [Bladen voor invoegen].**
- **5 Stel [Papierbron], [Afdrukken op] en [Invoegen] in → klik op [Toevoegen].** De instellingen voor het invoegen van vellen worden toegevoegd aan [Instellingenlijst].
- **6 Klik op [OK].**
- **7 Selecteer het papier voor inhoudspagina's bij [Oorspronkelijke papierbron] of [Oorspronkelijke papiersoort].**

- **[Tabblad \[Papierbron\]\(P. 126\)](#page-129-0)**
- **[Tabbladpapier invoegen\(P. 50\)](#page-53-0)**

### <span id="page-53-0"></span>**Tabbladpapier invoegen**

U kunt tabbladpapier tussen specifieke pagina's invoegen. U kunt ook afdrukken op het tabgedeelte.

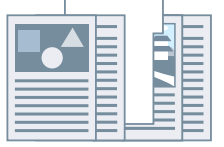

- **1 Open het tabblad [Papierbron].**
- **2 Selecteer [Selecteren op] > [Papierbron] of [Papiersoort].**
- **3 Selecteer [Invoegbladen] onder [Papierselectie] → klik op [Invoegbladinstellingen].**
- **4 Selecteer, in het dialoogvenster [Invoegbladinstellingen], [Tabblad] bij [Bladen voor invoegen].**
- **5 Stel [Papierbron], [Afdrukken op] en [Invoegen] in.**
- **6 Als u de papiersoort van het tabbladpapier wilt wijzigen, klikt u op [Tabblad] > [Instellingen] → selecteer de te gebruiken papiersoort bij [Papiersoort] → klik op [OK].** Volg onderstaande procedure om de afdrukpositie op het tabbladpapier in te stellen.
- **7 Klik op [Tabbladdetails].**
- **8 Stel in het dialoogvenster [Tabbladdetails] het item [Afdrukpositie op tab] in → klik op [OK].**

Om de afdrukgegevens naar het tabgedeelte te verschuiven, selecteert u [Offset afdrukpositie] → geef de afstand op waarover de gegevens moeten worden verschoven bij [Offsetbreedte] → klik op [OK].

Om de afdrukgegevens af te drukken zonder deze te verschuiven, selecteert u [Geen offset afdrukpositie] → selecteer het tabbladpapierformaat bij [Tabbladpapier formaat] → klik op [OK].

**9 Klik in het dialoogvenster [Invoegbladinstellingen] op [OK].**

### **10 Selecteer het papier voor inhoudspagina's bij [Oorspronkelijke papierbron] of [Oorspronkelijke papiersoort].**

- **[Tabblad \[Papierbron\]\(P. 126\)](#page-129-0)**
- **[Afdrukken op tabbladpapier\(P. 52\)](#page-55-0)**

### <span id="page-55-0"></span>**Afdrukken op tabbladpapier**

U kunt afdrukken op het tabgedeelte van tabbladpapier.

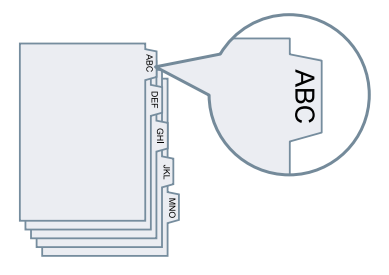

- **1 Open het tabblad [Papierbron].**
- **2 Selecteer [Selecteren op] > [Papiersoort].**
- **3 Klik op [Papiersoort] > [Instellingen].**
- **4 Selecteer, in het dialoogvenster [Papiersoortinstellingen], tabbladpapier bij [Papiersoort] → klik op [OK].** Volg onderstaande procedure om de afdrukpositie op het tabbladpapier in te stellen.
- **5 Klik op [Tabbladdetails].**
- **6 Stel in het dialoogvenster [Tabbladdetails] het item [Afdrukpositie op tab] in → klik op [OK].**

Om de afdrukgegevens naar het tabgedeelte te verschuiven, selecteert u [Offset afdrukpositie] → geef de afstand op waarover de gegevens moeten worden verschoven bij [Offsetbreedte] → klik op [OK].

Om de afdrukgegevens af te drukken zonder deze te verschuiven, selecteert u [Geen offset afdrukpositie] → selecteer het tabbladpapierformaat bij [Tabbladpapier formaat] → klik op [OK].

- **[Tabblad \[Papierbron\]\(P. 126\)](#page-129-0)**
- **[Tabbladpapier invoegen\(P. 50\)](#page-53-0)**

### <span id="page-56-0"></span>**Voor-/achterbladen toevoegen**

U kunt voor- en achteromslagen toevoegen om gegevens af te drukken. U kunt ook papier gebruiken dat verschilt van de inhoudspagina's en opgeven welke zijde(n) van de omslagbladen moet(en) worden bedrukt.

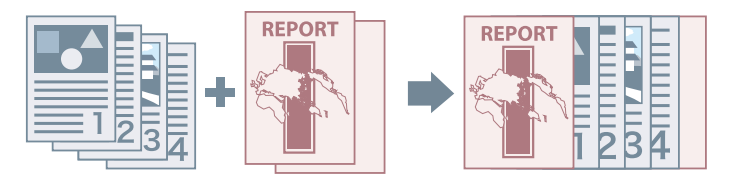

- **1 Open het tabblad [Papierbron].**
- **2 Klik op [Instellingen voor-/achteromslag].**
- **3 Selecteer, in het dialoogvenster [Instellingen voor-/achteromslag], de toe te voegen omslag(en) bij [Omslaginstellingen].**
- **4 Als u de vooromslag wilt instellen, stel dan [Vooromslag] > [Papierbron] in, evenals [Afdrukken op].**
- **5 Als u de achteromslag wilt instellen, stel dan [Achteromslag] > [Papierbron] in, evenals [Afdrukken op].**
- **6 Klik op [OK].**

### **Verwante onderwerpen**

**[Tabblad \[Papierbron\]\(P. 126\)](#page-129-0)**

# Meerdere bestanden samen afdrukken

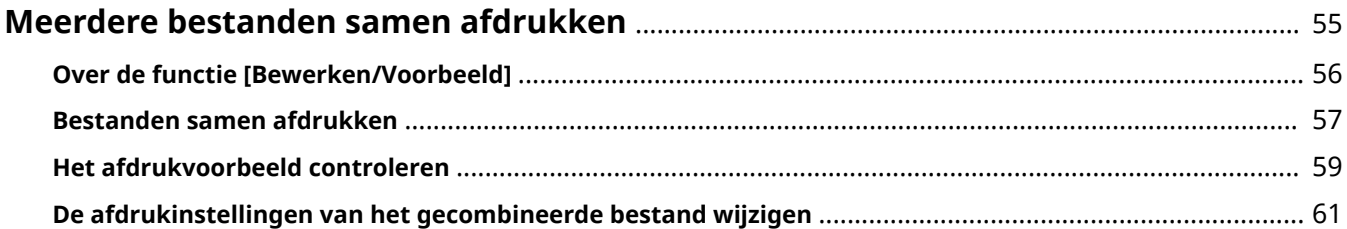

### <span id="page-58-0"></span>**Meerdere bestanden samen afdrukken**

- **[Over de functie \[Bewerken/Voorbeeld\]\(P. 56\)](#page-59-0)**
- **[Bestanden samen afdrukken\(P. 57\)](#page-60-0)**
- **O** [Het afdrukvoorbeeld controleren\(P. 59\)](#page-62-0)
- **[De afdrukinstellingen van het gecombineerde bestand wijzigen\(P. 61\)](#page-64-0)**

### <span id="page-59-0"></span>**Over de functie [Bewerken/Voorbeeld]**

De functie [Bewerken/Voorbeeld] laat u toe om meerdere bestanden tot één bestand te combineren voor het afdrukken.

U kunt de functie [Bewerken/Voorbeeld] instellen bij [Uitvoermodus] in elk tabblad van het scherm Afdrukinstellingen.

Als u op de afdrukknop van een toepassing klikt, opent het Canon PageComposer-hoofdscherm en kunt u ook het volgende doen:

- Ter bevestiging een voorbeeld van de afdrukgegevens bekijken
- De afdrukinstellingen wijzigen nadat u het voorbeeld hebt gecontroleerd
- Onnodige pagina's verwijderen
- Een testafdruk uitvoeren
- Gegevens die met verschillende toepassingen zijn gemaakt voor afdrukken in een bestand combineren
- De afdrukinstellingen met elkaar in overeenstemming brengen wanneer u meerdere bestanden combineert

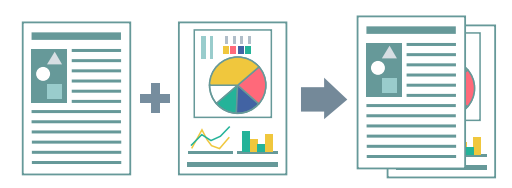

- **[Algemene instellingen voor alle bladen\(P. 104\)](#page-107-0)**
- **[Canon PageComposer\(P. 156\)](#page-159-0)**
- **[Bestanden samen afdrukken\(P. 57\)](#page-60-0)**
- **[Het afdrukvoorbeeld controleren\(P. 59\)](#page-62-0)**
- **[De afdrukinstellingen van het gecombineerde bestand wijzigen\(P. 61\)](#page-64-0)**

### <span id="page-60-0"></span>**Bestanden samen afdrukken**

U kunt meedere bestanden in één bestand combineren en dit afdrukken. U kunt de afdrukinstellingen wijzigen om het gecombineerde bestand te bewerken aan de hand van Canon PageComposer.

Hier wordt de procedure voor het uitvoeren van bewerkingen vanaf de pictogrammen in de taakbalk Canon PageComposer uitgelegd. U kunt bewerkingen ook via het menu uitvoeren.

### **1 Geef het betreffende tabblad weer van het afdrukinstellingenscherm van het stuurprogramma.**

### **2 Selecteer [Bewerken/Voorbeeld] onder [Uitvoermodus] → klik op [OK].**

Als u de uitvoermodus voor het gecombineerde bestand wilt instellen, klik dan op [Details] → selecteer de uitvoermodus bij [Uitvoermodus na bewerken en voorbeeld geven] → klik op [OK].

### **3 Klik in het afdrukinstellingenscherm op [OK] → klik in het afdrukscherm op [Afdrukken] of [OK].**

Het Canon PageComposer-hoofdscherm wordt weergegeven.

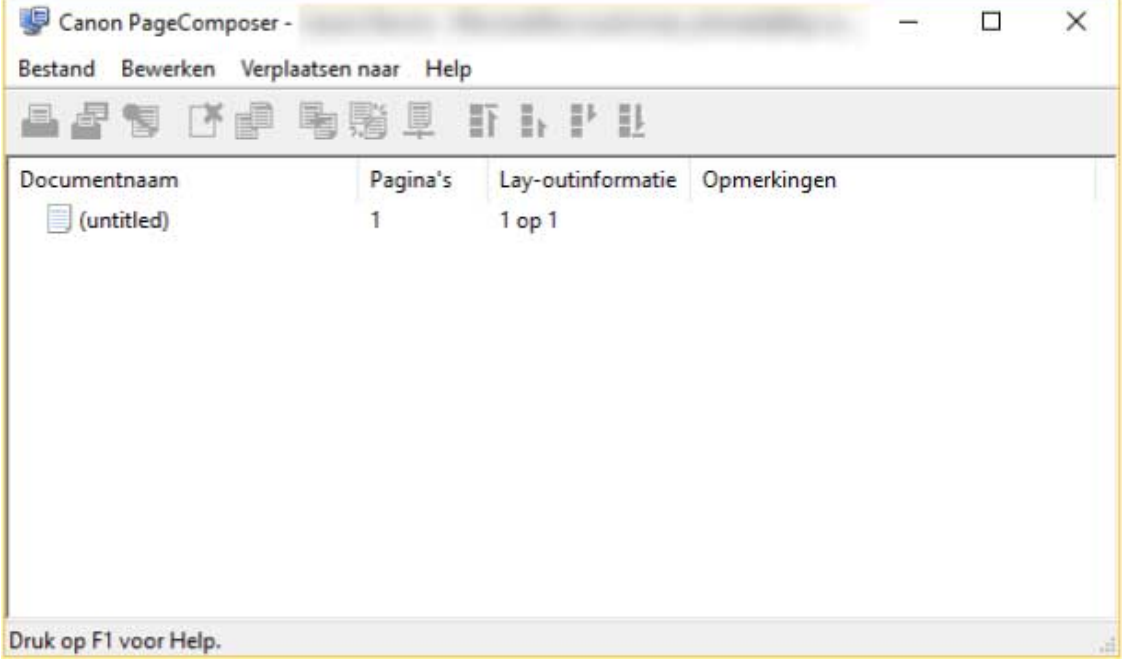

**4 Herhaal de stappen 1 tot 3 voor elk bestand dat u wilt combineren.**

**5 Selecteer in het Canon PageComposer-hoofdscherm de bestanden die u wilt combineren uit de lijst → klik op [ ] (Documenten combineren).**

**6 Geef in het dialoogvenster [Combineren] indien nodig een naam op bij [Documentnaam].**

### **7 Als u de afdrukinstellingen wilt wijzigen, klik dan op het tabblad [Afdrukinstellingen] → stel de vereiste items in → klik op [Combineren].**

U kunt de huidige instellingen bekijken in het voorbeeld.

Als u een pagina wilt verwijderen, selecteer deze dan in het voorbeeld → klik op [Verwijderen].

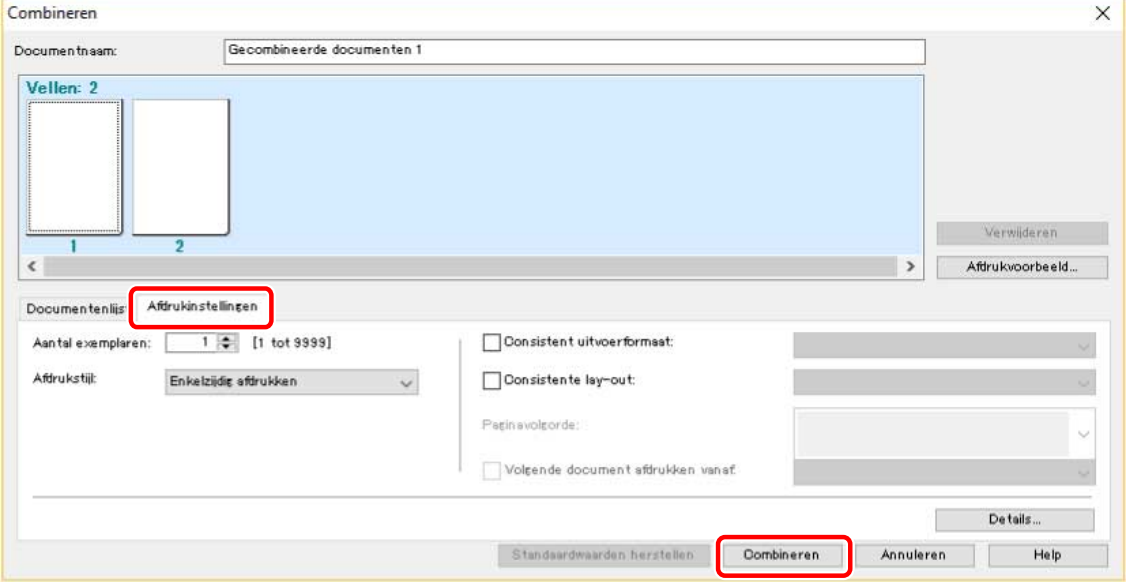

**8 Selecteer het gecombineerde bestand in het Canon PageComposer-hoofdscherm →**

**klik op [ ] (Afdrukken).**

- **[Algemene instellingen voor alle bladen\(P. 104\)](#page-107-0)**
- **[Canon PageComposer\(P. 156\)](#page-159-0)**
- **O** [Het afdrukvoorbeeld controleren\(P. 59\)](#page-62-0)
- **[De afdrukinstellingen van het gecombineerde bestand wijzigen\(P. 61\)](#page-64-0)**

### <span id="page-62-0"></span>**Het afdrukvoorbeeld controleren**

U kunt een voorbeeld van de afdrukgegevens bekijken en de pagina-opmaakinstellingen controleren vóór het afdrukken.

Hier wordt de procedure voor het uitvoeren van bewerkingen vanaf de pictogrammen in de taakbalk Canon PageComposer uitgelegd. U kunt bewerkingen ook via het menu uitvoeren.

### **1 Geef het betreffende tabblad weer van het afdrukinstellingenscherm van het stuurprogramma.**

### **2 Selecteer [Bewerken/Voorbeeld] onder [Uitvoermodus] → klik op [OK].**

Als u na het combineren van de bestanden de uitvoermodus wilt instellen, klik dan op [Details] → selecteer de uitvoermodus bij [Uitvoermodus na bewerken en voorbeeld geven] → klik op [OK].

### **3 Klik in het afdrukinstellingenscherm op [OK] → klik in het afdrukscherm op [Afdrukken] of [OK].**

Het Canon PageComposer-hoofdscherm wordt weergegeven.

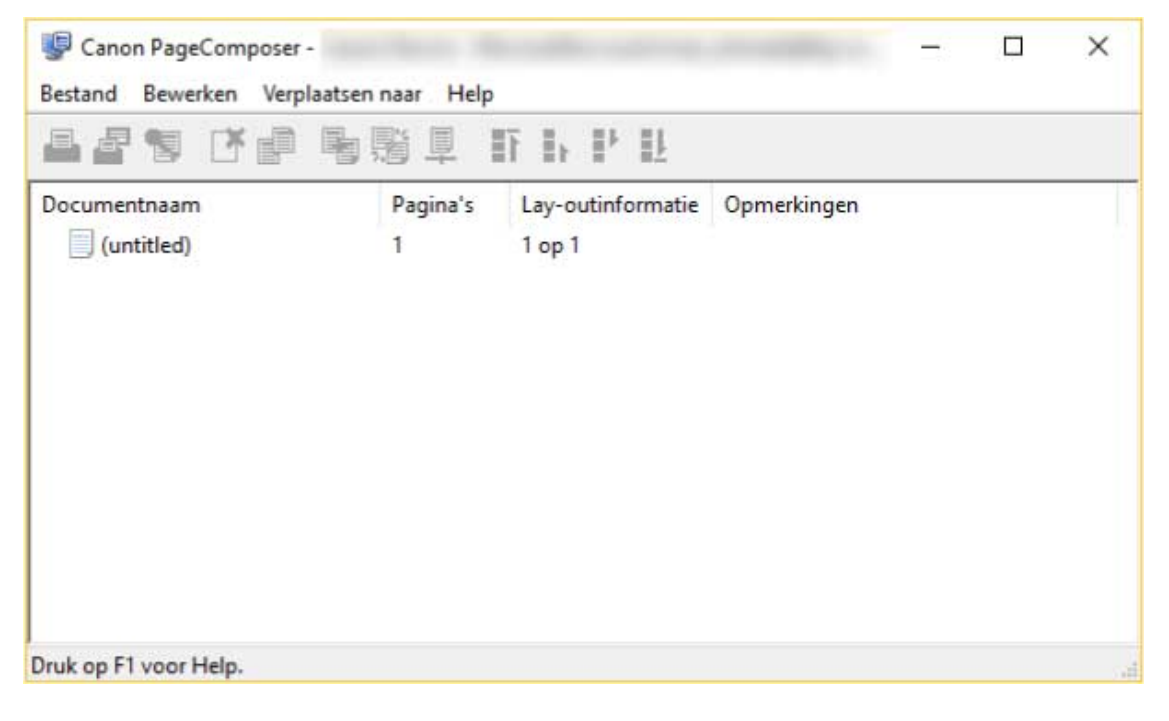

**4 Selecteer in het Canon PageComposer-hoofdscherm het bestand waarvan u het afdrukvoorbeeld wilt controleren uit de lijst → klik op [ ] (Afdrukvoorbeeld).**

**5 Controleer het voorbeeld in het dialoogvenster [Afdrukvoorbeeld] → klik op [Sluiten].**

Klik op [  $\blacksquare$  ] (Volgende) om de volgende pagina weer te geven.

Klik op de pagina-afbeelding om in of uit te zoomen.

- **[Algemene instellingen voor alle bladen\(P. 104\)](#page-107-0)**
- **[Canon PageComposer\(P. 156\)](#page-159-0)**
- **[Bestanden samen afdrukken\(P. 57\)](#page-60-0)**
- **[Afdrukresultaten laten te wensen over\(P. 163\)](#page-166-0)**

# <span id="page-64-0"></span>**De afdrukinstellingen van het gecombineerde bestand wijzigen**

U kunt de afdrukinstellingen van het gecombineerde bestand wijzigen met behulp van de Canon PageComposer. Bij het aanpassen van bestanden met verschillende paginaformaten of -opmaken kunt u de instellingen met elkaar in overeenstemming brengen.

Hier wordt de procedure voor het uitvoeren van bewerkingen vanaf de pictogrammen in de taakbalk Canon PageComposer uitgelegd. U kunt bewerkingen ook via het menu uitvoeren.

**1 Selecteer in het Canon PageComposer-hoofdscherm het bestand waarvan u de**

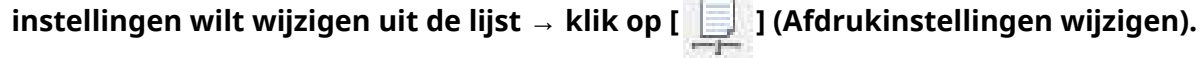

**2 Geef in het dialoogvenster [Afdrukinstellingen wijzigen] indien nodig een naam op bij [Documentnaam].**

### **3 Klik op het tabblad [Afdrukinstellingen] → stel de vereiste items in.**

Als u de instellingen voor het uitvoerformaat met elkaar in overeenstemming wilt brengen, selecteer dan [Consistent uitvoerformaat] → selecteer een papierformaat.

Als u de instellingen voor de pagina-opmaak met elkaar in overeenstemming wilt brengen, selecteer dan [Consistente lay-out] → selecteer een instelling voor de opmaak.

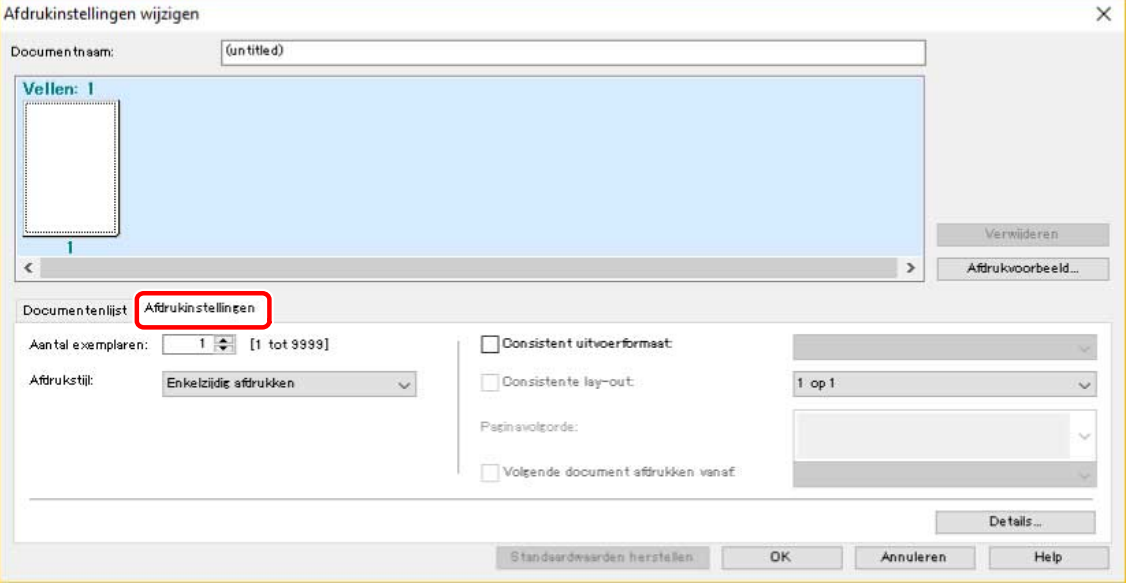

- **4 Als u bij het combineren van bestanden wilt instellen vanaf waar u het volgende document wilt afdrukken, selecteer dan [Volgende document afdrukken vanaf] → selecteer een item.**
- **5 Als u gedetailleerde instellingen wilt opgeven in het scherm Afdrukinstellingen van het stuurprogramma, klik dan op [Details] → geef de relevante instellingen op → klik op [OK].**

**6 Klik in het dialoogvenster [Afdrukinstellingen wijzigen] op [OK].**

- **[Canon PageComposer\(P. 156\)](#page-159-0)**
- **[Bestanden samen afdrukken\(P. 57\)](#page-60-0)**

# Kleurafdrukdetails instellen

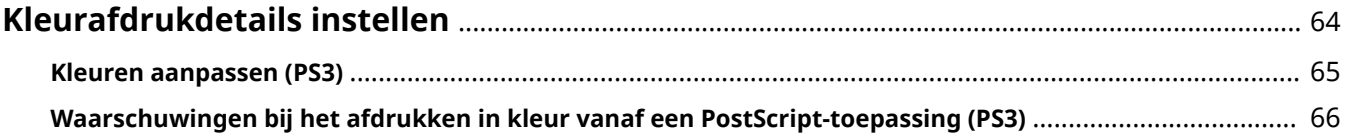

# <span id="page-67-0"></span>**Kleurafdrukdetails instellen**

**[Kleuren aanpassen \(PS3\)\(P. 65\)](#page-68-0)**

**[Waarschuwingen bij het afdrukken in kleur vanaf een PostScript-toepassing \(PS3\)\(P. 66\)](#page-69-0)**

### <span id="page-68-0"></span>**Kleuren aanpassen (PS3)**

Als u het stuurprogramma PS3 gebruikt, kunt u de kleur, de helderheid, en het contrast aanpassen.

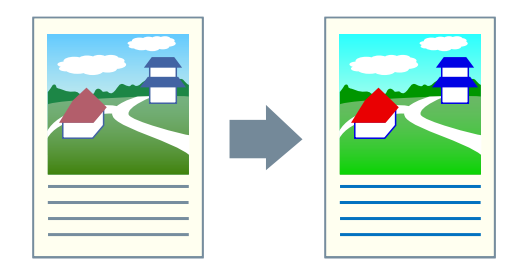

- **1 Open het tabblad [Kleur].**
- **2 Klik op [Details].**
- **3 Selecteer in het dialoogvenster [Gedetailleerde instellingen] de optie [RGBkleurinvoeraanpassing] → klik op [Instellingen].**
- **4 Stel in het dialoogvenster [Details voor RGB-kleurinvoeraanpassing] de kleur, de helderheid en het contrast in → klik op [OK].**
- **5 Klik op [OK] in het dialoogvenster [Gedetailleerde instellingen].**

- **[Tabblad \[Kleur\] \(PS3\)\(P. 141\)](#page-144-0)**
- **[Waarschuwingen bij het afdrukken in kleur vanaf een PostScript-toepassing \(PS3\)\(P. 66\)](#page-69-0)**

# <span id="page-69-0"></span>**Waarschuwingen bij het afdrukken in kleur vanaf een PostScript-toepassing (PS3)**

Als u kleurenafdrukken maakt vanaf een PostScript toepassing\* met behulp van het stuurprogramma PS3, varieert de dataverwerkingsmethode, afhankelijk van de combinatie van instellingen voor tabblad [Apparaatinstellingen] > [PS-uitvoer vanuit een applicatie] en afdrukfuncties.

Hieronder ziet u de afdrukfuncties die invloed hebben op de dataverwerkingsmethode.

Poster [N x N] / Oorsprong in het midden / Watermerk / Bewerken/Voorbeeld / Lay-out Opties / Bannerpagina afdrukken / Pagina's draaien voor indeling / andere papierinvoermethoden dan [Hetzelfde papier voor alle pagina's] / CanoFine gebruiken / [Onderscheiden tussen kleur-/zwartwitpagina's op de host]

Kies de juiste instellingen voor de beoogde afdruk.

\* Een toepassing zoals Adobe Reader, Adobe Acrobat, Adobe Illustrator, of Adobe Photoshop

### **[PS-uitvoer vanuit een applicatie] > [Auto]**

- Als een afdrukfunctie is ingesteld die invloed heeft op de dataverwerkingsmethode wordt het RGB-kleurmodel gebruikt.
- Als geen afdrukfunctie is ingesteld die invloed heeft op de dataverwerkingsmethode genereert de toepassing de PostScript-code zelf. wordt normaal het CMYK-kleurmodel gebruikt.

#### **[PS-uitvoer vanuit een applicatie] > [Aan]**

U kunt geen afdrukfuncties gebruiken die invloed hebben op de dataverwerkingsmethode.

#### **[PS-uitvoer vanuit een applicatie] > [Uit]**

wordt het RGB-kleurmodel gebruikt.

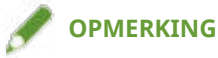

● De tint in het afgedrukte resultaat bij een RGB-kleurmodel en een CMYK-kleurmodel kan verschillen.

### **Verwante onderwerpen**

**[Tabblad \[Apparaatinstellingen\]\(P. 149\)](#page-152-0)**

# Favoriete instellingen bewerken

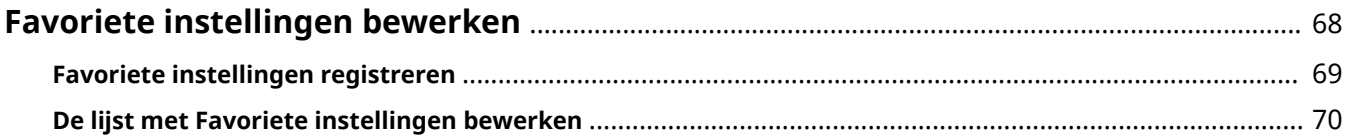

# <span id="page-71-0"></span>**Favoriete instellingen bewerken**

**[Favoriete instellingen registreren\(P. 69\)](#page-72-0)**

**[De lijst met Favoriete instellingen bewerken\(P. 70\)](#page-73-0)**
# <span id="page-72-0"></span>**Favoriete instellingen registreren**

U kunt vaak gebruikte instellingen als profiel registreren.

- **1 Geef het betreffende tabblad weer van het afdrukinstellingenscherm van het stuurprogramma → configureer de instellingen die u wilt registreren.**
- **2 Klik op [Toevoegen] aan de rechterkant van [Profiel].**
- **3 Stel in het dialoogvenster [Profiel toevoegen] de items [Naam] en [Pictogram] in.**

Voer indien nodig een opmerking in bij [Opmerking].

### **4 Klik op [OK].**

Het nieuwe profiel wordt toegevoegd aan [Profiel]. U kunt geregistreerde afdrukinstellingen toepassen door gewoon een item te selecteren bij [Profiel].

### **Verwante onderwerpen**

**[Algemene instellingen voor alle bladen\(P. 104\)](#page-107-0)**

# **De lijst met Favoriete instellingen bewerken**

U kunt de lijst [Profiel] bewerken en deze importeren of exporteren voor gebruik op andere computers.

# De [Profiel]-lijst aanpassen

- **1 Geef het betreffende tabblad weer van het afdrukinstellingenscherm van het stuurprogramma.**
- **2 Klik op [Bewerken] aan de rechterkant van [Profiel].**
- **3 Selecteer in het dialoogvenster [Profiel bewerken] het profiel dat u wilt wijzigen in de [Profielenlijst] → stel [Naam] en [Pictogram] in.** Voer indien nodig een opmerking in bij [Opmerking]. Als u een profiel wilt verwijderen, selecteer het profiel dan in de [Profielenlijst] → klik op [Verwijderen] → klik op [OK].
- **4 Klik op [OK].**

# Een profiel exporteren

- **1 Geef het betreffende tabblad weer van het afdrukinstellingenscherm van het stuurprogramma.**
- **2 Klik op [Bewerken] aan de rechterkant van [Profiel].**
- **3 Selecteer in het dialoogvenster [Profiel bewerken] het profiel dat u wilt exporteren in de [Profielenlijst] → klik op [Exporteren].**
- **4 Geef de opslaglocatie en de bestandsnaam op → klik op [Opslaan] of [OK].**
- **5 Klik op [OK].**

Het geselecteerde profiel wordt opgeslagen als een '\*.cfg'-bestand.

# Een profiel importeren

- **1 Geef het betreffende tabblad weer van het afdrukinstellingenscherm van het stuurprogramma.**
- **2 Klik op [Bewerken] aan de rechterkant van [Profiel].**
- **3 Klik in het dialoogvenster [Profiel bewerken] op [Importeren] → selecteer het profielbestand dat moet worden geïmporteerd → klik op [Openen].**
- **4 Klik op [OK].**

### **Verwante onderwerpen**

- **[Algemene instellingen voor alle bladen\(P. 104\)](#page-107-0)**
- **[Favoriete instellingen registreren\(P. 69\)](#page-72-0)**

# Het stuurprogramma en het apparaat koppelen

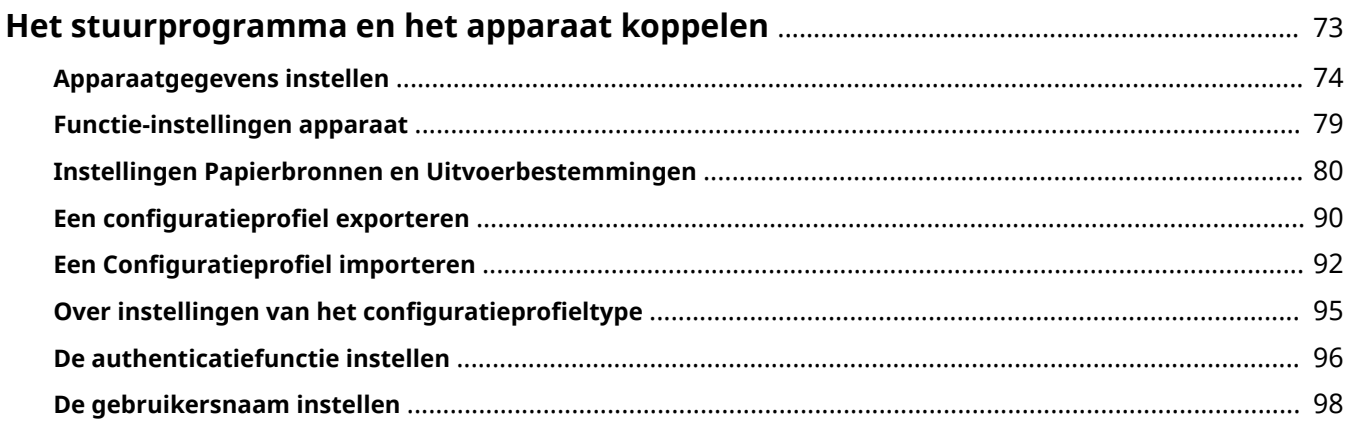

# <span id="page-76-0"></span>**Het stuurprogramma en het apparaat koppelen**

- **[Apparaatgegevens instellen\(P. 74\)](#page-77-0)**
- **[Functie-instellingen apparaat\(P. 79\)](#page-82-0)**
- **[Instellingen Papierbronnen en Uitvoerbestemmingen\(P. 80\)](#page-83-0)**
- **[Een configuratieprofiel exporteren\(P. 90\)](#page-93-0)**
- **[Een Configuratieprofiel importeren\(P. 92\)](#page-95-0)**
- **[Over instellingen van het configuratieprofieltype\(P. 95\)](#page-98-0)**
- **[De authenticatiefunctie instellen\(P. 96\)](#page-99-0)**
- **[De gebruikersnaam instellen\(P. 98\)](#page-101-0)**

# <span id="page-77-0"></span>**Apparaatgegevens instellen**

Dit verklaart de procedure voor het instellen van in het apparaat geïnstalleerde opties, en het exclusief bruikbaar maken van functies voor het apparaat.

Selecteer eerst het configuratieprofiel dat past bij het printermodel op het tabblad [Apparaatinstellingen]. De instellingen voor het gebruiken van de apparaatfuncties worden weergegeven op het tabblad [Apparaatinstellingen]. Stel dan de apparaatfunctie- en optie-informatie in. Als u de functie Apparaatinformatie ophalen kunt gebruiken, kunnen de functie- en optie-informatie van het apparaat automatisch worden ingesteld.

Reageer overeenkomstig de hieronder getoonde situatie.

#### ● **Als u installeerde met het installatieprogramma met netwerkverbinding:**

Normaal wordt bij installatie apparaatinformatie opgehaald en worden het configuratieprofiel en de apparaatfunctie- en optie-informatie automatisch ingesteld. Overeenkomstig de volgende procedure controleert u of het configuratieprofiel dat overeenstemt met het printermodel is toegepast en dat [Apparaatgegevens] is ingesteld op [Auto].

● **Als u installeerde met het installatieprogramma met USB-verbinding:**

Tijdens de installatie wordt het configuratieprofiel dat overeenstemt met het printermodel automatisch ingesteld. De functie apparaatinformatie ophalen wordt misschien niet ondersteund als het apparaat is verbonden via USB, afhankelijk van het apparaat, stuurprogramma, of de omgeving. Aan de hand van de volgende procedure moet u controleren of het configuratieprofiel dat overeenstemt met het printermodel wordt toegepast, en moet u de apparaatfunctie- en optie-informatie handmatig instellen.

● **Als de apparaatinformatie niet werd opgehaald tijdens de installatie, of als u de apparaatfuncties en -opties niet kunt gebruiken:**

Stel overeenkomstig de volgende procedure het configuratieprofiel en de apparaatfunctie- en optieinformatie automatisch of handmatig in.

● **Als u een optie aan het apparaat hebt toegevoegd:**

Controleer overeenkomstig de volgende procedure of het configuratieprofiel dat overeenstemt met het printermodel wordt toegepast en stel de toegevoegde optie automatisch of handmatig in.

● **Als u het printermodel dat u gebruikt wijzigt:**

Stel na het wijzigen van de poort het configuratieprofiel en de apparaatfunctie- en optie-informatie automatisch of handmatig in, overeenkomstig de volgende procedure.

### **Voorwaarden**

- Instellingen op het apparaat
	- Als het apparaat is verbonden via een WSD-poort, is [Gebruik WSD bladeren] reeds ingesteld.
	- Als het apparaat is verbonden door een bepaalde standaard TCP/IP-poort in te stellen, is [Gegevens afdrukbeheer ophalen bij hostl reeds ingesteld.

Raadpleeg de handleiding van het apparaat voor meer informatie.

- Wanneer u de computer opstart, moet u zich aanmelden als lid van de groep Administrators.
- Als u verandert van printermodel, wijzig dan de instellingen voor de afdrukpoort.

### **Procedures**

**1 Geef het scherm Printereigenschappen weer.**

**Bij het weergeven vanaf [ Instellingen] in het Startmenu**

Het stuurprogramma en het apparaat koppelen

(1) Open [Bluetooth en apparaten] (of [Apparaten]).

(2) Open in [Printers en scanners] het beheerscherm voor het in te stellen apparaat.

Klik hiertoe op het apparaat of op [Beheren] voor het bijbehorende apparaat.

(3) Klik op [Printereigenschappen] voor het in te stellen apparaat.

Wanneer u het stuurprogramma bij meerdere printermodellen gebruikt, selecteer dan het apparaat dat u wilt instellen en klik op [Printereigenschappen].

#### **Bij het weergeven vanaf [Configuratiescherm]**

(1) Open [Apparaten en printers].

(2) Klik vanuit de printerlijst met de rechtermuisknop op het in te stellen apparaat → selecteer [Eigenschappen van printer] in het weergegeven menu.

Wanneer u het stuurprogramma bij meerdere printermodellen gebruikt, selecteer dan [Eigenschappen van printer], en vervolgens het apparaat dat u wilt instellen.

### **2 Open het tabblad [Apparaatinstellingen].**

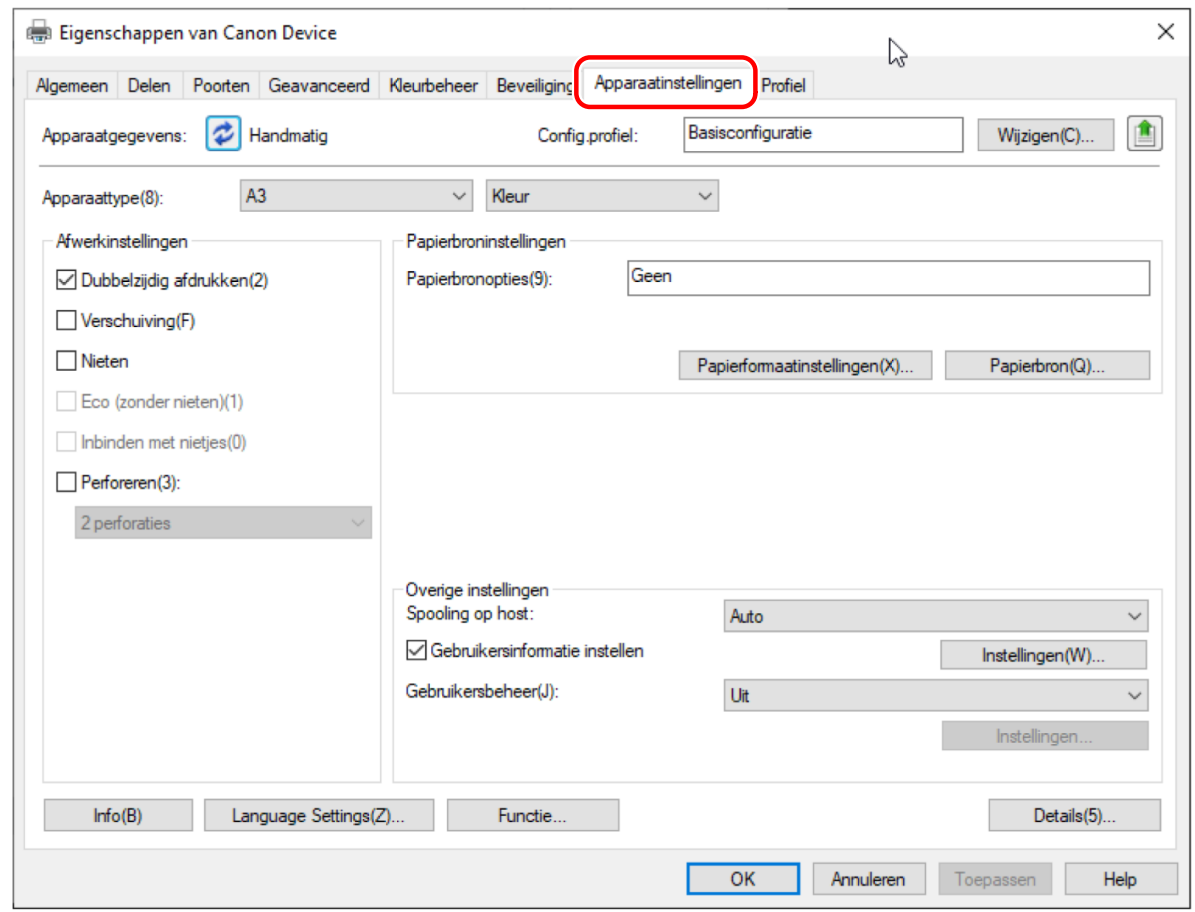

### **3 Controleer of het configuratieprofiel geschikt is voor het apparaat dat u gebruikt → klik [Wijzigen] als dit niet het geval is.**

Als een configuratieprofiel dat overeenstemt met het printermodel is ingesteld, ga dan naar stap **[5.\(P. 77\)](#page-80-0)**

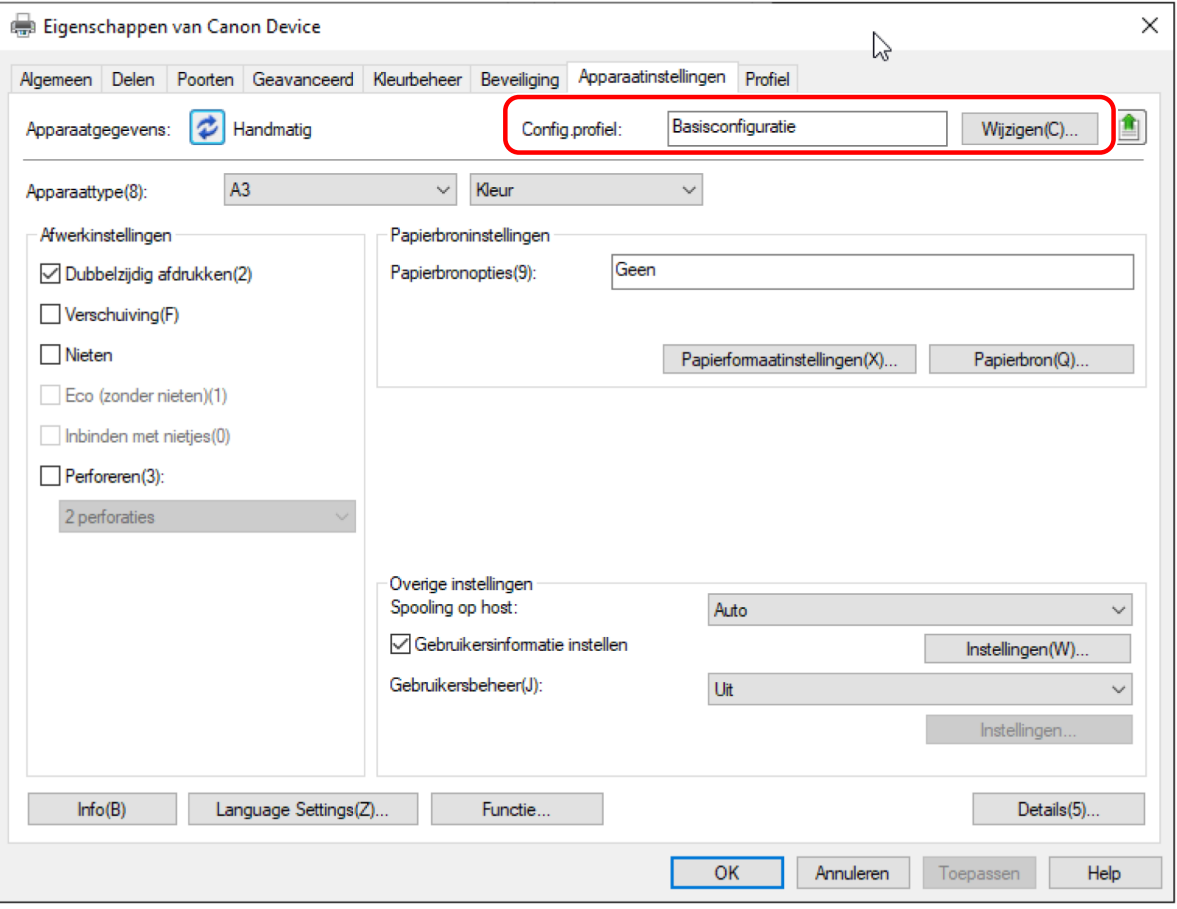

# **BELANGRIJK**

● Als u geen geschikt configuratieprofiel hebt geselecteerd voor het apparaat dat u gebruikt, wordt de apparaatinformatie mogelijk niet juist toegepast en zijn bepaalde functies van het apparaat mogelijk niet bruikbaar. Selecteer een geschikt configuratieprofiel om de vereiste instellingen in het tabblad [Apparaatinstellingen] weer te geven. Instellingen die niet in het tabblad [Apparaatinstellingen] worden weergegeven, hebben niet de verworven apparaatinformatie toegepast gekregen.

### **4 Selecteer [Automatisch voor uw apparaat geschikt configuratieprofiel selecteren] → klik op [OK].**

Selecteer het configuratieprofiel handmatig in de volgende gevallen:

- Als de apparaatinformatie niet kan worden opgehaald omdat het apparaat geen verbinding kan maken
- Als u handmatig een configuratieprofiel moet selecteren

Om een configuratieprofiel handmatig in te stellen, selecteer [Handmatig selecteren] → selecteer een configuratieprofiel uit [Configuratieprofiel] → klik op [OK].

<span id="page-80-0"></span>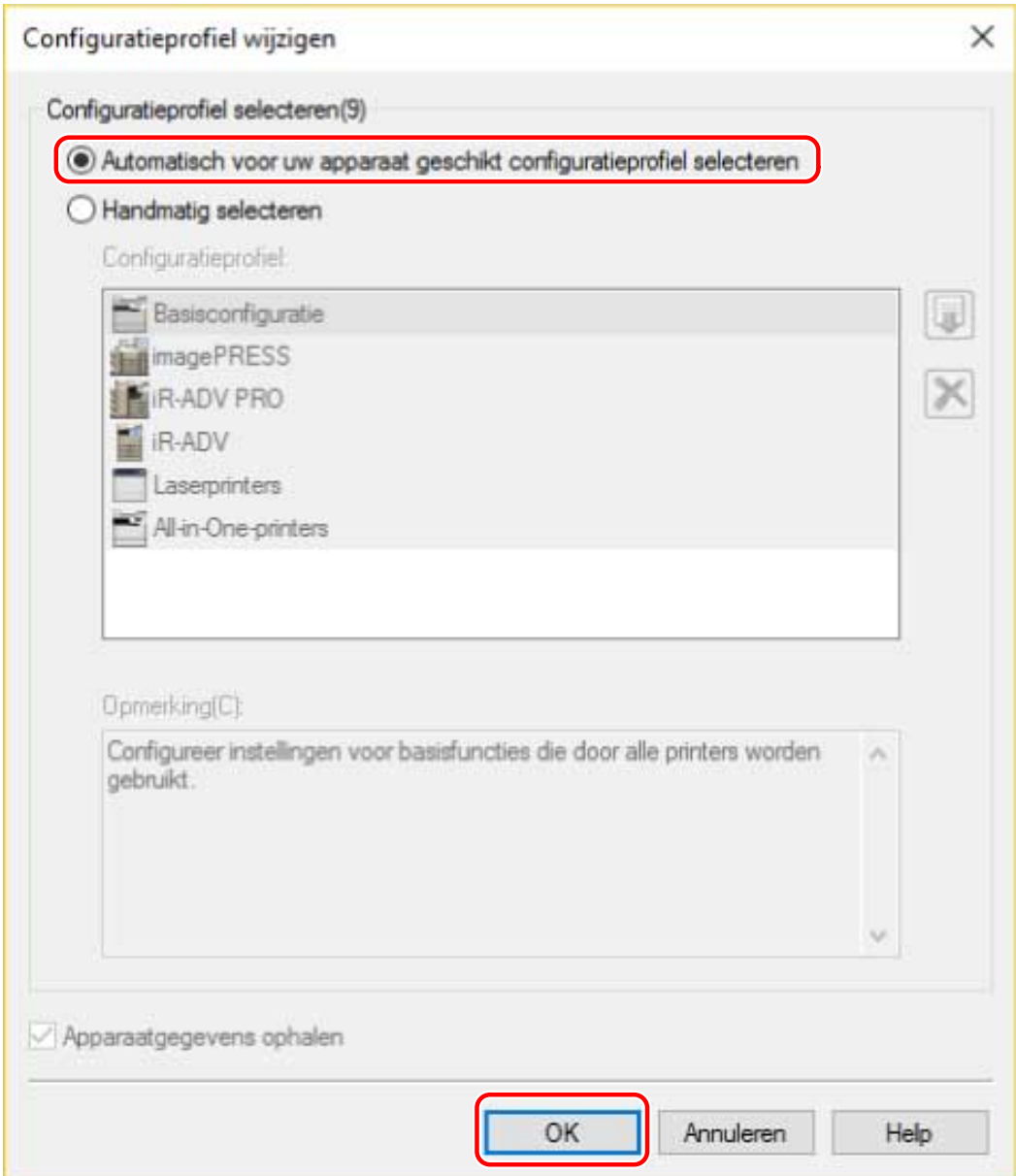

# **5 Bevestig dat [Apparaatgegevens] is ingesteld op [Auto] → klik op [OK].**

Als [Apparaatgegevens] is ingesteld op [Auto], wordt de apparaatinformatie opgehaald en worden de apparaatfunctie- en optie-informatie automatisch ingesteld.

Als u de apparaatinformatie opnieuw wilt ophalen wanneer u een optie enz. hebt toegevoegd, klikt u op [ $\left| \right\rangle$ ]

(Apparaatstatusgegevens ophalen).

Als [Apparaatgegevens] is ingesteld op [Handmatig], wordt de apparaatinformatie niet opgehaald. Stel de opties gekoppeld aan het apparaat en de functies ondersteund door het apparaat handmatig in.

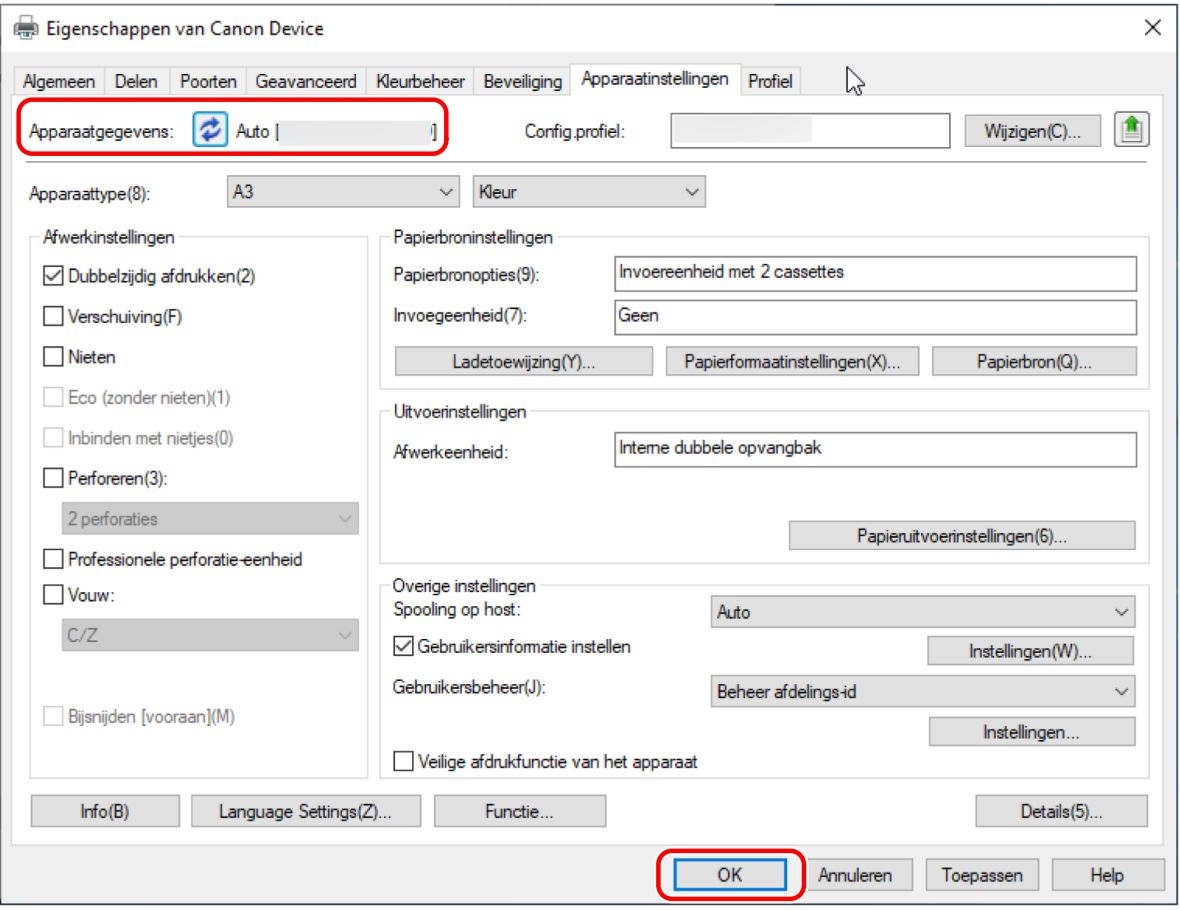

### **OPMERKING**

- Zelfs als u de functie apparaatinformatie ophalen kunt gebruiken, moet u sommige apparaatinformatie handmatig instellen. Raadpleeg voor meer informatie de onderwerpen over apparaatfunctie-instellingen.
- In de volgende gevallen bestaat de mogelijkheid dat u bepaalde apparaatgegevens niet kunt ophalen. In dit geval moet u de opties handmatig instellen.
	- Bij gebruik van een USB-verbinding
	- Bij gebruik van een apparaat dat of een poort die ophalen van apparaatgegevens niet ondersteunt
	- Als het configuratieprofiel is ingesteld op [Basisconfiguratie] of [Basisconfiguratie (compatibel)]
- U kunt de apparaatinformatie-instellingen in het tabblad [Apparaatinstellingen] exporteren en opslaan als configuratieprofiel. Door het geëxporteerde configuratieprofiel te importeren, kunt u alle apparaatinformatie tegelijkertijd instellen.

### **Verwante onderwerpen**

- **[Tabblad \[Apparaatinstellingen\]\(P. 149\)](#page-152-0)**
- **[Functie-instellingen apparaat\(P. 79\)](#page-82-0)**
- **[Instellingen Papierbronnen en Uitvoerbestemmingen\(P. 80\)](#page-83-0)**
- **[Een Configuratieprofiel importeren\(P. 92\)](#page-95-0)**
- **[Kan de functie apparaatgegevens ophalen of de functie Verificatie niet gebruiken\(P. 169\)](#page-172-0)**

# <span id="page-82-0"></span>**Functie-instellingen apparaat**

Geschikte instellingen voor het apparaat zijn een vereiste om unieke apparaatfuncties te gebruiken. Als tijdens de installatie apparaatgegevens wordt opgehaald, worden voor het apparaat geschikte instellingen automatisch toegepast op het stuurprogramma.

Maar de optimale instellingen mogen niet worden toegepast voor de volgende functies. Voordat u deze functies gebruikt, moet u controleren dat de voor het apparaat geschikte instellingen zijn toegepast.

### **Functies waarvoor misschien instellingen handmatig moeten worden geconfigureerd**

- [Config.profiel]
- [Papierformaatinstellingen] > [Papierformaat dat moet worden gebruikt als aangepast papierformaat]
- [Overige instellingen]
	- [Spooling op host]
	- [PS-uitvoer vanuit een applicatie]
	- [Gebruikersinformatie instellen]
	- [Gebruikersbeheer] > [Beheer afdelings-id] > [Instellingen]
- [Lettertype-instellingen]
- [Details] > items met  $[$

# **OPMERKING**

- Als [Aan] is geselecteerd voor [Details] > [Overige instellingen] > [Configuratieprofiel wijzigen bij het ophalen van apparaatinformatie], kunnen bij [  $\blacksquare$  ] aangegeven items ook automatisch worden ingesteld.
- Bij verbinding met een TCP/IP- of IPP-netwerk kunnen de apparaatgegevens alleen door het stuurprogramma worden opgehaald.
- In een omgeving met een afdrukserver kunnen de apparaatgegevens worden opgehaald wanneer de Canon Driver Information Assist Service geïnstalleerd is op de servercomputer. U kunt de service installeren met behulp van het installatieprogramma voor het stuurprogramma.
- De functie apparaatinformatie ophalen wordt misschien niet ondersteund als het apparaat is verbonden via USB, afhankelijk van het apparaat, stuurprogramma, of de omgeving. Stel de apparaatfuncties en de geïnstalleerde opties handmatig in.

### **Verwante onderwerpen**

- **[Tabblad \[Apparaatinstellingen\]\(P. 149\)](#page-152-0)**
- **[Instellingen Papierbronnen en Uitvoerbestemmingen\(P. 80\)](#page-83-0)**
- **[Kan de functie apparaatgegevens ophalen of de functie Verificatie niet gebruiken\(P. 169\)](#page-172-0)**

# <span id="page-83-0"></span>**Instellingen Papierbronnen en Uitvoerbestemmingen**

Dit gedeelte verklaart de papierbronnen en de uitvoerbestemmingen van het apparaat die zijn ingesteld op het tabblad [Apparaatinstellingen] voor iedere configuratieprofielnaam.

Raadpleeg de verklaring van de op het tabblad [Apparaatinstellingen] > [Config.profiel] ingestelde configuratieprofielnaam.

Als [Basisconfiguratie], [Basisconfiguratie (Canon)], [Basisconfiguratie (compatibel)], of [Fiery-afdrukcontroller] is ingesteld in [Config.profiel], raadpleeg dan de verklaring van de configuratieprofielnaam die overeenkomt met het printermodel dat u gebruikt.

**[Laserprinters\(P. 81\)](#page-84-0)**

- **[iR-ADV\(P. 82\)](#page-85-0)**
- **[iR-ADV PRO\(P. 84\)](#page-87-0)**
- **[imagePRESS\(P. 86\)](#page-89-0)**
- **[All-in-One-printers\(P. 88\)](#page-91-0)**

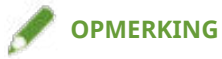

- Sommige opties kunnen mogelijk niet worden gebruikt, afhankelijk van het stuurprogramma en het apparaat die u gebruikt.
- Raadpleeg het Leesmij-bestand voor restricties en beperkingen bij apparaatinstellingen.

# <span id="page-84-0"></span>Laserprinters

# **Instellingen Papierbron**

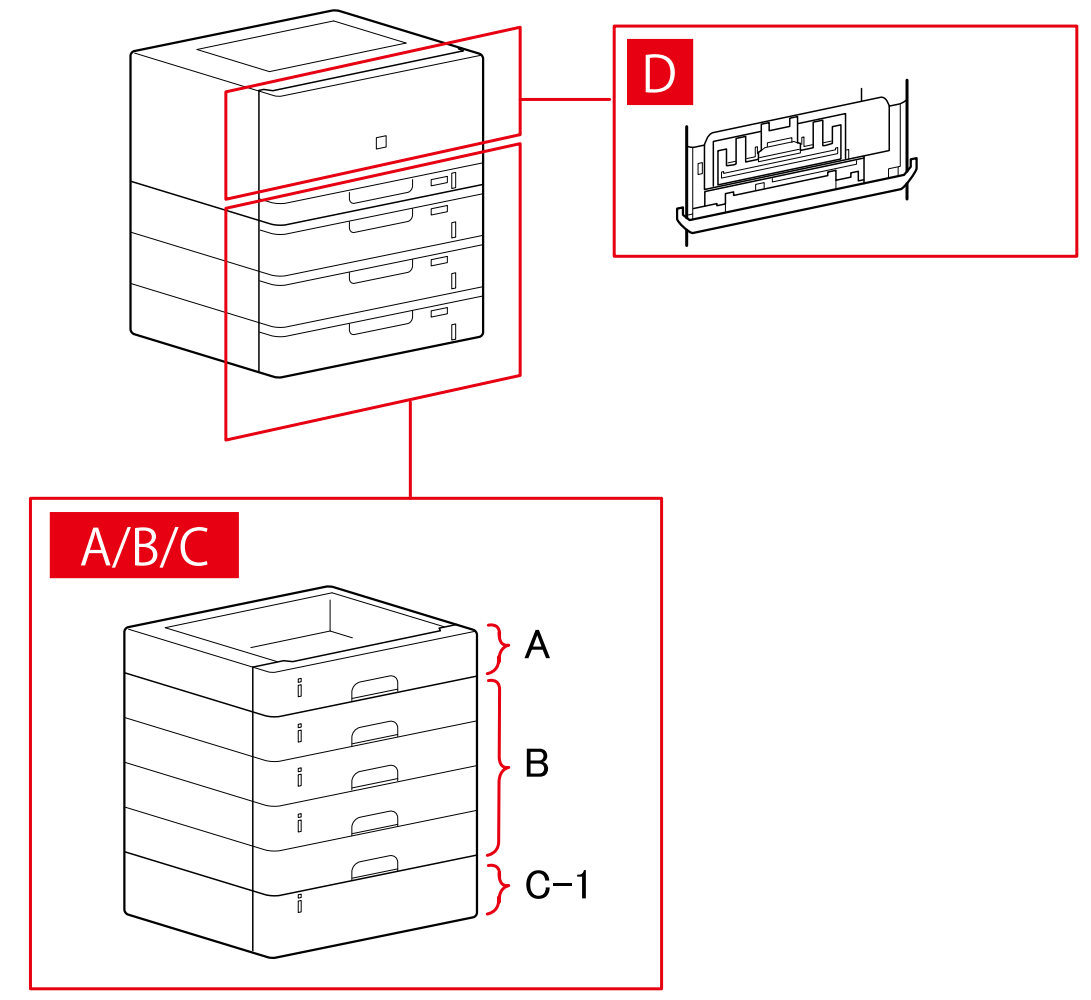

# **Dialoogvenster [Papierbron]**

# **[Standaardpapierbron]**

A-1 [Lade x 1]

### **[Optionele lade/cassette]**

- B-1 [Lade x 1]
- B-2 [Lade x 2]
- B-3 [Lade x 3]
- B-4 [Lade x 4]

### **[Optioneel magazijn]**

C-1 [Papiermagazijneenheid]

# <span id="page-85-0"></span>**D [Enveloplade]**

# iR-ADV

# **Instellingen Papierbron**

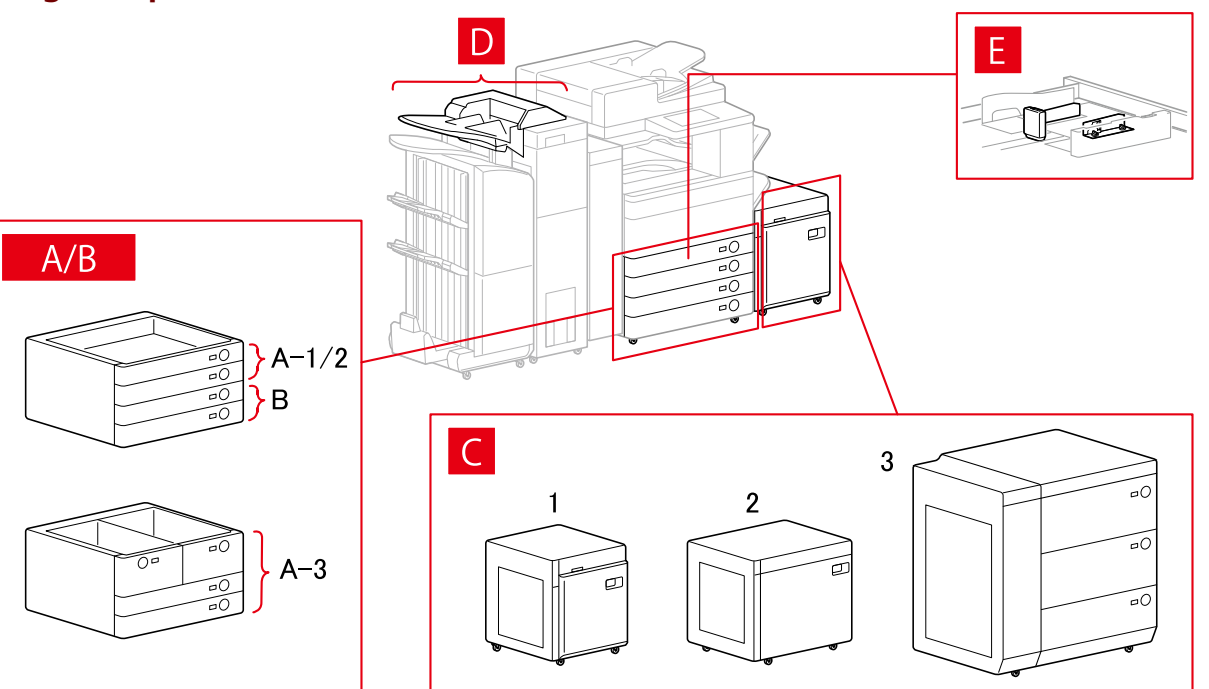

# **Dialoogvenster [Papierbron]**

### **[Standaardpapierbron]**

- A-1 [Lade x 1] A-2 [Lade x 2]
- A-3 [Magazijn x 2 + lade x 2]

### **[Optionele lade/cassette]**

- B-1 [Lade x 1]
- B-2 [Lade x 2]
- B-3 [Lade x 3]
- B-4 [Invoereenheid met 1 cassette]
- B-5 [Invoereenheid met 2 cassettes]
- B-6 [Invoereenheid met 3 cassettes]
- B-7 [Hoge capaciteit casette-invoereenheid]

### **[Optioneel magazijn]**

- C-1 [Papiermagazijneenheid]
- C-2 [POD-magazijn Lite]
- C-3 [Papiermagazijn meerdere laden]

### **[Invoegeenheid]**

D-1 [Documentinvoegeenheid (Lade x 2)]

D-2 [Invoegeenheid van de vouweenheid/Documentinvoegeenheid (Lade x 1)]

### **[Envelop-invoer]**

E-1 [Lade 1] E-2 [Lade 2]

# **Instellingen Uitvoerbestemmingen**

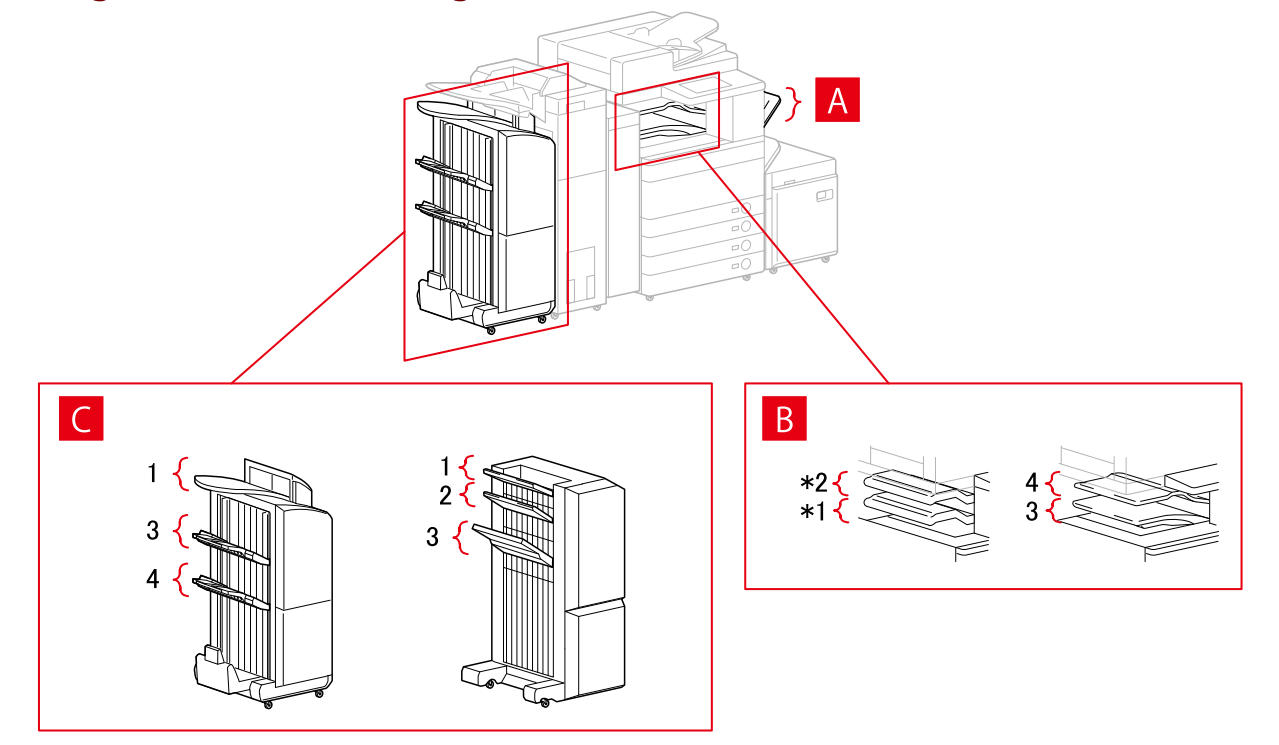

# **Dialoogvenster [Papieruitvoerinstellingen]**

- A-1 [Kopieerlade]
- B-1 [Lade voor interne afwerkeenheid]
- B-2 [Extra lade voor interne afwerkeenheid]
- B-3 [Interne lade 1]
- B-4 [Interne lade 2]
- C-1 [Lade voor afwerkeenheid 1 [niet sorteren]]
- C-2 [Lade voor afwerkeenheid 2 [niet sorteren]]
- C-3 [Lade voor afwerkeenheid 1]
- C-4 [Lade voor afwerkeenheid 2]

\* Afhankelijk van het apparaat kunnen B-1 [Lade voor interne afwerkeenheid] en B-2 [Extra lade voor interne afwerkeenheid] op de kop zijn aangebracht.

# <span id="page-87-0"></span>iR-ADV PRO

# **Instellingen Papierbron**

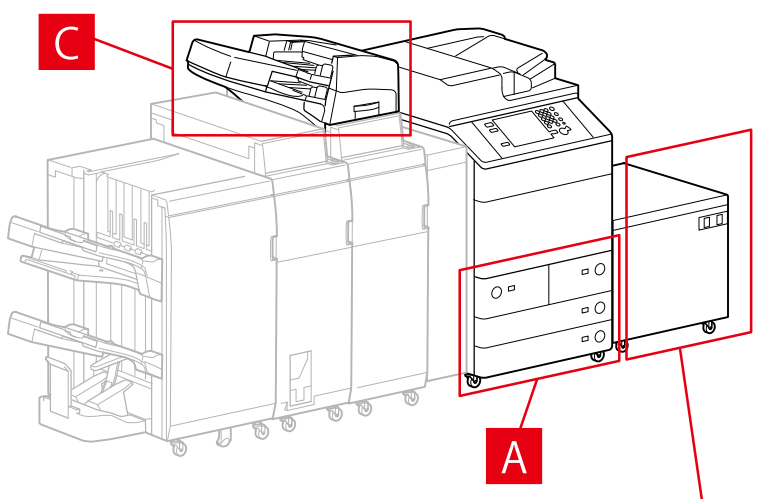

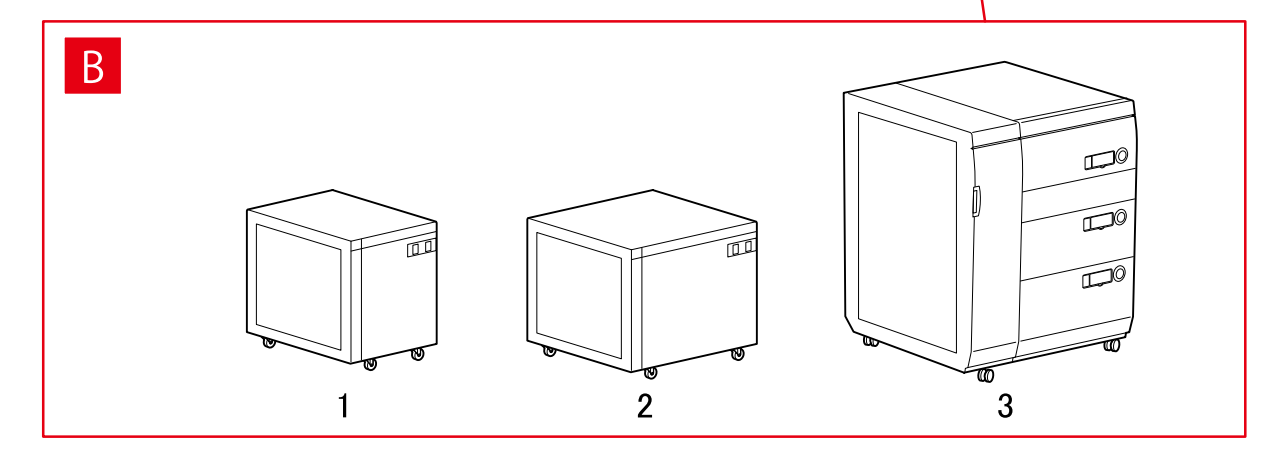

# **Dialoogvenster [Papierbron]**

### **[Standaardpapierbron]**

A-1 [Magazijn x 2 + lade x 2]

### **[Optioneel magazijn]**

- B-1 [Papiermagazijneenheid]
- B-2 [POD-magazijn Lite]
- B-3 [Papiermagazijn meerdere laden]

### **[Invoegeenheid]**

C-1 [Documentinvoegeenheid (Lade x 2)]

C-2 [Invoegeenheid van de vouweenheid/Documentinvoegeenheid (Lade x 1)]

# **Instellingen Uitvoerbestemmingen**

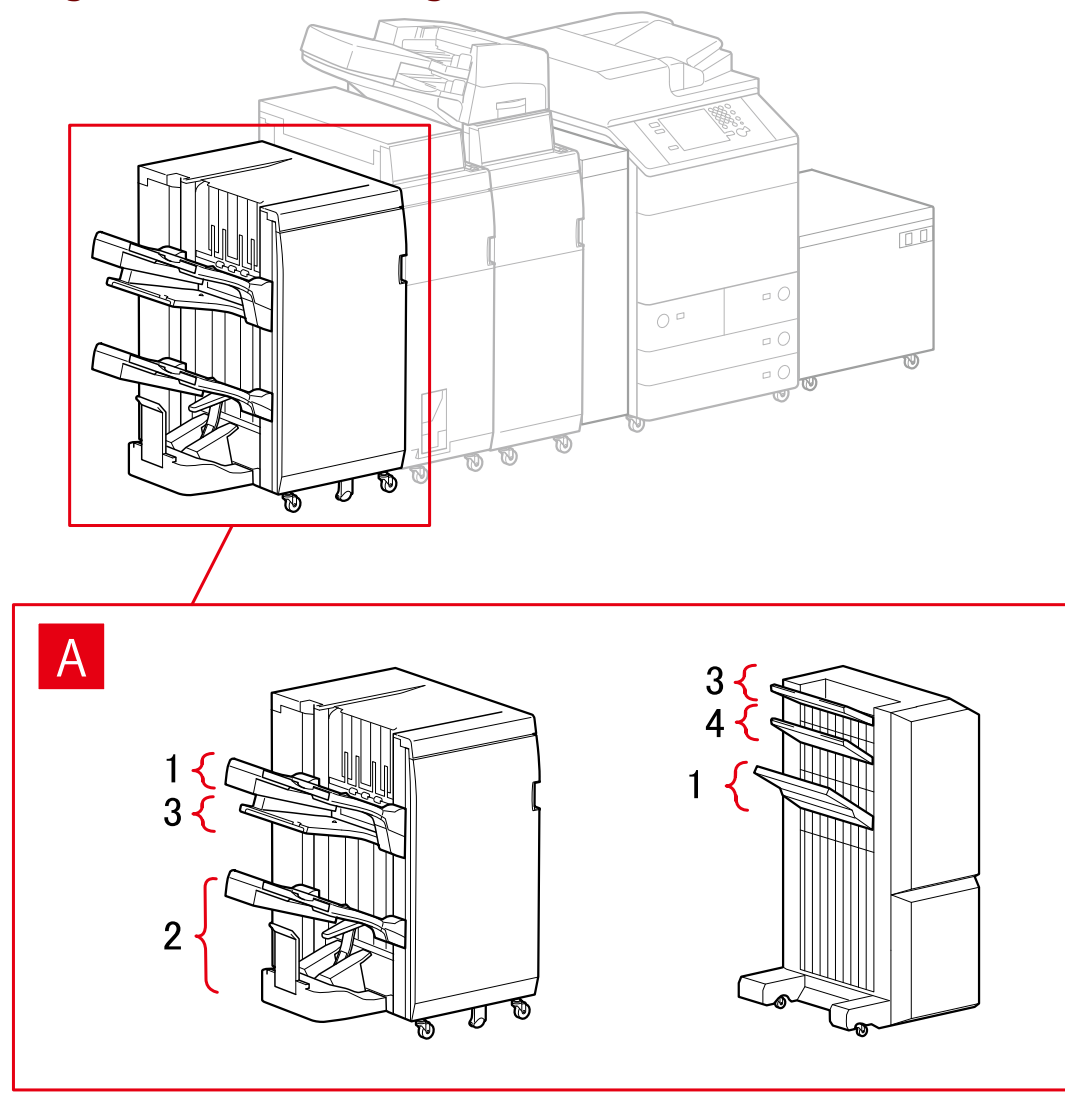

# **Dialoogvenster [Papieruitvoerinstellingen]**

### **Afwerkeenheidlade**

- A-1 [Lade voor afwerkeenheid 1]
- A-2 [Lade voor afwerkeenheid 2]
- A-3 [Lade voor afwerkeenheid 1 [niet sorteren]]
- A-4 [Lade voor afwerkeenheid 2 [niet sorteren]]

# <span id="page-89-0"></span>imagePRESS

### **Instellingen Papierbron**

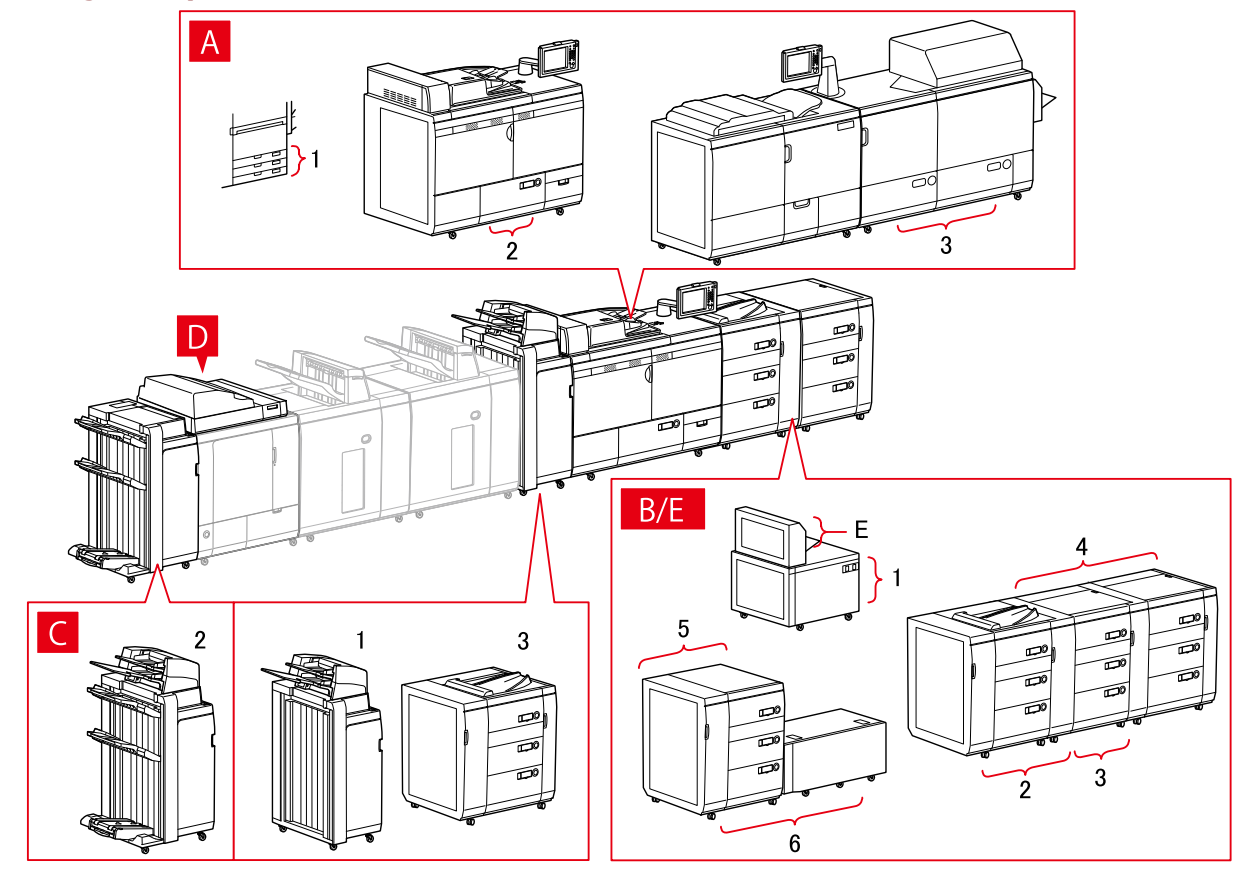

# **Dialoogvenster [Papierbron]**

### **[Standaardpapierbron]**

A-1 [Lade x 3] A-2 [Magazijn x 1] A-3 [Magazijn x 2]

### **[Optioneel magazijn]**

- B-1 [POD-magazijn Lite]
- B-2 [POD-magazijn]
- B-3 [POD-magazijn + Tweede POD-magazijn]
- B-4 [POD-magazijn + Tweede POD-magazijn x 2]
- B-5 [Papiermagazijn meerdere laden]
- B-6 [Papiermagazijn meerdere laden + POD-magazijn Lite]

### **[Invoegeenheid]**

- C-1 [Documentinvoegeenheid (Lade x 2)]
- C-2 [Documentinvoegeenheid [iPR C7010VP/6010]]
- C-3 [Invoereenheid met meerdere laden]

### **D [Invoegeenheden voor garenloos innaaien]**

### **E [Multifunctionele invoer]**

### **Instellingen Uitvoerbestemmingen**

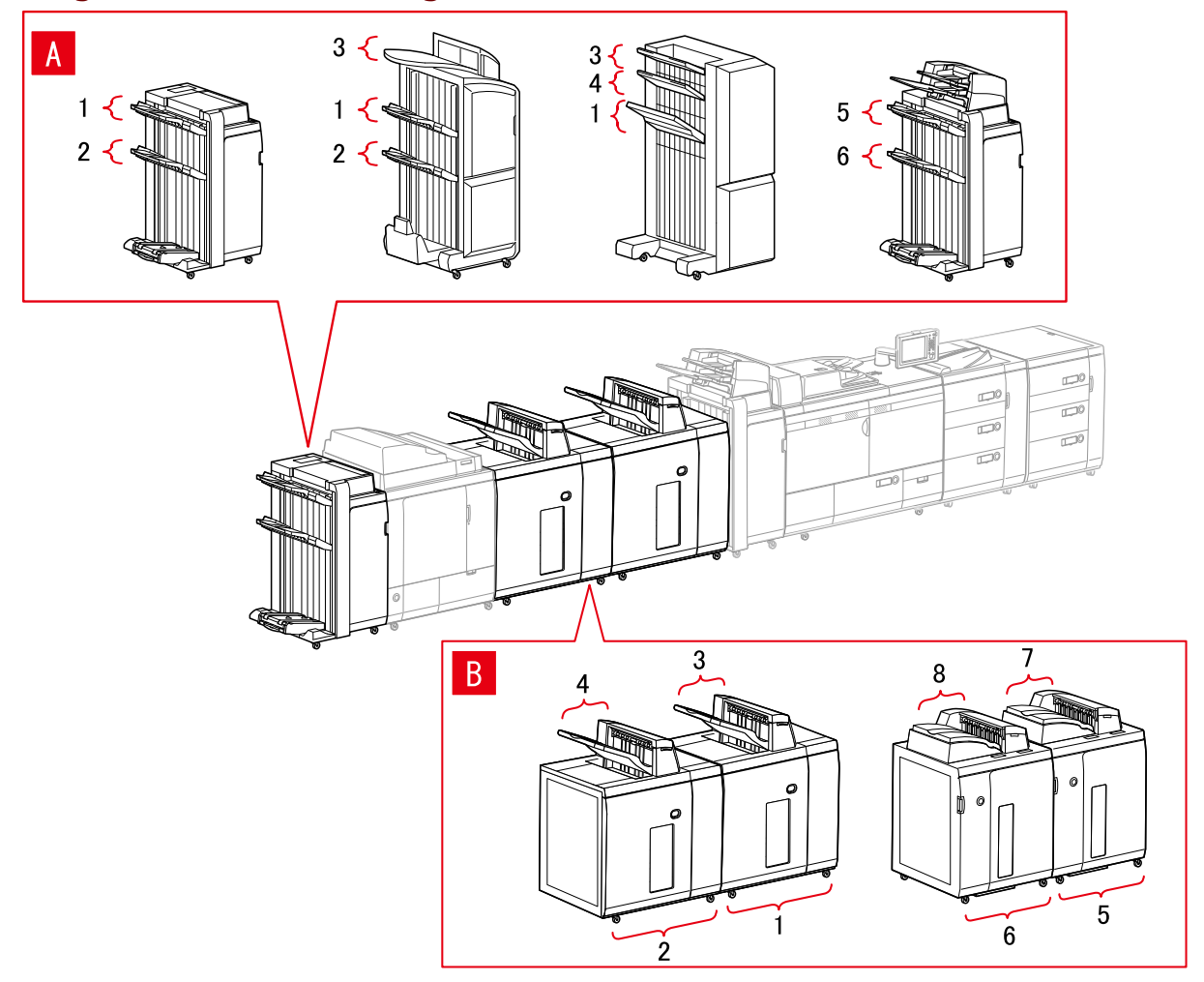

# **Dialoogvenster [Papieruitvoerinstellingen]**

### **Afwerkeenheidlade**

- A-1 [Lade voor afwerkeenheid 1]
- A-2 [Lade voor afwerkeenheid 2]
- A-3 [Lade voor afwerkeenheid 1 [niet sorteren]]
- A-4 [Lade voor afwerkeenheid 2 [niet sorteren]]
- A-5 [Lade voor afwerkeenheid 1 [iPR C7010VP/6010]]
- A-6 [Lade voor afwerkeenheid 2 [iPR C7010VP/6010]]

### **Stacker**

- B-1 [Stapelaar a [Stapel]]
- B-2 [Stapelaar b [Stapel]]
- B-3 [Stapelaar a [Uitvoerlade]]
- <span id="page-91-0"></span>B-4 [Stapelaar b [Uitvoerlade]]
- B-5 [Stapelaar a [Stapel] [iPR C7010VP/6010]]
- B-6 [Stapelaar b [Stapel] [iPR C7010VP/6010]]
- B-7 [Stapelaar a [Uitvoerlade] [iPR C7010VP/6010]]
- B-8 [Stapelaar b [Uitvoerlade] [iPR C7010VP/6010]]

# All-in-One-printers

### **Instellingen Papierbron**

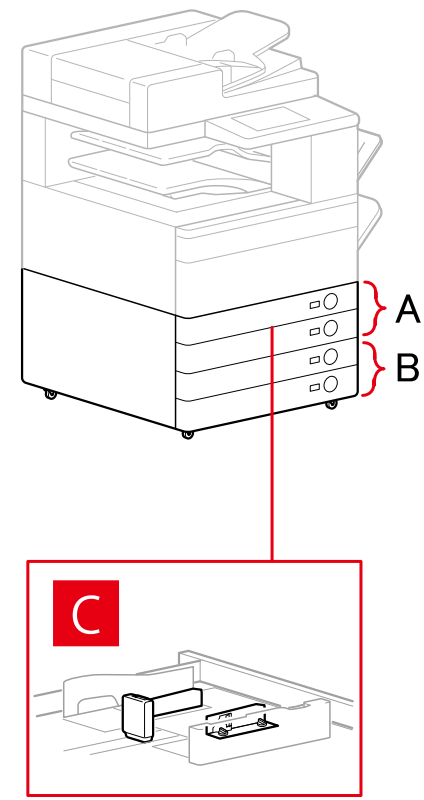

# **Dialoogvenster [Papierbron]**

### **[Standaardpapierbron]**

A-1 [Lade x 1] A-2 [Lade x 2]

### **[Optionele lade/cassette]**

- B-1 [Lade x 1]
- B-2 [Lade x 2]
- B-3 [Lade x 3]
- B-4 [Invoereenheid met 1 cassette]
- B-5 [Invoereenheid met 2 cassettes]
- B-6 [Invoereenheid met 3 cassettes]

### **[Envelop-invoer]**

C-1 [Lade 1]

C-2 [Lade 2]

# **Instellingen Uitvoerbestemmingen**

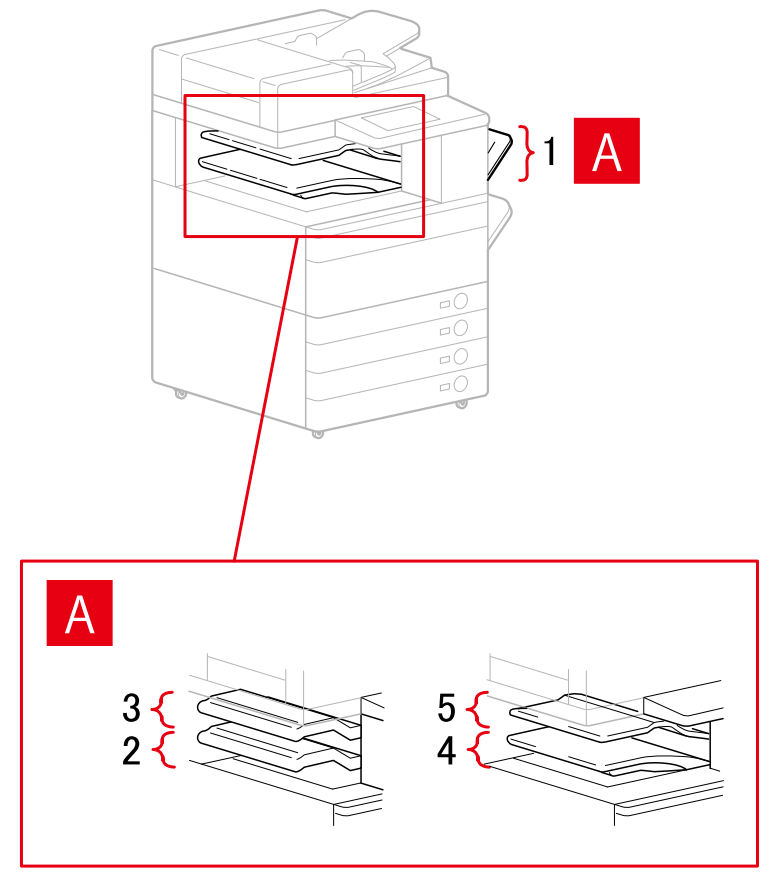

# **Dialoogvenster [Papieruitvoerinstellingen]**

- A-1 [Kopieerlade]
- A-2 [Lade voor interne afwerkeenheid]
- A-3 [Extra lade voor interne afwerkeenheid]
- A-4 [Interne lade 1]
- A-5 [Interne lade 2]

# **Verwante onderwerpen**

**[Tabblad \[Apparaatinstellingen\]\(P. 149\)](#page-152-0)**

# <span id="page-93-0"></span>**Een configuratieprofiel exporteren**

De instellingen in het tabblad [Apparaatinstellingen] kunnen worden geëxporteerd en opgeslagen als een configuratieprofielbestand (\*.typ). U kunt dezelfde instellingen configureren door het geëxporteerde configuratieprofiel te importeren.

De functie is handig wanneer u stuurprogramma-instellingen voor meerdere computers met elkaar in overeenstemming moet brengen of wanneer u items die voor elke gebruiker kunnen worden ingesteld, moet wijzigen.

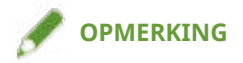

● U kunt een geëxporteerd configuratieprofiel importeren door te klikken op [Wijzigen] > [

(Configuratieprofiel importeren) in het tabblad [Apparaatinstellingen] of door gebruik te maken van het installatieprogramma van het stuurprogramma.

### **Voorwaarden**

- Instellingen op het apparaat
	- Als het apparaat is verbonden via een WSD-poort, is [Gebruik WSD bladeren] reeds ingesteld.
	- Als het apparaat is verbonden door een bepaalde standaard TCP/IP-poort in te stellen, is [Gegevens afdrukbeheer ophalen bij host] reeds ingesteld.

Raadpleeg de handleiding van het apparaat voor meer informatie.

● Wanneer u de computer opstart, moet u zich aanmelden als lid van de groep Administrators.

# **Procedures**

### **1 Geef het scherm Printereigenschappen weer.**

### **Bij het weergeven vanaf [ Instellingen] in het Startmenu**

- (1) Open [Bluetooth en apparaten] (of [Apparaten]).
- (2) Open in [Printers en scanners] het beheerscherm voor het in te stellen apparaat.
- Klik hiertoe op het apparaat of op [Beheren] voor het bijbehorende apparaat.
- (3) Klik op [Printereigenschappen] voor het in te stellen apparaat.

### **Bij het weergeven vanaf [Configuratiescherm]**

(1) Open [Apparaten en printers].

(2) Klik vanuit de printerlijst met de rechtermuisknop op het in te stellen apparaat → selecteer [Eigenschappen van printer] in het weergegeven menu.

# **2 Open het tabblad [Apparaatinstellingen].**

# **3 Controleer de weergegeven instellingen en de optiestatus → stel de opties handmatig in zoals vereist.**

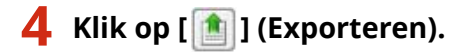

**5 Stel in het dialoogvenster [Configuratieprofiel exporteren] de items [Naam] en [Pictogram] in.**

Voer indien nodig een opmerking in bij [Opmerking].

**6 Klik op [Exporteren] → geef de opslaglocatie en bestandsnaam op → klik op [Opslaan] of [OK].**

### **Verwante onderwerpen**

- **[Tabblad \[Apparaatinstellingen\]\(P. 149\)](#page-152-0)**
- **[Een Configuratieprofiel importeren\(P. 92\)](#page-95-0)**

# <span id="page-95-0"></span>**Een Configuratieprofiel importeren**

Hier wordt meer uitleg gegeven over de procedure voor het importeren van een geëxporteerd configuratieprofielbestand (\*.typ) en het instellen van de apparaatinformatie.

Als u de apparaatgegevens niet kunt ophalen, kunt u deze toepassen door een configuratieprofiel te importeren dat werd geëxporteerd vanuit een omgeving waar de informatie wel kon worden opgehaald.

# **BELANGRIJK**

● Wanneer er geen configuratieprofiel wordt geselecteerd dat geschikt is voor het apparaat dat u gebruikt, zijn sommige apparaatfuncties mogelijk niet bruikbaar.

# **Voorwaarden**

- Instellingen op het apparaat
	- Als het apparaat is verbonden via een WSD-poort, is [Gebruik WSD bladeren] reeds ingesteld.
	- Als het apparaat is verbonden door een bepaalde standaard TCP/IP-poort in te stellen, is [Gegevens afdrukbeheer ophalen bij host] reeds ingesteld.

Raadpleeg de handleiding van het apparaat voor meer informatie.

● Wanneer u de computer opstart, moet u zich aanmelden als lid van de groep Administrators.

# **Procedures**

**1 Geef het scherm Printereigenschappen weer.**

### **Bij het weergeven vanaf [ Instellingen] in het Startmenu**

- (1) Open [Bluetooth en apparaten] (of [Apparaten]).
- (2) Open in [Printers en scanners] het beheerscherm voor het in te stellen apparaat.

Klik hiertoe op het apparaat of op [Beheren] voor het bijbehorende apparaat.

(3) Klik op [Printereigenschappen] voor het in te stellen apparaat.

### **Bij het weergeven vanaf [Configuratiescherm]**

(1) Open [Apparaten en printers].

(2) Klik vanuit de printerlijst met de rechtermuisknop op het in te stellen apparaat → selecteer [Eigenschappen van printer] in het weergegeven menu.

# **2 Open het tabblad [Apparaatinstellingen] → klik op [Wijzigen].**

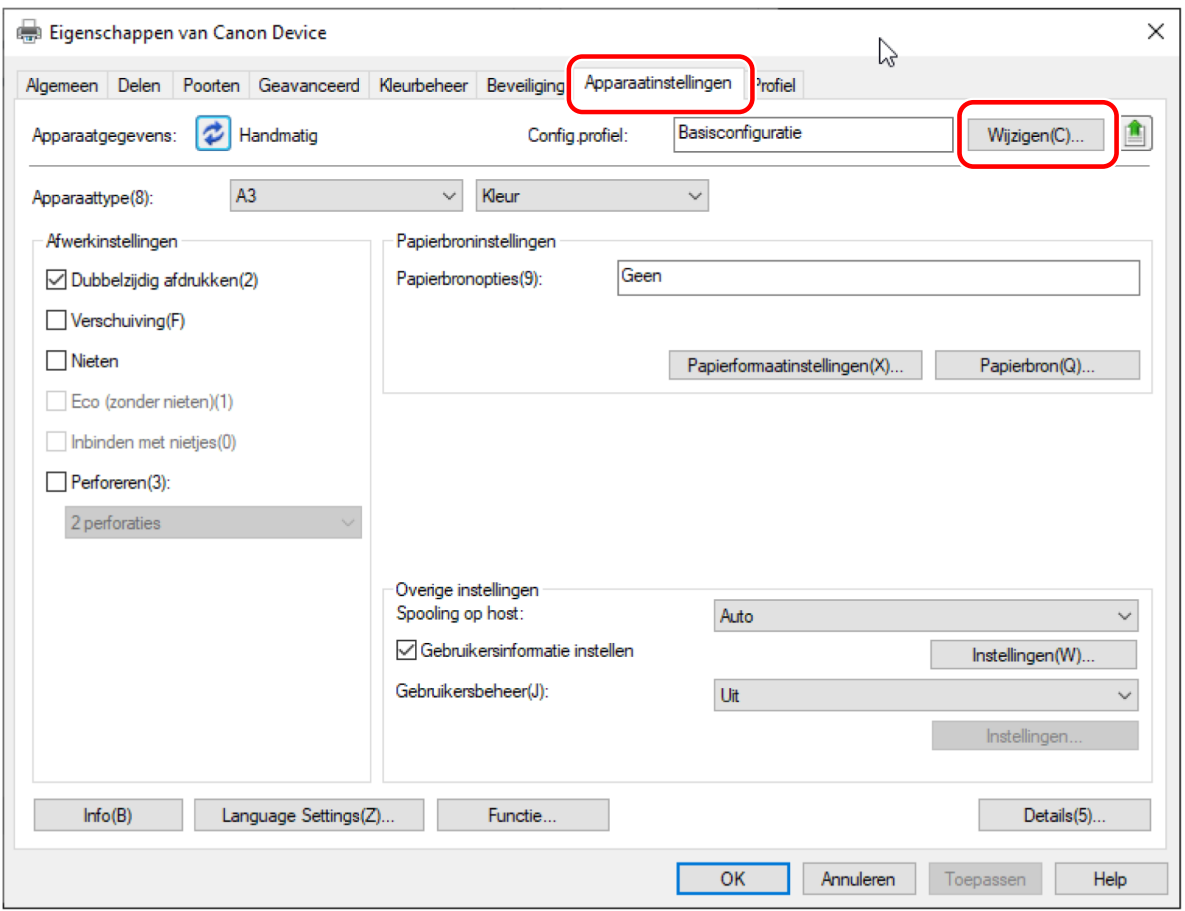

**Selecteer [Handmatig selecteren] → klik op [ ] (Configuratieprofiel importeren).**

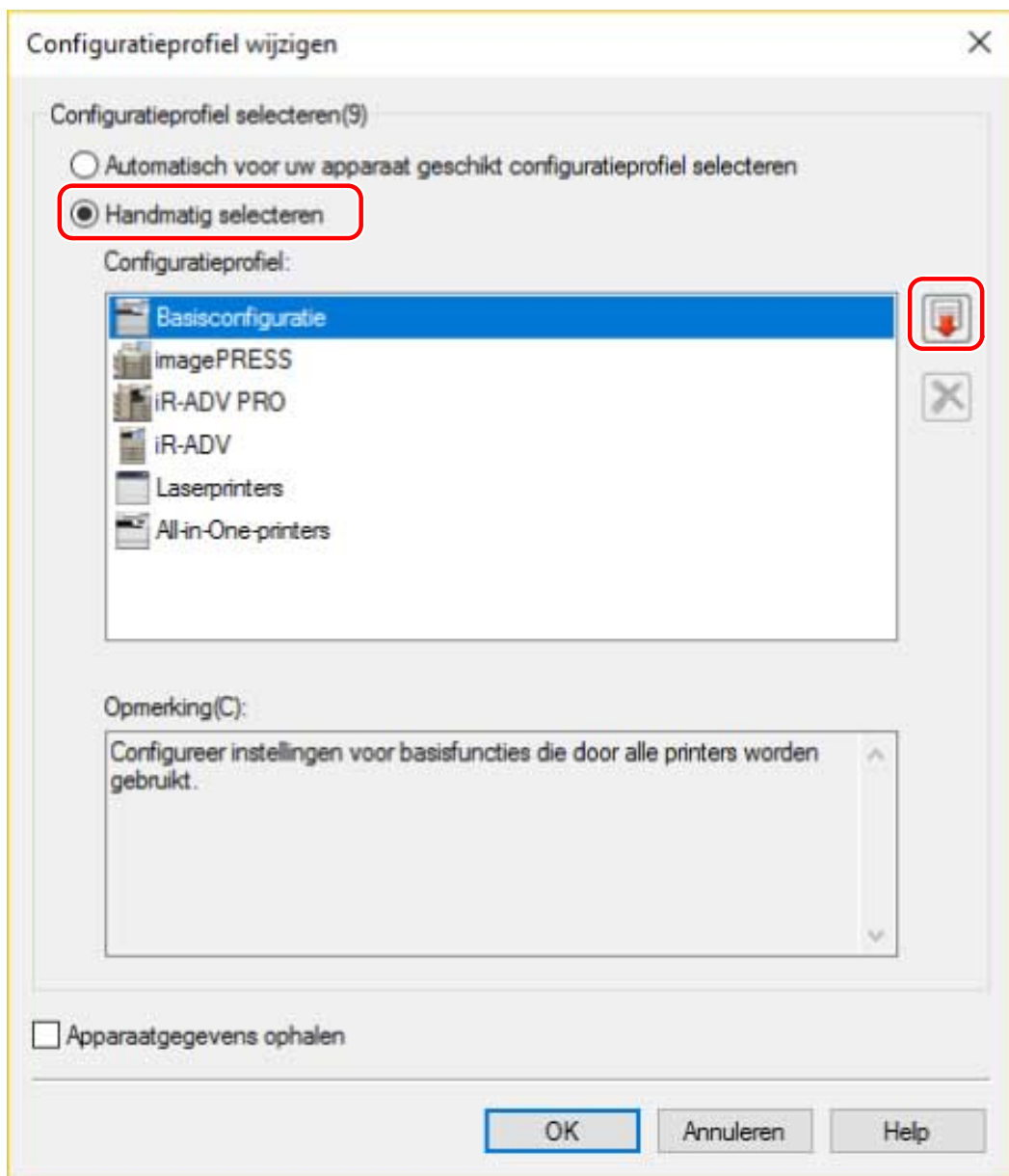

**4 Selecteer het te importeren configuratieprofiel → klik op [Openen].**

**5 Klik op [OK] → klik op [OK] in het tabblad [Apparaatinstellingen].**

# **Verwante onderwerpen**

- **[Tabblad \[Apparaatinstellingen\]\(P. 149\)](#page-152-0)**
- **[Een configuratieprofiel exporteren\(P. 90\)](#page-93-0)**

# <span id="page-98-0"></span>**Over instellingen van het configuratieprofieltype**

Als u ook na het toepassen van een configuratieprofiel dat bij de naam van het printermodel past, in het tabblad [Apparaatinstellingen] weergegeven onderdelen niet goed kunt instellen, kunt u de functie- en optieinformatie die bij het apparaat past, toepassen door een configuratieprofieltype in te stellen.

Na het activeren van [Details] > [Overige instellingen] > [Configuratieprofieltypen weergeven] op het tabblad [Apparaatinstellingen] stelt u een configuratieprofieltype in door op [Wijzigen] naast [Config.profiel] te klikken.

Voor meer informatie over de bij apparaten passende configuratieprofieltypes klikt u op onderstaande link.

**Lijst met Configuratieprofielen**

### **Verwante onderwerpen**

**[Apparaatgegevens instellen\(P. 74\)](#page-77-0) [Tabblad \[Apparaatinstellingen\]\(P. 149\)](#page-152-0)**

# <span id="page-99-0"></span>**De authenticatiefunctie instellen**

U kunt het afdrukken beheren via de functie Beheer afdelings-id of Gebruikersauthenticatie.

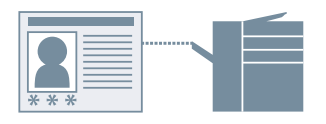

# **Voorwaarden**

● Wanneer u de computer opstart, moet u zich aanmelden als lid van de groep Administrators.

# **Procedures**

### **1 Geef het scherm Printereigenschappen weer.**

### **Bij het weergeven vanaf [ Instellingen] in het Startmenu**

- (1) Open [Bluetooth en apparaten] (of [Apparaten]).
- (2) Open in [Printers en scanners] het beheerscherm voor het in te stellen apparaat.
- Klik hiertoe op het apparaat of op [Beheren] voor het bijbehorende apparaat.
- (3) Klik op [Printereigenschappen] voor het in te stellen apparaat.

### **Bij het weergeven vanaf [Configuratiescherm]**

(1) Open [Apparaten en printers].

(2) Klik vanuit de printerlijst met de rechtermuisknop op het in te stellen apparaat → selecteer [Eigenschappen van printer] in het weergegeven menu.

# **2 Open het tabblad [Apparaatinstellingen].**

# **3 Selecteer de verificatiefunctie die u wilt gebruiken onder [Gebruikersbeheer] → klik op [Instellingen].**

# **4 Selecteer [Pincode instellen toestaan]/[Wachtwoord-instellingen toestaan] → voer de verificatie-informatie in.**

Om de functie Beheer afdelings-ID te gebruiken, voert u de informatie in bij [Afdelings-id] en [Pincode]. Om de functie Gebruikersverificatie te gebruiken, voert u de informatie in bij [Gebruikersnaam] en [Wachtwoord].

Als u de in het apparaat ingestelde verificatie-informatie en de overeenkomst van de ingevoerde inhoud wilt controleren, klik dan op [Verifiëren].

### **5 Stel de relevante instellingen in → klik op [OK].**

# **6 Klik op [Toepassen] in het tabblad [Apparaatinstellingen].**

Als het dialoogvenster [Afdelings-id/pincode bevestigen]/[Gebruikersnaam/wachtwoord bevestigen] wordt weergegeven bij het afdrukken, bevestig dan de verificatie-informatie of stel deze in.

# **Verwante onderwerpen**

**[Tabblad \[Apparaatinstellingen\]\(P. 149\)](#page-152-0)**

# <span id="page-101-0"></span>**De gebruikersnaam instellen**

U kunt een gebruikersnaam instellen voor afdrukopdrachten, evenals een PIN voor veilig afdrukken. De ingestelde gebruikersnaam wordt op het bedieningspaneel van het apparaat weergegeven en wordt als de gebruikersnaam voor kopteksten of voetteksten afgedrukt.

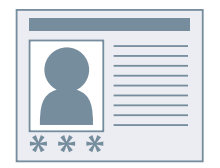

### **Voorwaarden**

● Wanneer u de computer opstart, moet u zich aanmelden als lid van de groep Administrators.

# **Procedures**

### **1 Geef het scherm Printereigenschappen weer.**

### **Bij het weergeven vanaf [ Instellingen] in het Startmenu**

- (1) Open [Bluetooth en apparaten] (of [Apparaten]).
- (2) Open in [Printers en scanners] het beheerscherm voor het in te stellen apparaat.
- Klik hiertoe op het apparaat of op [Beheren] voor het bijbehorende apparaat.
- (3) Klik op [Printereigenschappen] voor het in te stellen apparaat.

### **Bij het weergeven vanaf [Configuratiescherm]**

(1) Open [Apparaten en printers].

(2) Klik vanuit de printerlijst met de rechtermuisknop op het in te stellen apparaat → selecteer [Eigenschappen van printer] in het weergegeven menu.

# **2 Open het tabblad [Apparaatinstellingen].**

### **3 Selecteer [Gebruikersinformatie instellen] → klik op [Instellingen].**

# **4 Voer de gebruikersinformatie in onder [Gebruikersnaam] en [Pincode voor Beveiligd afdrukken] → klik op [OK].**

Als u de instelling voor de standaard gebruikersnaam wilt wijzigen, klik dan op [Instellingen voor standaardwaarde] → geef de [Naam om als Gebruikersnaam in te stellen] op → klik op [OK].

Als u wijzigingen aan gebruikersnamen wilt voorkomen, klik dan op [Instellingen voor standaardwaarde] → selecteer [Wijzigingen in gebruikersnaam niet toegestaan] → klik op [OK].

### **5 Klik op [Toepassen] in het tabblad [Apparaatinstellingen].**

# **Verwante onderwerpen**

**[Tabblad \[Apparaatinstellingen\]\(P. 149\)](#page-152-0)**

# Uitzonderlijke pagina's instellen (PS3)

**Uitzonderlijke pagina's instellen (PS3)** [.............................................................................................. 101](#page-104-0)

# <span id="page-104-0"></span>**Uitzonderlijke pagina's instellen (PS3)**

Als u het PS3-stuurprogramma gebruikt, kunt u afdrukinstellingen toepassen voor het aangegeven paginabereik binnen een document.

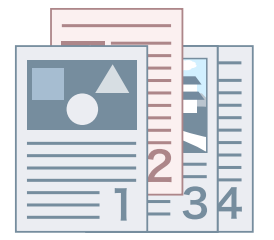

**1 Open het tabblad [Uitzonderlijke instellingen].**

- **2 Klik op [Uitzonderlijke pagina].**
- **3 Geef in het tabblad [Pagina-instelling] in het dialoogvenster [Uitzonderlijke paginainstellingen] het uitzonderlijke paginabereik op in [Pagina].**
- **4 Stel de vereiste functies in de tabbladen [Pagina-instelling], [Kwaliteit], en [Kleur] in → klik op [OK].**

De instellingen worden weergegeven in [Lijst met uitzonderlijke instellingen].

### **Als u een uitzonderlijke instelling wilt wijzigen**

Selecteer de instelling in [Lijst met uitzonderlijke instellingen] → klik op [Bewerken].

#### **Als u meerdere uitzonderlijke instellingen wilt combineren**

Selecteer de instelling in [Lijst met uitzonderlijke instellingen] → klik op [Samenvoegen].

U kunt alleen uitzonderlijke instellingen combineren wanneer het uitzonderlijke paginabereik doorlopend is en de instellingen dezelfde zijn.

#### **Als u een uitzonderlijke instelling wilt verwijderen**

Selecteer de instelling in [Lijst met uitzonderlijke instellingen] → klik op [Verwijderen].

### **Verwante onderwerpen**

**[Tabblad \[Uitzonderlijke instellingen\] \(PS3\)\(P. 145\)](#page-148-0)**

# Instellingenlijst

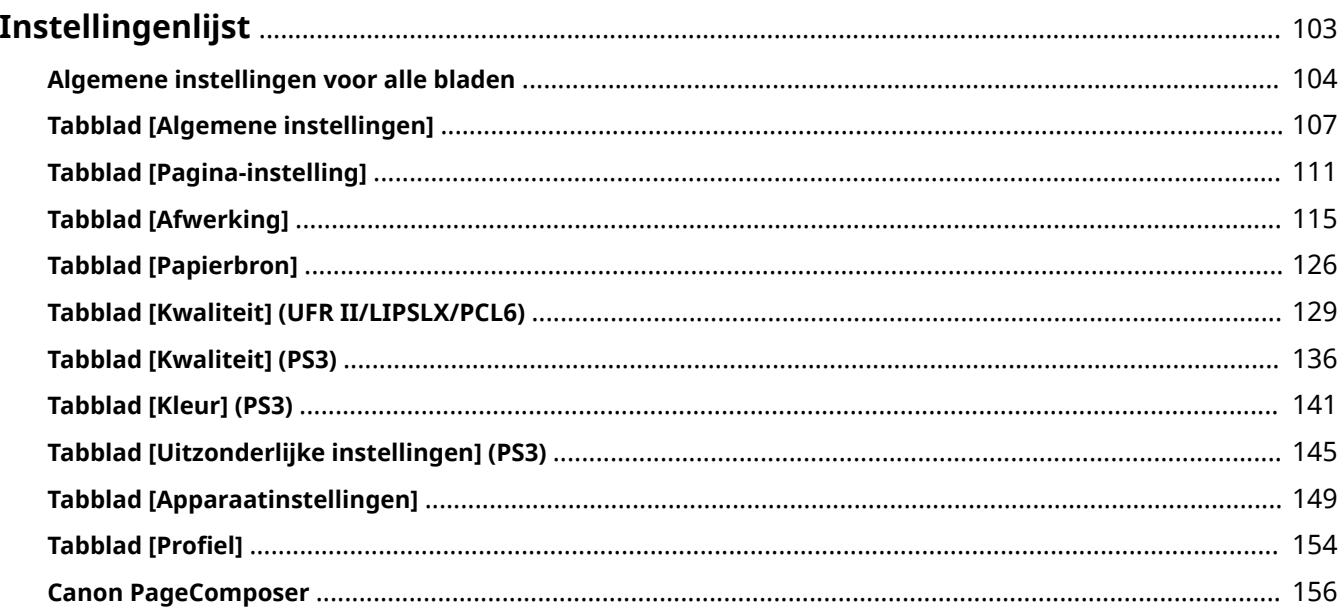

Instellingenlijst

# <span id="page-106-0"></span>**Instellingenlijst**

- **[Algemene instellingen voor alle bladen\(P. 104\)](#page-107-0)**
- **[Tabblad \[Algemene instellingen\]\(P. 107\)](#page-110-0)**
- **[Tabblad \[Pagina-instelling\]\(P. 111\)](#page-114-0)**
- **[Tabblad \[Afwerking\]\(P. 115\)](#page-118-0)**
- **[Tabblad \[Papierbron\]\(P. 126\)](#page-129-0)**
- **[Tabblad \[Kwaliteit\] \(UFR II/LIPSLX/PCL6\)\(P. 129\)](#page-132-0)**
- **[Tabblad \[Kwaliteit\] \(PS3\)\(P. 136\)](#page-139-0)**
- **[Tabblad \[Kleur\] \(PS3\)\(P. 141\)](#page-144-0)**
- **[Tabblad \[Uitzonderlijke instellingen\] \(PS3\)\(P. 145\)](#page-148-0)**
- **[Tabblad \[Apparaatinstellingen\]\(P. 149\)](#page-152-0)**
- **[Tabblad \[Profiel\]\(P. 154\)](#page-157-0)**
- **[Canon PageComposer\(P. 156\)](#page-159-0)**

# <span id="page-107-0"></span>**Algemene instellingen voor alle bladen**

In dit gedeelte worden de algemene instellingen voor ieder tabblad in het afdrukinstellingenscherm beschreven.

Afhankelijk van de driver die u gebruikt, kunt u mogelijk bepaalde functies die in dit document worden beschreven niet configureren.

### **[Profiel]**

Past geregistreerde instellingen toe bij het selecteren van een profiel. U kunt veelgebruikte instellingen als een profiel registreren.

#### **[Toevoegen] > Dialoogvenster [Profiel toevoegen]**

Registreert de huidige afdrukinstellingen als een profiel. Stel de [Naam] en het [Pictogram] in. Voer indien nodig een opmerking in bij [Opmerking]. Als u de huidige instellingen wilt controleren in een lijst, klik dan op [Instellingen weergeven].

#### **[Bewerken] > Dialoogvenster [Profiel bewerken]**

Hiermee kunt u profielen bewerken, importeren en exporteren.

#### **[Profielenlijst]**

Geeft geregistreerde profielen weer als een lijst. U kunt de volgorde wijzigen door een profiel te selecteren en

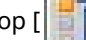

op [ ] (Omhoog verplaatsen) of [ ] (Omlaag verplaatsen) te klikken.

#### **[Instellingen weergeven]**

Geeft de inhoud van een geselecteerd profiel weer als een lijst.

#### **[Verwijderen]**

Verwijdert het geselecteerde profiel.

#### **[Naam]/[Pictogram]/[Opmerking]**

Geeft de naam, het pictogram en de opmerking van het geselecteerde profiel weer. U kunt de naam, het pictogram en de opmerking van door de gebruiker(s) geregistreerde profielen bewerken.

#### **[Importeren]**

Importeert een profiel opgeslagen als een '\*.cfg'-bestand en voegt dit toe aan de [Profielenlijst].

#### **[Exporteren]**

Exporteert het profiel dat werd geselecteerd in de [Profielenlijst] en slaat dit op als een '\*.cfg'-bestand.

#### **[Instellingen van toepassing gebruiken]**

Geeft de volgende instellingen van de toepassing prioriteit op de instellingen van het stuurprogramma. [Paginaformaat] / [Aantal exemplaren] / [Afdrukstand] / [Enkelzijdig/Dubbelzijdig/Boekje afdrukken] / [Papierbron] / [Resolutie]

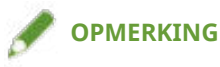

- Profielen met een rode stip (■) ernaast zijn vooraf geregistreerde profielen en kunnen niet worden aangepast of verwijderd.
- Als in een gedeelde printeromgeving de taal van de besturingssystemen van de afdrukserver en van de besturingssystemen van de clientcomputers niet met elkaar overeenkomen, wordt vóór een naam misschien '<Wijzigen>' weergegeven, ook als de profielinstellingen op een clientcomputer niet zijn veranderd.

### **[Uitvoermodus]**

Schakelt de modus voor de uitvoer van afdrukgegevens om. U kunt de gegevens op het apparaat opslaan, een afdrukopdracht vooruitschuiven in de wachtrij en ze afdrukken enz.
### **[Afdrukken]**

Hiermee voert u de standaard afdrukopdracht uit.

### **[Bewaren]**

Slaat afdrukgegevens in een wachtrij (tijdelijke opslagruimte) op het apparaat op. U kunt de afdrukvolgorde of de instellingen van de opgeslagen gegevens wijzigen vanaf het bedieningspaneel van het apparaat of de gebruikersinterface op afstand.

### **[Details] > Dialoogvenster [Details voor bewaren]**

Hiermee kunt u de naam van de data instellen.

### **[Beveiligd afdrukken]**

Voegt een pincode toe aan afdrukgegevens en slaat deze op het apparaat op. De opgeslagen gegevens kunnen worden afgedrukt door de pincode via het bedieningspaneel van het apparaat in te voeren.

### **[Details] > Dialoogvenster [Details Beveiligd afdrukken]**

Hiermee kunt u de gebruikersnaam en de pincode instellen.

### **Dialoogvenster [Pincode bevestigen]**

Zorgt ervoor dat u een naam voor de afgedrukte data, gebruikersnaam en pincode tijdens het afdrukken kunt bevestigen of instellen.

### **[Opslaan]**

Slaat de afdrukgegevens in een ruimte op het apparaat op. U kunt de instellingen van de opgeslagen gegevens wijzigen of de opgeslagen gegevens combineren met andere opgeslagen data van het configuratiescherm van het apparaat of de gebruikersinterface op afstand.

### **[Details] > Dialoogvenster [Details opslaan]**

Hiermee kunt u de opslaglocatie instellen.

### **[Afdrukken onderbreken]**

Onderbreekt de afdruktaak die wordt verwerkt op het apparaat en drukt de gegevens waarop de instelling [Afdrukken onderbreken] werd toegepast vóór alle andere afdruktaken af.

### **[Voorrang afdrukken]**

Geeft afdrukgegevens de prioriteit op andere afdrukgegevens die in de wachtrij staan om te worden afgedrukt door het apparaat.

#### **[Geplande afdruk]**

Start het afdrukken op het opgegeven tijdstip.

Synchroniseer de tijdstippen op de computer en het apparaat dat u gebruikt. Als ze niet zijn gesynchroniseerd, start het afdrukken op het tijdstip dat op het apparaat is aangegeven.

#### **[Details] > Dialoogvenster [Details Geplande afdruk]**

Stelt het starttijdstip voor het afdrukken in.

#### **[Bewerken/Voorbeeld]**

Zorgt ervoor dat u meerdere bestanden in één bestand kunt combineren voor afdrukken. Bovendien kunt u een voorbeeld weergeven van de afdrukgegevens om de afdrukinstellingen te bevestigen of te veranderen.

Als u altijd wilt uitvoeren met [Bewerken/Voorbeeld], selecteer dan in het scherm Printerinstellingen dat wordt weergegeven door de procedure voor het veranderen van de standaard instellingen van het stuurprogramma, [Bewerken/Voorbeeld], en verander dan [Vergrendelen] om te activeren.

Deze functie is handig om de uitvoermethoden van clients in een gedeelde-printeromgeving te beperken.

#### **[Details] > Dialoogvenster [Details bewerken en voorbeeld geven]**

Zorgt ervoor dat u de uitvoermodus kunt instellen na Bewerken en Voorbeeld.

### **[Instellingenvoorbeeld]**

Geeft de huidige afdrukinstellingen weer in een voorbeeld. U kunt de algemene afdrukfuncties instellen door op het voorbeeld te klikken.

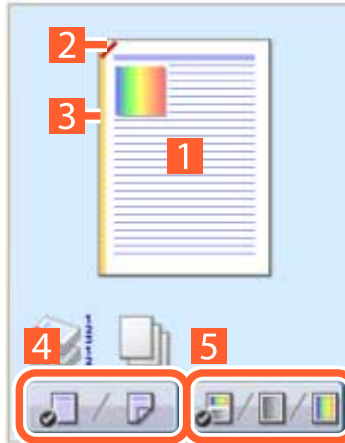

### **N op 1 afdrukken**

Zorgt voor N pagina's met afdrukgegevens op elk vel papier.

### **Z** Nieten

Klik op de plaats waar u de pagina geniet wilt hebben.

### **B** Inbindlocatie

Klik op de rand van de pagina waarop u de inbindlocatie wilt instellen.

- **Omschakelen tussen enkelzijdig en dubbelzijdig afdrukken**
- **Omschakelen tussen afdrukken in kleur en afdrukken in zwart-wit (alleen voor kleurenprinters)**

### **[Instellingen weergeven] > Dialoogvenster [Instellingen weergeven]**

Geeft de huidige stuurprogramma-instellingen weer in een lijst.

### **[Language Settings] > Dialoogvenster [Language Settings]**

Zorgt ervoor dat u de weergavetaal kunt instellen.

### **Verwante onderwerpen**

- **[Over de functie \[Bewerken/Voorbeeld\]\(P. 56\)](#page-59-0)**
- **[Bestanden samen afdrukken\(P. 57\)](#page-60-0)**
- **[Encryptie toevoegen bij het afdrukken\(P. 28\)](#page-31-0)**
- **[Afdruktaken in wachtrij plaatsen\(P. 29\)](#page-32-0)**
- **[Afdrukgegevens opslaan\(P. 30\)](#page-33-0)**
- **[Prioritair afdrukken\(P. 31\)](#page-34-0)**
- **[Favoriete instellingen registreren\(P. 69\)](#page-72-0)**
- **[De lijst met Favoriete instellingen bewerken\(P. 70\)](#page-73-0)**
- **O** [Standaardinstellingen wijzigen\(P. 32\)](#page-35-0)

## **Tabblad [Algemene instellingen]**

U kunt basisfuncties voor afdrukken instellen.

Afhankelijk van de driver die u gebruikt, kunt u mogelijk bepaalde functies die in dit document worden beschreven niet configureren.

### **[Paginaformaat]**

Geeft het papierformaat van de afdrukgegevens voorbereid in het document weer.

### **[Uitvoerformaat]**

Specificeert het werkelijke papierformaat waarop wordt afgedrukt. Als u een formaat selecteert dat verschilt van [Paginaformaat], worden de afdrukgegevens vergroot of verkleind zodat ze passen op het ingestelde papierformaat bij het afdrukken.

### **[Afdrukdetails envelop] > Dialoogvenster [Afdrukdetails envelop]**

Volg de wizard om de voor het bedrukken van enveloppen vereiste instellingen te kiezen.

U kunt de volgende instellingen kiezen, die op afzonderlijke tabbladen te vinden zijn.

[Uitvoerformaat]/[Papierbron]/[Papiersoort]/[Afdrukstand]/[Afdrukgegevens 180 graden roteren]

### **[Aantal exemplaren]**

Specificeert het aantal af te drukken exemplaren.

### **[Afdrukstand]**

Specificeert de afdrukstand van de afdrukgegevens.

### **[Pagina-opmaak]**

Specificeert hoeveel pagina's moeten worden afgedrukt op elk vel papier.

### **[Handmatig schalen]**

Specificeert een vergrotings- of verkleiningsfactor voor het afdrukken.

### **[1 op 1 voor gegevens op 1 pagina]**

Drukt gegevens van een enkele pagina af op één vel bij het afdrukken van meerdere pagina's op een vel.

### **[Enkelzijdig/Dubbelzijdig/Boekje afdrukken]**

Specificeert een modus voor het uitvoeren van afdrukgegevens.

### **[Boekje] > Dialoogvenster [Gedetailleerde instellingen voor boekje]**

Hiermee kunt u gedetailleerde instellingen voor het afdrukken van boekjes instellen, zoals rugmarge, verplaatsingscorrectie, en het te gebruiken papier.

#### **Tabblad [Instellingen voor boekjes]**

#### **[Proces voor afdrukken van boekje]**

Schakelt om tussen de toe te passen instellingen. Selecteer [Met stuurprogramma-instellingen] wanneer u stuurprogrammafuncties gebruikt zoals het document onderverdelen in sets, rugmarge-instellingen enz. Selecteer [Met apparaatinstellingen] wanneer u de verplaatsingscorrectiefunctie gebruikt.

### **[Methode voor afdrukken van boekje]**

Schakelt naar de boekafdrukmethode. Wanneer u een boekje in meerdere sets creëert, selecteer dan [Onderverdelen in sets] en geef vervolgens in [Vellen per set] op hoeveel bladen in elke set zitten.

### **[Voorkant van boek]**

Specificeert de openingsrichting van het boekje.

### **[Geef Rugmarge boekje op]**

Specificeert de breedte van de rugmarge.

### **[Verschuivingscorrectie (verplaatsing) gebruiken]**

Corrigeert de verplaatsing tussen de buitenste en de binnenste pagina's die zich voordoet tijdens het afdrukken van boekjes. Selecteer een correctiemethode bij [Methode voor verplaatsingscorrectie]. Wanneer u de verplaatsingsbreedte van het afdrukgebied tussen de buitenste pagina en de middelste pagina specificeert, selecteer dan [Handmatige correctie] en voer een correctiehoeveelheid in bij [Correctiebreedte].

### **[Rugpers]**

Hiermee wordt de pagina platgedrukt bij het inbinden met nietjes bij boekje afdrukken. U kunt de sterkte van de pers aanpassen door [Aanpassing voor rugpers] in te stellen.

### **Tabblad [Instellingen voor papierbron/voorblad]**

### **[Papier opgeven voor voorblad]**

Geeft de papiersoort op voor de omslag en voor andere pagina's.

### **[Selecteren op]**

Als [Papier opgeven voor voorblad] is ingeschakeld, bepaalt dit of het te gebruiken papier voor de afdruk moet worden aangegeven per papierbron of papiersoort.

### **[Voorblad]/[Overige pagina's]**

Geeft de te gebruiken papierbron of papiersoort op, volgens de instelling in [Selecteren op].

### **[Instellingen] > Dialoogvenster [Papiersoortinstellingen]**

Hiermee kunt u de papiersoort instellen in [Voorblad] of [Overige pagina's]. Klik op [Papiergegevens ophalen] bij het ophalen van papiersoort-informatie van het apparaat.

#### **[Papierbron]**

Specificeert de papierbron voor afdrukgegevens.

#### **[Papiernaam]**

Als [Papier opgeven voor voorblad] is ingeschakeld, specificeert dit de papierbron met de naam van het papier. De naam van het papier wordt geregistreerd via de Externe UI.

Deze functie kan mogelijk niet worden gebruikt, afhankelijk van het apparaat dat u gebruikt.

In dat geval stelt u het papier voor de papierbron in met [Papiersoort].

#### **[Papiersoort]**

Specificeert het papier waarop moet worden afgedrukt op basis van de papiersoort.

#### **[Instellingen] > Dialoogvenster [Papiersoortinstellingen]**

Zorgt ervoor dat u de papiersoort kunt instellen. Klik op [Papiergegevens ophalen] bij het ophalen van papiersoort-informatie van het apparaat.

### **[Papierbrongegevens] > Dialoogvenster [Papierbrongegevens]**

Geeft informatie over het geplaatste papier in de papierbronnen. Om papierbroninformatie op te halen van het apparaat klikt u op [Papierbrongegevens ophalen].

### **[Instellingen voor-/achteromslag] > Dialoogvenster [Instellingen voor-/achteromslag]**

Geeft de papierbron op van het papier voor de omslag.

### **[Instelling Inbinden met nietjes]**

Drukt een boekje af dat in twee geplooid wordt en geniet wordt in het midden. Als u wilt bijsnijden om de randen van de pagina uit te lijnen, selecteert u [Vouw + Inbinden met nietjes + Bijsnijden]/[Vouw + Bijsnijden] en stelt u vervolgens [Bijsnijdinstellingen] in op het tabblad [Afwerking].

### **[Inbindlocatie]**

Stelt de bindrand van het papier in.

Als u de [Afdrukstand] wijzigt in het tabblad [Algemene instellingen]/[Pagina-instelling], dan verschuift de [Inbindlocatie] naar links of boven. De positieverhouding tussen lange zijde/korte zijde blijft ongewijzigd.

### **[Rugmarge] > Dialoogvenster [Rugmarge-instellingen]**

Hiermee kunt u de breedte van de rugmarge instellen.

### **[Nieten/sorteren/groeperen]**

Stelt de paginavolgorde in en of de pagina's moeten worden geniet bij het afdrukken van meerdere exemplaren.

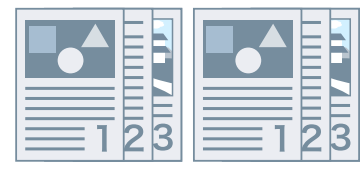

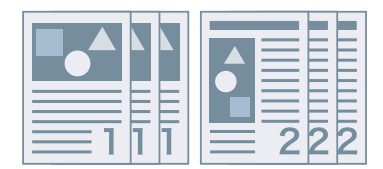

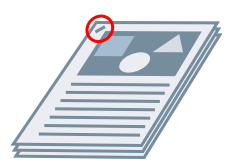

Sorteren and Groeperen and Groeperen and Nieten Eco (zonder nieten)

### **[Uit]**

Volgt de instelling van de toepassing.

### **[Sorteren]**

Hiermee wordt het opgegeven aantal exemplaren afgedrukt op paginavolgorde.

#### **[Groeperen]**

Hiermee wordt het opgegeven aantal exemplaren afgedrukt en worden alle pagina's met hetzelfde paginanummer gegroepeerd.

### **[Nieten en sorteren]/[Eco (zonder nieten) en sorteren]/[Nieten en groeperen]/[Eco (zonder nieten) en groeperen]**

Hiermee worden de pagina's aan elkaar geniet afgedrukt in de volgorde zoals gespecificeerd bij [Sorteren] of [Groeperen]. 'Eco (zonder nieten)' is een methode om pagina's aan elkaar vast te hechten zonder nietjes te gebruiken. Deze methode kan worden gebruikt wanneer er een afwerkeenheid is geïnstalleerd die inbinden zonder nietjes ondersteunt.

### **[Nietpositie] > Dialoogvenster [Nietpositie]**

Zorgt ervoor dat u de positie van de nietjes kunt instellen.

### **[Kleurenmodus]**

Schakelt om tussen afdrukken in kleur en afdrukken in zwart-wit. Om automatisch te detecteren of een pagina in kleur dan wel in zwart-wit moet worden afgedrukt, selecteert u [Auto [Kleur/Z-W]].

### **[Instellingen voor aantal kleuren] > Dialoogvenster [Instellingen voor aantal kleuren]**

Stelt u in staat om te schakelen tussen afdrukken met gebruik van alle kleuren en afdrukken met gebruik van twee kleuren.

Als u [Twee kleuren] selecteert, stel dan in welke kleur moet worden gebruikt met zwart onder [Kleur te gebruiken met zwart]. De delen van de afdrukgegevens waarvoor er geen kleurgegevens voorhanden zijn, worden afgedrukt als grijswaarden, terwijl de delen waarvoor wel kleurgegevens voorhanden zijn, worden afgedrukt in schakeringen van de opgegeven kleur.

### **[Standaardwaarden herstellen]**

Stelt alle afdrukinstellingen van het stuurprogramma weer in op de standaard waarden.

### **Verwante onderwerpen**

- **[Algemene instellingen voor alle bladen\(P. 104\)](#page-107-0)**
- **O** [Schaling\(P. 19\)](#page-22-0)
- **[Poster afdrukken\(P. 22\)](#page-25-0)**
- **[Boekje afdrukken\(P. 37\)](#page-40-0)**
- **[Boekje afdrukken met nietjes\(P. 41\)](#page-44-0)**
- **[Stuurprogramma-instellingen kunnen niet worden ingesteld\(P. 161\)](#page-164-0)**
- **[Afdrukresultaten laten te wensen over\(P. 163\)](#page-166-0)**

## **Tabblad [Pagina-instelling]**

U kunt het papierformaat, de afdrukstand, de opmaakopties enz. instellen.

Afhankelijk van de driver die u gebruikt, kunt u mogelijk bepaalde functies die in dit document worden beschreven niet configureren.

### **[Paginaformaat]**

Geeft het papierformaat van de afdrukgegevens voorbereid in het document weer.

### **[Uitvoerformaat]**

Specificeert het werkelijke papierformaat waarop wordt afgedrukt. Als u een formaat selecteert dat verschilt van [Paginaformaat], worden de afdrukgegevens vergroot of verkleind zodat ze passen op het ingestelde papierformaat bij het afdrukken.

### **[Afdrukdetails envelop] > Dialoogvenster [Afdrukdetails envelop]**

Volg de wizard om de voor het bedrukken van enveloppen vereiste instellingen te kiezen.

U kunt de volgende instellingen kiezen, die op afzonderlijke tabbladen te vinden zijn.

[Uitvoerformaat]/[Papierbron]/[Papiersoort]/[Afdrukstand]/[Afdrukgegevens 180 graden roteren]

### **[Aantal exemplaren]**

Specificeert het aantal af te drukken exemplaren.

### **[Afdrukstand]**

Specificeert de afdrukstand van de afdrukgegevens.

### **[Pagina-opmaak]**

Specificeert hoeveel pagina's moeten worden afgedrukt op elk vel papier.

### **[Postergegevens] > Dialoogvenster [Postergegevens]**

Stelt u in staat om gedetailleerde instellingen in te stellen bij het afdrukken van een poster.

De posterafdrukfunctie vergroot de afdrukgegevens van een pagina en drukt deze af over meerdere vellen papier. Als de uitgevoerde vellen worden samengevoegd, vormen ze een grotere afdruk zoals een poster.

#### **[Margeranden afdrukken]**

Drukt randen met andere vellen af als richtlijn om deze later samen te voegen.

#### **[Marges instellen voor knippen/plakken]**

Stelt marges in voor knippen of plakken. Selecteer een breedte onder [Marge-instellingen]. Wanneer u markeringen afdrukt die de uitsnijding of de margesectie(s) aangeven, selecteer dan [Uitlijnmarkeringen afdrukken].

### **[Af te drukken pagina's]**

Specificeert de af te drukken pagina/pagina's.

### **[Paginavolgorde]**

Specificeert de af te drukken paginavolgorde.

### **[Handmatig schalen]**

Specificeert een vergrotings- of verkleiningsfactor voor het afdrukken.

### **[1 op 1 voor gegevens op 1 pagina]**

Drukt gegevens van een enkele pagina af op één vel bij het afdrukken van meerdere pagina's op een vel.

### **[Watermerk]**

Drukt halftransparante tekens zoals [STRENG GEHEIM] of [CONCEPT] af over afdrukgegevens.

### **[Watermerk bewerken] > Dialoogvenster [Watermerk bewerken]**

Stelt u in staat een nieuw watermerk te creëren en toe te voegen.

### **[Watermerkenlijst]**

Geeft geregistreerde watermerken in een lijst weer. Wanneer u een watermerk selecteert, wordt aan de linkerkant een voorbeeld weergegeven.

#### **[Toevoegen]**

Voegt een nieuw watermerk toe aan de [Watermerkenlijst] onder de naam [Naamloos]. U kunt de naam voor het watermerk instellen bij [Naam] en de instellingen ervan instellen in de tabbladen [Kenmerken], [Uitlijning] en [Afdrukstijl].

### **[Verwijderen]**

Verwijdert het geselecteerde watermerk.

#### **[Naam]**

Geeft de naam weer van het in de [Watermerkenlijst] geselecteerde watermerk. Voer de naam van het watermerk in wanneer u een nieuw watermerk toevoegt.

#### **Tabblad [Kenmerken]**

Specificeert de instellingen voor de tekst in een watermerk.

#### **Tabblad [Uitlijning]**

[Positie] specificeert de positie van het watermerk als coördinaten ten opzichte van het midden (0) van het document. [Kantelen] stelt de hoek van het watermerk in.

#### **Tabblad [Afdrukstijl]**

[Rand om watermerk] stelt in of er een rand rond de tekst wordt afgedrukt. [Watermerkpositie] stelt de overlappingspositie in ten opzichte van de afdrukgegevens. Om het watermerk alleen op de eerste pagina af te drukken selecteert u [Alleen op eerste pagina afdrukken].

### **[Aangepast papierformaat] > Dialoogvenster [Instellingen van aangepast papierformaat]**

Hiermee kunt u een gewenst papierformaat registreren en gebruiken voor het afdrukken.

Papiersoorten met een rode stip ( $\bullet$ ) ernaast zijn standaard papierformaten, en kunnen niet worden bewerkt of verwijderd.

Als [Sommige aangepaste papierformaten gebruiken als regionale papierformaten] is ingeschakeld, wordt het in [Uitvoerformaat] geselecteerde aangepaste papierformaat verwerkt als een plaatselijk papierformaat als het dezelfde afmetingen heeft als een plaatselijk papierformaat.

Bij een plaatselijk papierformaat kunt u afdrukfuncties gebruiken die u niet kunt gebruiken bij gangbaar aangepast papier.

De papiersoorten en -formaten die bij dit stuurprogramma worden verwerkt als plaatselijk papier, worden hieronder aangegeven.

![](_page_116_Picture_219.jpeg)

De beschikbare plaatselijke papiersoorten verschillen per apparaat.

### **[Pagina opties] > Dialoogvenster [Pagina opties]**

Specificeert lay-out opties zoals randen, datum, paginanummering enz., evenals instellingen voor afdrukken met overlay.

Maakt ook invoeging van een documentnaam, computernaam, en afdruktijdstip mogelijk. De display-indeling voor datums en tijden is afhankelijk van het besturingssysteem.

#### **[Indelingsinstellingen] > Dialoogvenster [Indelingsinstellingen]**

Hiermee kunt u lettertype-instellingen configureren wanneer u de datum, de gebruikersnaam en/of paginanummers afdrukt.

### **[Standaardwaarden herstellen]**

Stelt alle instellingen weer in op de standaardwaarden.

### **Verwante onderwerpen**

- **[Algemene instellingen voor alle bladen\(P. 104\)](#page-107-0)**
- **O** [Schaling\(P. 19\)](#page-22-0)
- **[Watermerk afdrukken\(P. 20\)](#page-23-0)**
- **[Poster afdrukken\(P. 22\)](#page-25-0)**
- **[Afdrukken over een vast formulier\(P. 26\)](#page-29-0)**
- **[Aangepaste papierformaten registreren\(P. 47\)](#page-50-0)**
- **[Stuurprogramma-instellingen kunnen niet worden ingesteld\(P. 161\)](#page-164-0)**

**[Afdrukresultaten laten te wensen over\(P. 163\)](#page-166-0)**

**[Afdrukken met overlay wordt niet uitgevoerd\(P. 167\)](#page-170-0)**

## **Tabblad [Afwerking]**

U kunt instellingen met betrekking tot lay-out, afdrukken en afwerking, zoals sorteren, nieten enz., configureren.

Afhankelijk van de driver die u gebruikt, kunt u mogelijk bepaalde functies die in dit document worden beschreven niet configureren.

### **[Afdrukstijl]**

Specificeert een modus voor het uitvoeren van afdrukgegevens. Afhankelijk van uw selectie voor [Afdrukstijl] wijzigen de weergegeven instellingen als volgt:

**Wanneer [Enkelzijdig afdrukken] of [Dubbelzijdig afdrukken] wordt geselecteerd(P. 115)**

**[Wanneer \[Boekje afdrukken\] geselecteerd is\(P. 117\)](#page-120-0)**

**[Wanneer \[Garenloos innaaien \[enkelzijdig\]\] of \[Garenloos innaaien \[dubbelzijdig\]\] wordt](#page-122-0) [geselecteerd\(P. 119\)](#page-122-0)**

## Wanneer [Enkelzijdig afdrukken] of [Dubbelzijdig afdrukken] wordt geselecteerd

### **[Afdrukken met verschillende papierformaten/afdrukstanden]/[Afdrukken in verschillende afdrukstanden]**

Hiermee kunt u gegevens afdrukken die verschillende paginaformaten en afdrukrichtingen combineren.

### **[Details] > Dialoogvenster [Gedetailleerde instellingen]**

Hiermee kunt u de combinatie van paginaformaten en uitlijnmethodes van pagina's instellen als u gegevens afdrukt die verschillende paginaformaten en afdrukrichtingen combineren.

### **[Instellingen voor vouwen] > Dialoogvenster [Instellingen voor vouwen]**

Hiermee maakt u een vouw in afgedrukt papier zodat dit eenvoudiger kan worden gevouwen. U kunt ook het aantal vouwen instellen.

### **[Inbindlocatie]**

Stelt de bindrand van het papier in.

Als u de [Afdrukstand] wijzigt in het tabblad [Algemene instellingen]/[Pagina-instelling], dan verschuift de [Inbindlocatie] naar links of boven. De positieverhouding tussen lange zijde/korte zijde blijft ongewijzigd.

### **[Rugmarge] > Dialoogvenster [Rugmarge-instellingen]**

Hiermee kunt u de breedte van de rugmarge instellen.

### **[Afwerking]**

Stelt de paginavolgorde in en of de pagina's moeten worden geniet bij het afdrukken van meerdere exemplaren.

![](_page_119_Picture_1.jpeg)

### **[Uit]**

Volgt de instelling van de toepassing.

### **[Sorteren]**

Hiermee wordt het opgegeven aantal exemplaren afgedrukt op paginavolgorde.

### **[Groeperen]**

Hiermee wordt het opgegeven aantal exemplaren afgedrukt en worden alle pagina's met hetzelfde paginanummer gegroepeerd.

### **[Nieten en sorteren]/[Eco (zonder nieten) en sorteren]/[Nieten en groeperen]/[Eco (zonder nieten) en groeperen]**

Hiermee worden de pagina's aan elkaar geniet afgedrukt in de volgorde zoals gespecificeerd bij [Sorteren] of [Groeperen]. 'Eco (zonder nieten)' is een methode om pagina's aan elkaar vast te hechten zonder nietjes te gebruiken. Deze methode kan worden gebruikt wanneer er een afwerkeenheid is geïnstalleerd die inbinden zonder nietjes ondersteunt.

### **[Nietpositie] > Dialoogvenster [Nietpositie]**

Zorgt ervoor dat u de positie van de nietjes kunt instellen.

### **[Verschuiving]**

Voert elk exemplaar afzonderlijk uit. U kunt instellen hoeveel exemplaren er worden verschoven bij [Aantal exemplaren voor verschuiving].

### **[Roteren]**

Voert elk exemplaar 90 graden gedraaid ten opzichte van het vorige en volgende exemplaar uit.

### **[Perforeren]**

Hiermee wordt document uitgevoerd met meerdere gaten zodat het kan worden ingebonden.

### **[Vouw]**

Vouwt pagina's in een van diverse vormen bij het uitvoeren.

![](_page_119_Figure_20.jpeg)

![](_page_119_Picture_21.jpeg)

![](_page_119_Picture_22.jpeg)

![](_page_119_Figure_23.jpeg)

![](_page_119_Picture_24.jpeg)

<span id="page-120-0"></span>![](_page_120_Picture_167.jpeg)

### **[Vouwdetails] > Dialoogvenster [Vouwdetails]**

Hiermee kunt u de richting van de vouw instellen. Voor vouwen voor nietjes kunt u het aantal vellen papier opgeven dat samengevouwen moet worden.

**[Instellingen voor c-vormige vouw]/[Instellingen voor vouw voor nietjes]/[Instellingen voor c-vormige vouw voor nietjes]/[Instellingen Halve vouw]/[Instellingen Accordeon z-vormige vouw]/[Instellingen Dubbele parallelle vouw]**

Selecteer het vouwtype.

### **[Vellen per set]**

Geef voor vouwen voor nietjes het aantal vellen op dat samen moet worden gevouwen.

### **[Perforatie]**

Hiermee perforeert u het afgedrukte papier. U kunt ook het aantal perforaties selecteren.

### **[Uitvoerlade]**

Specificeert een uitvoerbestemming voor het afgedrukte papier.

### **[Stapeldetails] > Dialoogvenster [Stapeldetails]**

Stelt u in staat om het aantal uit te voeren exemplaren in te stellen, evenals de tijdsinstelling voor automatisch uitwerpen.

### Wanneer [Boekje afdrukken] geselecteerd is

### **[Boekje] > Dialoogvenster [Gedetailleerde instellingen voor boekje]**

Hiermee kunt u gedetailleerde instellingen voor het afdrukken van boekjes instellen, zoals rugmarge, verplaatsingscorrectie, en het te gebruiken papier.

### **Tabblad [Instellingen voor boekjes]**

### **[Proces voor afdrukken van boekje]**

Schakelt om tussen de toe te passen instellingen. Selecteer [Met stuurprogramma-instellingen] wanneer u stuurprogrammafuncties gebruikt zoals het document onderverdelen in sets, rugmarge-instellingen enz. Selecteer [Met apparaatinstellingen] wanneer u de verplaatsingscorrectiefunctie gebruikt.

#### **[Methode voor afdrukken van boekje]**

Schakelt naar de boekafdrukmethode. Wanneer u een boekje in meerdere sets creëert, selecteer dan [Onderverdelen in sets] en geef vervolgens in [Vellen per set] op hoeveel bladen in elke set zitten.

#### **[Voorkant van boek]**

Specificeert de openingsrichting van het boekje.

### **[Geef Rugmarge boekje op]**

Specificeert de breedte van de rugmarge.

#### **[Verschuivingscorrectie (verplaatsing) gebruiken]**

Corrigeert de verplaatsing tussen de buitenste en de binnenste pagina's die zich voordoet tijdens het afdrukken van boekjes. Selecteer een correctiemethode bij [Methode voor verplaatsingscorrectie]. Wanneer u de

verplaatsingsbreedte van het afdrukgebied tussen de buitenste pagina en de middelste pagina specificeert, selecteer dan [Handmatige correctie] en voer een correctiehoeveelheid in bij [Correctiebreedte].

### **[Rugpers]**

Hiermee wordt de pagina platgedrukt bij het inbinden met nietjes bij boekje afdrukken. U kunt de sterkte van de pers aanpassen door [Aanpassing voor rugpers] in te stellen.

**Tabblad [Instellingen voor papierbron/voorblad]**

#### **[Papier opgeven voor voorblad]**

Geeft de papiersoort op voor de omslag en voor andere pagina's.

### **[Selecteren op]**

Als [Papier opgeven voor voorblad] is ingeschakeld, bepaalt dit of het te gebruiken papier voor de afdruk moet worden aangegeven per papierbron of papiersoort.

### **[Voorblad]/[Overige pagina's]**

Geeft de te gebruiken papierbron of papiersoort op, volgens de instelling in [Selecteren op].

### **[Instellingen] > Dialoogvenster [Papiersoortinstellingen]**

Hiermee kunt u de papiersoort instellen in [Voorblad] of [Overige pagina's]. Klik op [Papiergegevens ophalen] bij het ophalen van papiersoort-informatie van het apparaat.

### **[Papierbron]**

Specificeert de papierbron voor afdrukgegevens.

#### **[Papiernaam]**

Als [Papier opgeven voor voorblad] is ingeschakeld, specificeert dit de papierbron met de naam van het papier. De naam van het papier wordt geregistreerd via de Externe UI.

Deze functie kan mogelijk niet worden gebruikt, afhankelijk van het apparaat dat u gebruikt.

In dat geval stelt u het papier voor de papierbron in met [Papiersoort].

#### **[Papiersoort]**

Specificeert het papier waarop moet worden afgedrukt op basis van de papiersoort.

### **[Instellingen] > Dialoogvenster [Papiersoortinstellingen]**

Zorgt ervoor dat u de papiersoort kunt instellen. Klik op [Papiergegevens ophalen] bij het ophalen van papiersoort-informatie van het apparaat.

### **[Papierbrongegevens] > Dialoogvenster [Papierbrongegevens]**

Geeft informatie over het geplaatste papier in de papierbronnen. Om papierbroninformatie op te halen van het apparaat klikt u op [Papierbrongegevens ophalen].

### **[Instellingen voor-/achteromslag] > Dialoogvenster [Instellingen voor-/achteromslag]**

Geeft de papierbron op van het papier voor de omslag.

### **[Instelling Inbinden met nietjes]**

Drukt een boekje af dat in twee geplooid wordt en geniet wordt in het midden. Als u wilt bijsnijden om de randen van de pagina uit te lijnen, selecteert u [Vouw + Inbinden met nietjes + Bijsnijden]/[Vouw + Bijsnijden] en stelt u vervolgens [Bijsnijdinstellingen] in op het tabblad [Afwerking].

### **[Instellingen voor vouwen] > Dialoogvenster [Instellingen voor vouwen]**

Hiermee maakt u een vouw in afgedrukt papier zodat dit eenvoudiger kan worden gevouwen. U kunt ook het aantal vouwen instellen.

### **[Bijsnijdinstellingen]**

Schakelt de methode voor de aanpassing van de breedte van het bijsnijden om.

### <span id="page-122-0"></span>**[Apparaatinstellingen toepassen]**

Volgt de apparaatinstelling.

### **[Bijsnijdbreedte vooraan opgeven]**

Alleen de geopende zijde wordt bijgesneden. U kunt de gewenste trimbreedte opgeven.

### **[Bijsnijdbreedte vooraan en boven/onder aangeven]**

Hiermee worden de geopende zijde en de boven- onderkant bijgesneden. U kunt de gewenste trimbreedte opgeven.

### **[Afwerkingsbreedte opgeven]**

Snijdt bij door automatisch aan te passen aan de opgegeven afwerkingsbreedte.

### **[Afwerkingsbreedte en -hoogte opgeven]**

Snijdt bij door automatisch aan te passen aan de opgegeven afwerkingsbreedte en -hoogte.

### **[Verschuiving]**

Voert elk exemplaar afzonderlijk uit. U kunt instellen hoeveel exemplaren er worden verschoven bij [Aantal exemplaren voor verschuiving].

## Wanneer [Garenloos innaaien [enkelzijdig]] of [Garenloos innaaien [dubbelzijdig]] wordt geselecteerd

### **[Instellingenlijst]**

Geeft de huidige instellingen voor garenloos innaaien weer in een lijst.

### **[Instellingen Garenloos innaaien] > Dialoogvenster [Instellingen Garenloos innaaien]**

Hiermee kunt u het papierformaat, de omslagen en het afwerkingsformaat voor garenloos innaaien instellen.

### **[Voorkant van boek]**

Specificeert de openingsrichting van het boekje.

#### **[Omslaginstellingen voor garenloos innaaien]**

Specificeert het papierformaat en de papierbron voor omslagen. Als u op omslagen afdrukt, selecteer dan [Layoutgegevens even groot als voorblad] voor [Afdrukstijl] en specificeer [Afdrukzijde voorblad] en [Afdrukzijde achteromslag].

### **[Formaat inhoudspagina]**

Specificeert het papierformaat voor het afdrukken van de inhoudspagina's.

#### **[Afwerking opgeven met]**

Schakelt de aanpassingsmethode om. Wanneer u de trimbreedtes opgeeft, selecteer dan [Trimbreedte] en specificeer [Trimbreedte vooraan] en [Bijsnijdbreedte boven/onder].

#### **[Afwerkingsformaat]**

Specificeert het uiteindelijke afgewerkte formaat voor garenloos innaaien.

#### **[Afwerkingsaanpassing] > Dialoogvenster [Afwerkingsaanpassing]**

Past de afdrukpositie aan voor inhoudspagina's en omslagen, evenals de hoeken en locaties voor bijsnijden.

### **[Geavanceerde instellingen] > Dialoogvenster [Geavanceerde instellingen]**

Stelt u in staat gedetailleerde afwerkingsinstellingen in te stellen. Selecteer het instellingsitem dat u wilt opgeven in de [Lijst met instellingen] en selecteer een instelling uit de vervolgkeuzelijst.

### **[Weergeven in printer als]**

Specificeert een naam om weer te geven op het bedieningspaneel van het apparaat terwijl uw afdruktaak wordt afgedrukt. Dit is handig wanneer meerdere gebruikers een printer delen.

### **[Bannerpagina afdrukken]**

Hiermee kunt u een bannerpagina afdrukken met de naam waarmee de gebruiker zich aanmeldt, de tijd waarop de afdruktaak werd verwerkt en de bestandsnaam van het document.

Als iets van het volgende is ingesteld, kunt u geen bannerpagina afdrukken.

- Beveiligd afdrukken / Opslaan / Bewaren / Afdrukken met overlay gebruiken / Garenloos innaaien / Inbinden met nietjes / C-vormige vouw
- [Sorteren [per apparaat]] > [Uit] en [Stuurprogrammasortering] > [Patroon 1] in het tabblad [Apparaatinstellingen] > [Details] > [Afwerking]

### **[Details] > Dialoogvenster [Gegevens bannerpagina afdrukken]**

Hiermee kunt u de papierbron of papiersoort instellen voor een bannerpagina.

### **[Taaknotitie]**

Toont een opmerking voor de afdrukgegevens op het bedieningspaneel van het apparaat of in de externe GI.

### **[Details] > Dialoogvenster [Details Taaknotitie]**

Maakt het mogelijk om een opmerking voor de afdrukgegevens in te voeren.

### **[Instellingen voor documentnaam (behalve voor Opslaan en Bewaren)]**

Stelt de op het bedieningspaneel van het apparaat en in de externe GI weergegeven documentnaam in.

Deze functie is uitsluitend ingeschakeld als u afdrukt met een andere opgegeven uitvoermodus dan [Opslaan] of [Bewaren].

### **[Details] > Dialoogvenster [Details van instellingen voor documentnaam]**

Hiermee kunt u de standaardwaarde voor de documentnaam invoeren. Als u geen standaardwaarde opgeeft, wordt de naam van de afgedrukte gegevens gebruikt als documentnaam.

### **[Afdrukgebied uitbreiden en afdrukken]**

Breidt het afdrukgebied uit bij het afdrukken.

Sommige gegevens worden mogelijk bijgesneden langs de rand van het papier, afhankelijk van de afdrukdata en de omgeving.

### **[Details] > Dialoogvenster [Details afdrukgebied]**

Maakt het mogelijk om de marges aan te passen.

### **[Papierformaat in lade vaststellen]**

Controleert de afdrukgegevens en het papierformaat in de papierlade, en geeft een bericht weer op het bedieningspaneel van het apparaat als deze niet overeenstemmen. Deze functie is handig als u verder wilt afdrukken met een ander papierformaat.

#### **[Marge instellen op 1/6 inch]**

Drukt af met een marge van 1/6 inch aan de boven-, onder-, linker- en rechterzijde van de pagina.

#### **[Afdrukgegevens 180 graden roteren]**

Deze functie is handig als u wilt afdrukken op tabblad papier, enveloppen, enzovoort, die in een bepaalde richting moeten worden ingevoerd.

#### **[Altijd rasteren op host]**

Stelt in of afdrukgegevens altijd naar een rasterformaat (bitmap) worden geconverteerd op de host (computer).

Als het afgedrukte resultaat afwijkt van het beeld dat wordt weergegeven in de toepassing die u gebruikt, probeer dan opnieuw af te drukken met [Aan] geselecteerd. Het afgedrukte resultaat kan zo worden verbeterd, maar het duurt langer om de gegevens van de toepassing te verwerken.

### **[Zwart-wit bitmapverwerking in Automatische kleurenmodus]**

Als bij het afdrukken beide volgende instellingen zijn geselecteerd, kunt u de dataverwerkingsmethode selecteren als deze is gerasterd.

- [Kleurenmodus] : [Auto [Kleur/Z-W]]
- Dialoogvenster [Geavanceerde instellingen] > [Altijd rasteren op host] : [Aan]

De afdruksnelheid en nauwkeurigheid van de als zwart-wit gedetecteerde data kunt u omschakelen, afhankelijk van de geselecteerde verwerkingsmethode.

Hieronder ziet u de details voor het doel voor kleurdetectie per modus en de verwerkingsmethode voor als zwart-wit gedetecteerde data.

![](_page_124_Picture_216.jpeg)

### **[Lijnverfijning]**

Maakt dunne lijnen dikker bij het afdrukken. Deze functie is handig bij het afdrukken van kleine tekst en streepjescodes. Deze instelling kan worden uitgeschakeld wanneer de resolutie is ingesteld op 600 dpi.

### **[Modus lege pagina's overslaan]**

Hiermee kunt u de uitvoer van lege pagina's zonder afdrukgegevens overslaan.

Als u deze functie gebruikt, stelt u voordat u begint met afdrukken het apparaat in om de uitvoer van lege pagina's over te slaan. Raadpleeg de handleiding van het apparaat voor meer informatie over de bediening van het apparaat.

Zelfs als deze functie ingeschakeld is, worden lege pagina's uitgevoerd bij het afdrukken van pagina's met blanco tekst en witte objecten.

[Auto 1]

Slaat lege pagina's over.

Maar lege pagina's worden uitgevoerd als de volgende functies zijn ingesteld om te garanderen dat de paginaindeling niet verloren gaat.

Dubbelzijdig afdrukken/Poster afdrukken/Boekje afdrukken/Garenloos innaaien [enkelzijdig]/Garenloos innaaien [dubbelzijdig]/Voorbladen gebruiken bij transparanten met behulp van de functie PageComposer (als u niet op de ingevoegde vellen afdrukt)/Bewerken/Voorbeeld

[Auto 2]

Slaat lege pagina's over.

Maar lege pagina's worden uitgevoerd als de volgende functies zijn ingesteld om te garanderen dat de paginaindeling niet verloren gaat.

Poster afdrukken/Boekje afdrukken/Garenloos innaaien [enkelzijdig]/Garenloos innaaien [dubbelzijdig]/ Voorbladen gebruiken bij transparanten met behulp van de functie PageComposer (als u niet op de ingevoegde vellen afdrukt)/Bewerken/Voorbeeld

[Uit]

Hiermee worden lege pagina's uitgevoerd.

Hieronder ziet u een voorbeeld voor dubbelzijdig afdrukken met [Auto 2] ingesteld voor [Modus lege pagina's overslaan] voor een origineel met een lege tweede pagina.

De tweede lege pagina wordt niet uitgevoerd en de derde pagina van het origineel wordt afgedrukt op de achterzijde van het eerste afgedrukte blad.

### **Origineel**

![](_page_125_Picture_123.jpeg)

### **Afdrukresultaat**

![](_page_125_Picture_4.jpeg)

...

...

### **[Afdrukzijde omhoog/omlaag]**

Hiermee kunt u instellen of een document met de afdrukzijde omhoog of omlaag moet worden uitgevoerd.

[Standaardwaarde printer]

Maakt gebruik van de apparaatinstelling.

[Afdrukzijde omlaag [Normale uitvoervolgorde]]

Voert bij enkelzijdig afdrukken het document uit met de afgedrukte zijde naar onder toe gericht, beginnend vanaf de eerste pagina.

Voert bij dubbelzijdig afdrukken oneven pagina's uit met de afgedrukte zijde naar onder toe gericht, beginnend vanaf de eerste pagina.

[Afdrukzijde omhoog [Omgekeerde uitvoer]]

Voert bij enkelzijdig afdrukken het document uit met de afgedrukte zijde naar boven toe gericht, beginnend vanaf de eerste pagina.

Voert bij dubbelzijdig afdrukken oneven pagina's uit met de afgedrukte zijde naar boven toe gericht, beginnend vanaf de eerste pagina.

Voorbeelden van uitvoer als deze functie is ingesteld, ziet u hieronder.

![](_page_125_Picture_124.jpeg)

### **[Uitvoervolgorde]**

Hiermee wordt de paginavolgorde ingesteld waarmee het document wordt uitgevoerd.

### **[Afdrukken op achterzijden]**

Hiermee kunt u de lay-out van de achterzijde van een papiervel configureren wanneer u staande afdrukgegevens op één zijde wilt afdrukken en liggende afdrukgegevens op de andere zijde.

#### **[Pagina's draaien voor indeling]**

Draait de pagina's overeenkomstig de stand van de eerste pagina en lijnt het formaat van elke pagina bij N op 1 afdrukken of afdrukken van boekje van afdrukgegevens met pagina's in een verschillende stand.

### **[Details] > Dialoogvenster [Details van pagina's draaien voor indeling]**

Zorgt ervoor dat u de rotatierichting kunt instellen.

[Auto]

Drukt af met de tweede pagina automatisch 90 graden naar links of 90 graden naar rechts gedraaid, overeenkomstig de oriëntatie van de eerste pagina.

[90 graden rechtsom]

Drukt af met pagina's waarvan de stand verschilt van de eerste pagina 90° naar rechts gedraaid.

[90 graden linksom]

Drukt af met pagina's waarvan de stand verschilt van de eerste pagina 90° naar links gedraaid.

### **[Veilige afdrukfunctie van het apparaat]**

Hiermee worden beperkingen en traceergegevens toegevoegd aan de afdrukgegevens in de vorm van een puntpatroon. Deze functie is handig bij het afdrukken van vertrouwelijke documenten.

### **[Kopiesetnummering]**

Hiermee kunt u op elk exemplaar een serienummer in semi-transparante tekst afdrukken als u meerdere exemplaren van een document afdrukt. Deze functie is handig bij het afdrukken van vertrouwelijke documenten. Het serienummer wordt op vijf posities afgedrukt, linksboven, rechtsboven, linksonder, rechtsonder en midden op de pagina.

### **[Details] > Dialoogvenster [Gegevens kopiesetnummering]**

Hiermee kunt u het startnummer instellen.

#### **[Afbeeldingen optimaliseren]**

Hiermee kunt u instellen of u vereffenen wilt gebruiken om de contouren van tekst en grafieken vloeiender te maken.

### **[Speciale afbeeldingsverwerking]**

Als vetgedrukte tekens of middelpunten van lijnen ontbreken bij afgedrukte gegevens, selecteert u [Niveau 1]. Als het probleem hierdoor niet wordt opgelost, selecteert u [Niveau 2].

### **[Speciale afdrukaanpassing A]/[Speciale afdrukaanpassing B]/[Speciale afdrukaanpassing C]/[Correctie vage afbeelding]/[Stille modus]**

Als er lijnen verschijnen in de uitvoer, kunt u de afdrukinstellingen aanpassen om dit te compenseren.

[Speciale afdrukaanpassing A]/[Correctie vage afbeelding] verfijnt de puntjes bij het afdrukken. Probeer eerst [Modus 1].

[Speciale afdrukaanpassing B] versterkt de hechting van de toner. Probeer eerst [Modus 1].

[Speciale afdrukaanpassing C]/[Stille modus] verlaagt de afdruksnelheid.

Het gebruik van deze functie [Speciale afdrukaanpassing A] kan resulteren in een dunnere afdrukdichtheid en ruwere afdrukresultaten.

#### **[Speciale effeningsmodus]**

Hiermee worden de contouren van tekst, lijnen, grafieken en interne gradaties geëffend.

[Standaardwaarde printer]

Gebruikt de standaardinstelling van het apparaat.

[Modus 1]

Hiermee worden de randen van donkergekleurde tekst, lijnen en grafieken glad afgedrukt. Gewoonlijk drukt u af met de instelling [Modus 1].

#### [Modus 2]

Niet alleen de randen maar ook de binnenste halftonen van grafieken worden glad afgedrukt. Als de binnenste halftonen van donkergekleurde tekst en dikke lijnen een kleurverloop laten zien en niet glad afdrukken met de instelling [Modus 1] probeert u het met [Modus 2].

#### [Modus 3]

Hiermee worden donkergekleurde teksten en lijnen glad op halftoonachtergronden afgedrukt. Als de binnenste halftonen van donkergekleurde tekst en dikke lijnen een kleurverloop laten zien en de randen van de lichtgekleurde tekst en lijnen ongelijkmatig zijn en niet glad afdrukken met de instelling [Modus 1], probeert u het met [Modus 3].

### [Modus 4]

Hiermee worden de randen van een groot aantal objecten glad afgedrukt. Als de randen van lichtgekleurde grote tekst en dikke lijnen ongelijkmatig zijn en niet glad worden afgedrukt met de instelling [Modus 1], probeert u het met [Modus 4].

### [Modus 5]

Hiermee worden afbeeldingen en objecten in halftonen gelijkmatig afgedrukt. Als de kleurbanden van afbeeldingen, grafieken en gradaties ongelijkmatig zijn en schaduwpatronen niet gelijkmatig worden afgedrukt met de instelling [Modus 1], probeert u het met [Modus 5].

### [Modus 6]

Hiermee worden de volledige objecten glad afgedrukt. Als de halftonen verschuiven en de afbeeldingen met de instelling [Modus 1] niet gelijkmatig zijn, probeert u het met [Modus 6].

### **[Omkrulcorrectie]**

Als het papier krult en papierstoringen veroorzaakt, gebruikt u deze functie om het krullen te verminderen.

### **[Kreukelcorrectie]**

Als kreukelen optreedt, waardoor papierstoringen worden veroorzaakt, gebruikt u deze functie om het kreukelen te verminderen. Probeer eerst [Modus 1]. Afhankelijk van het printermodel corrigeert [Modus 1] het kreukelen bij het afdrukken van enveloppen en [Modus 2] het kreukelen bij het afdrukken van papier met vochtige randen.

### **[EMF-spooling]**

Spoolt afdrukgegevens in EMF-indeling. Als u afdrukt vanuit een toepassing kost dit minder tijd om de gegevens vanuit de toepassing naar de printer te verzenden.

Als u spoolt in EMF-indeling, kunnen er afhankelijk van de gebruikte toepassing problemen optreden zoals afgedrukte resultaten die afwijken van de afbeelding op het beeldscherm en langere afdruktijden dan normaal. Als dergelijke problemen zich voordoen, wijzigt u de instelling voor [EMF-spooling] in [Uit].

### **[Passthrough ongeldig maken]**

Schakelt de doorgeeffunctie van het printerstuurprogramma uit. Als u niet kunt afdrukken vanaf een toepassing die afdrukgegevens rechtstreeks naar het apparaat stuurt, kan het uitschakelen van de doorgeeffunctie afdrukken mogelijk maken.

### **[Mix van kleuren-/zwart-witdocumenten snel afdrukken]**

Deze functie vermindert de afdruktijd bij het afdrukken van afdrukgegevens die een combinatie van kleurenpagina's en pagina's met grijswaarden (zwart-wit) bevatten.

### **[Laatste pagina enkelzijdig afdrukken wanneer Dubbelzijdig afdrukken is ingesteld]**

Als u dubbelzijdig afdrukken gebruikt om afdrukgegevens uit te voeren met een oneven aantal pagina's, drukt deze functie de laatste pagina als enkelzijdig af om de afdruktijd te verkorten.

#### **[Speciale verwerking dunne lijnen]**

Corrigeert fijne lijnen bij het afdrukken zodat deze dikker worden afgedrukt.

[Uit]

Drukt af zonder te corrigeren.

[Modus 1]

Corrigeert lijnen met een breedte van minder dan twee punten tot een breedte van twee punten bij het afdrukken.

[Modus 2]

Corrigeert lijnen en kaders met een breedte van minder dan twee punten tot een breedte van twee punten bij het afdrukken.

[Modus 3]

Corrigeert lijnen en kaders met een breedte van minder dan drie punten tot een breedte van drie punten bij het afdrukken.

![](_page_127_Picture_31.jpeg)

● Als ruis en lijnen prominent aanwezig zijn in gradatiegebieden, kunt u het afdrukresultaat misschien verbeteren door [Speciale verwerking dunne lijnen] in te stellen op [Uit] of [Modus 1].

### **[Modus speciaal afdrukken]**

Hiermee kunt u een speciale afdrukmodus instellen om de tekst en de regels aan te passen zodat ze duidelijker worden afgedrukt. Deze functie is handig voor het afdrukken van streepjescodes, tekst en afbeeldingen in documenten die een sterk contrast hebben.

### **[Modus Barcodeaanpassing]**

In gevallen waar de streepjescode onbevredigend wordt afgedrukt (bv. wanneer een streepjescode op een gedrukt artikel onleesbaar is), past deze functie de dikte van de gedrukte lijnen aan.

### **[Modus speciaal afdrukken [Normaal papier]]**

Hiermee lost u problemen als krullend papier op bij het afdrukken met normaal papier.

### **[Beginzijde voor afdrukken]**

Stelt in met welke zijde wordt begonnen bij dubbelzijdig afdrukken.

Gebruik deze functie wanneer pagina's bij dubbelzijdig afdrukken niet worden afgedrukt vanaf de bedoelde papierbron of op het bedoelde papiertype. De pagina's kunnen dan correct worden afgedrukt.

### **[Instellingen Startpositie afdrukken]**

Hiermee wordt de beginpositie voor het afdrukken van het document verschoven naar de lange zijde (naar boven) en korte zijde (naar rechts). Deze functie is handig voor het aanpassen van de marges als de breedtes van de boven- en ondermarge en van de linker- en rechtermarge verschillen, en voor het verbergen van de koptekst van faxen.

### **[Details] > Dialoogvenster [Gegevens startpositie afdrukken]**

Zorgt ervoor dat u de startposities voor het afdrukken kunt specificeren.

### **[Afdruksnelheid verhogen voor formulieren]**

Gebruik deze functie met de instelling [Standaardwaarde printer].

### **[Gegevens Liggend 90 graden roteren voor afdrukken op vierkant papier]**

Bij het afdrukken in liggende afdrukrichting op vierkant speciaalpapier worden de afdrukgegevens 90° gedraaid als garantie voor de correctie-oriëntatie.

### **[Standaardwaarden herstellen]**

Stelt alle instellingen weer in op de standaardwaarden.

### **Verwante onderwerpen**

- **[Algemene instellingen voor alle bladen\(P. 104\)](#page-107-0)**
- **[Boekje afdrukken\(P. 37\)](#page-40-0)**
- **[Boekje afdrukken met nietjes\(P. 41\)](#page-44-0)**
- **[Garenloos innaaien\(P. 44\)](#page-47-0)**
- **[Stuurprogramma-instellingen kunnen niet worden ingesteld\(P. 161\)](#page-164-0)**
- **[Afdrukresultaten laten te wensen over\(P. 163\)](#page-166-0)**
- **[Afdrukken duurt lang\(P. 165\)](#page-168-0)**

## **Tabblad [Papierbron]**

U kunt de papiersoort en de papierbron instellen.

Afhankelijk van de driver die u gebruikt, kunt u mogelijk bepaalde functies die in dit document worden beschreven niet configureren.

### **[Selecteren op]**

Selecteert of het te gebruiken papier voor de afdruk moet worden aangegeven per papierbron of papiertype.

### **[Papierselectie]**

Specificeert de selectiemethode voor de papierbron op basis van de pagina.

### **[Papierbron]**

Specificeert het papier waarop moet worden afgedrukt op basis van de papierbron.

### **[Papiersoort]**

Specificeert het papier waarop moet worden afgedrukt op basis van de papiersoort.

### **[Instellingen] > Dialoogvenster [Papiersoortinstellingen]**

Zorgt ervoor dat u het papiertype kunt wijzigen. Klik op [Papiergegevens ophalen] bij het ophalen van papiertype-informatie van het apparaat.

### **[Invoegbladinstellingen] > Dialoogvenster [Invoegbladinstellingen]**

Stelt u in staat om instellingen te configureren met betrekking tot ingevoegde bladen.

### **[Instellingenlijst]**

Geeft de in te voegen bladen weer in een lijst, evenals hun posities.

#### **[Verwijderen]**

Hiermee worden invoegbladinstellingen die zijn geselecteerd in [Instellingenlijst] verwijderd.

#### **[Bladen voor invoegen]**

Specificeert de papiersoort van de in te voegen bladen.

### **[Papierbron]**

Specificeert de papierbron van de in te voegen bladen.

#### **[Afdrukken op]**

Drukt af op de geselecteerde zijde(n) van de in te voegen bladen.

#### **[Invoegen]**

Hiermee worden bladen ingevoegd om het document onder te verdelen in delen.

### **[Tabblad]**

Voegt tabbladpapier in het document in.

### **[Instellingen] > Dialoogvenster [Papiersoortinstellingen]**

Zorgt ervoor dat u he tpapiertype van het tabbladpapier kunt wijzigen.

### **[Tabbladdetails] > Dialoogvenster [Tabbladdetails]**

Zorgt ervoor dat u de afdrukpositie op het tabbladpapier kunt instellen.

### **[Toevoegen]**

Hiermee worden invoegbladinstellingen aan [Instellingenlijst] toegevoegd.

### **[Oorspronkelijke papierbron]**

Specificeert de papierbron voor afdrukgegevens.

### **[Oorspronkelijke papiersoort]**

Specificeert de papiersoort voor afdrukgegevens.

### **[Papiernaam]**

Specificeert de papierbron met de naam van het papier. De naam van het papier wordt geregistreerd via de gebruikersinterface op afstand.

Deze functie kan mogelijk niet worden gebruikt, afhankelijk van het apparaat dat u gebruikt.

In dat geval stelt u het papier voor de papierbron in met [Papiersoort].

### **[Voor-/achterbladen]**

Specificeert de papierbron of de papiersoort die wordt gebruikt voor omslagbladen om in te voegen tussen transparante vellen. Voor de selectie van verschillende in het apparaat geregistreerde papiersoorten klikt u op [Instellingen].

### **[Transparanten]**

Specificeert de papierbron of de papiersoort die wordt gebruikt voor transparante vellen. Voor de selectie van verschillende in het apparaat geregistreerde papiersoorten klikt u op [Instellingen].

### **[Tabbladdetails] > Dialoogvenster [Tabbladdetails]**

Zorgt ervoor dat u de afdrukpositie op het tabbladpapier kunt instellen.

### **[Papierbrongegevens] > Dialoogvenster [Papierbrongegevens]**

Geeft informatie over het geplaatste papier in de papierbronnen. Om papierbroninformatie op te halen van het apparaat klikt u op [Papierbrongegevens ophalen].

### **[Identieke kopie]**

Maakt van een bepaald document steeds één afdruk uit meerdere opgegeven papierbronnen.

Hiermee kunt op een bepaald tijdstip op verschillende papiertypes afdrukken, bijvoorbeeld papier van hoge kwaliteit en kringlooppapier.

### **[Instellingen] > Dialoogvenster [Instellingen voor Identieke kopie]**

Selecteer de papierbron die het papier levert waarop u wilt afdrukken.

### **[Instellingen voor-/achteromslag] > Dialoogvenster [Instellingen voor-/achteromslag]**

Voegt voor- en achteromslagen in. U kunt ook de papierbron van de voor- en achteromslagen instellen en aangeven of u hierop wilt afdrukken.

### **[Standaardpapierformaten verticaal invoeren]**

Voert standaardpapierformaten verticaal in bij het afdrukken.

### **[Aangepast papier verticaal invoeren]**

Voert aangepaste papierformaten verticaal in bij het afdrukken.

### **[Afdrukken op de andere zijde]**

Als u wilt afdrukken op beide zijden van papier dat handmatig in de multifunctionele schuif wordt geplaatst, moet u deze functie selecteren om op de andere zijde van het papier af te drukken.

### **[Standaardwaarden herstellen]**

Stelt alle instellingen weer in op de standaardwaarden.

### **Verwante onderwerpen**

**[Algemene instellingen voor alle bladen\(P. 104\)](#page-107-0)**

- **[Invoegbladen\(P. 49\)](#page-52-0)**
- **[Tabbladpapier invoegen\(P. 50\)](#page-53-0)**
- **[Afdrukken op tabbladpapier\(P. 52\)](#page-55-0)**
- **[Voor-/achterbladen toevoegen\(P. 53\)](#page-56-0)**

# **Tabblad [Kwaliteit] (UFR II/LIPSLX/PCL6)**

U kunt gedetailleerde instellingen voor de afdrukkwaliteit instellen.

In dit gedeelte worden de in het stuurprogramma UFR II/LIPSLX/PCL6 weergegeven instellingen beschreven.

Afhankelijk van de driver die u gebruikt, kunt u mogelijk bepaalde functies die in dit document worden beschreven niet configureren.

### **[Doel]**

Hiermee kunt u een modus instellen voor afdrukkwaliteit die overeenkomt met het doel van de afdrukgegevens door enkel een instelling te selecteren.

U kunt de instellingenstatus in het instellingenvoorbeeld controleren.

### **[Geavanceerde instellingen] > Dialoogvenster [Geavanceerde instellingen]**

Hiermee kunt u afdrukkwaliteitsdetails zoals resolutie, gradatie, tonerhoeveelheid enz. instellen.

### **[Grafische modus]**

Stelt de verwerkingsmethode voor afdrukgegevens in.

#### **[Vectormodus]**

Verwerkt afdrukgegevens met het vectorcontrolecommando bij het verzenden naar het apparaat. Selecteer deze modus voor normale gevallen.

#### **[Rastermodus]**

Zet afdrukgegevens om in beeldgegevens (bitmapgegevens) en zendt ze naar de printer. Selecteer bij het afdrukken met [Vectormodus] deze instelling als de afbeelding op het scherm en het afdrukresultaat verschillen, of als het afdrukken extreem lang duurt.

#### **[Rendersnelheid]**

Stelt de rastermethode voor afbeeldingen voor afdrukgegevens in.

#### **[1 BPP]**

Vervangt alle delen die niet wit zijn door zwart voor tekens en fijne lijnen en drukt af met hoge snelheid.

### **[1 BPP [Enhanced]]**

Drukt de gradatie uit als halftonen en drukt aan hoge snelheid. Drukt tekens en dunne lijnen af in zwart.

#### **[24 BPP]**

Vereist meer tijd voor het afdrukken dan [1 BPP] en [1 BPP [Enhanced]], maar drukt af met hogere kwaliteit.

#### **[Resolutie]**

Stelt de afdrukresolutie in.

### **[Gradatie]**

Stelt de gradatiemethode in. [Hoog 2] maakt gebruik van fijnere gradaties dan [Hoog 1] om gradaties te vloeiend te maken.

### **[Halftonen]**

Stelt ditherpatronen in om halftonen weer te geven (gebieden tussen donkere en lichte gedeelten).

### **[Standaardwaarde printer]**

Gebruikt de instellingen van het apparaat.

### **[Resolutie]**

Geeft prioriteit aan resolutie en drukt de contouren vloeiend af.

#### **[Gradatie]**

Geeft prioriteit aan gradatie en drukt de gradaties vloeiend af.

### **[Fout bij diffusie]**

Drukt kleine tekens en dunne lijnen scherp af.

### **[Patroon 1] tot [Patroon 7]**

Past de volgende instellingen voor halftoonverwerking afzonderlijk toe op tekst-, grafische en afbeeldingsgegevens.

### **Wanneer er 7 patronen zijn:**

![](_page_133_Picture_272.jpeg)

### **Wanneer er 6 patronen zijn:**

![](_page_133_Picture_273.jpeg)

### **Wanneer er vijf patronen zijn:**

![](_page_133_Picture_274.jpeg)

#### **[Geen [effen]]**

Drukt alle tekst en lijnen die niet wit zijn af als effen zwart.

#### **[Items om in Rastermodus te prioriteren voor verwerking]**

Stelt de items in die voorrang moeten krijgen als de conversiemethode voor afdrukgegevens wordt ingesteld op de rastermodus. U kunt afbeeldingen, figuren of tekst selecteren.

De rastermodus wordt in de volgende gevallen ingesteld als de conversiemethode.

Zwart-wit printer: als [Rastermodus] wordt ingesteld in het dialoogvenster [Geavanceerde instellingen] > [Grafische modus] op het tabblad [Kwaliteit]

Kleurenprinter: als [Aan] wordt ingesteld voor [Geavanceerde instellingen] > [Altijd rasteren op host] op het tabblad [Afwerking]

### **[Rasteren bij host]**

Specificeert of beelddatarasterisatie wordt uitgevoerd door de hostcomputer in plaats van door de printer. Dit stelt u in staat om scherpere afbeeldingen af te drukken, maar vertraagt de verwerkingssnelheid.

### **[Kalibratiegegevens ophalen bij afdrukken]**

Verwerft kalibratiegegevens van het apparaat en past de kleuren automatisch aan.

### **[Tonerspaarstand]**

Hiermee worden de afdrukgegevens uitgedund om toner te besparen.

### **[Conceptmodus]**

Bespaart toner door met minder toner af te drukken.

### **[Tonerdichtheid]**

Past de tonerdichtheid aan.

### **[Details] > Dialoogvenster [Details voor tonerdichtheid]**

Zorgt ervoor dat u de dichtheid van elke kleur kunt instellen.

### **[Geavanceerd effenen]**

Hiermee worden de contouren van tekst, lijnen, en afbeeldingen geëffend. [Vloeiend 2] voert een vloeiendere verwerking uit dan [Vloeiend 1].

### **[Tonerdichtheidscorrectie]**

Past de hoeveelheid toner aan aan de inhoud van de afdrukgegevens. [Prioriteit gradatie] gebruikt de optimale hoeveelheid toner voor afdrukgegevens met een groot aantal afbeeldingen en CG-gradaties. [Prioriteit tekst] gebruikt de optimale hoeveelheid toner voor afdrukgegevens met voornamelijk tekst.

### **[Lijnbeheer]**

Verbetert de reproductie van tekst en lijnen. [Prioriteit resolutie] geeft de prioriteit aan resolutie. [Prioriteit gradatie] geeft de prioriteit aan gradatie.

### **[Scherpte]**

Past de scherpte en de contouren van afbeeldingen aan.

### **[Scherpte (Foto)]**

Versterkt de contouren van afbeeldingen.

### **[Printerlettertypen gebruiken]**

Maakt gebruik van de TrueType-lettertypes in het apparaat.

### **[TrueType-modus]**

Stelt de methode in om TrueType-lettertypes af te drukken. [Downloaden als TrueType-Lettertype] stuurt TrueType-lettertypes rechtstreeks naar het apparaat waar deze worden gerasterd. [Downloaden als bitmapafbeelding] rastert alle TrueType-lettertypes automatisch en stuurt ze als bitmap-gegevens naar het apparaat.

### **[Dithering van afbeeldingsgegevens op het apparaat]**

Hiermee wordt dithering van afbeeldingsgegevens op het apparaat uitgevoerd.

#### **[Versneld afbeeldingen verwerken]**

Stelt in in welke mate hogesnelheidsverwerking moet worden gebruikt. Hogere verwerkingssnelheden kunnen echter tot verlies van afdrukkwaliteit leiden.

### **[Fijne dichtheidsafstelling]**

Past de afdrukdichtheid voor kleine tekst en dunne lijnen aan. Deze functie is handig voor het corrigeren van 'open plekken' in tekst en lijnen.

#### **[Gegevensverwerking gecomprimeerde afbeelding]**

Stelt de afdrukverwerkingsmethode in die moet worden gebruikt bij het afdrukken van gecomprimeerde afbeeldingsgegevens.

### **[per host]**

Decomprimeert de gecomprimeerde afbeeldingsgegevens op de host.

### **[per apparaat]**

Decomprimeert de gecomprimeerde afbeeldingsgegevens op het apparaat. Normaal maakt dit afdrukken met hoge snelheid mogelijk.

### **[Afbeeldingen gezamenlijk verwerken]**

Combineert meerdere aangrenzende afbeeldingen tot een enkel beeld op de computer om de hoeveelheid te verwerken gegevens te beperken.

### **[Verwerking van kleurgegevens bij afdrukken in zwart-wit]**

Verwerkt, als u gekleurde originelen (data) in zwart-wit afdrukt, de gegevens zodanig dat kleurverschillen gemakkelijker kunnen worden onderscheiden.

### **[Correctie patroonpositie]**

Corrigeert de positie van tegelpatronen.

### **[Patroonresolutie]**

Specificeert de resolutie die wordt gebruikt om tegelpatronen te tekenen.

### **[Grijscompensatie]**

Drukt zwarte en grijze gegevens betrouwbaar af in zwart en grijs.

### **[Lijnbeheer [Grijscompensatie]]**

Verbetert de reproductie van tekst en lijnen.

### **[Vloeiende gradatie]**

Hiermee worden overgangen tussen kleuren vloeiend in gradaties afgedrukt. [Vloeiend 2] voert een sterker vereffeningsproces uit dan [Vloeiend 1].

### **[Beeldcompressie]**

Past de compressieverhouding voor afdrukgegevens aan bij het naar de printer verzenden van de afdrukgegevens. Deze worden afgedrukt met prioriteit voor ofwel afbeeldingskwaliteit, ofwel afdruksnelheid.

### **[Optimalisatie beeldcompressie]**

Gebruikt een optimalisatiemethode die omschakelt tussen onomkeerbaar en omkeerbaar, of gebruikt een uniforme compressiemethode zonder optimalisatie. Als de afbeelding wordt gecomprimeerd met optimalisatie, wordt JPEG-ruis onderdrukt.

### **[Compressieverwerking voor gegevensoverdracht]**

Schakelt om tussen prioriteit geven aan afbeeldingskwaliteit en prioriteit geven aan snelheid bij het comprimeren en overdragen van afbeeldingsgegevens.

Ook wanneer snelheid prioriteit heeft, kan het afdrukken langer duren dan wanneer beeldwaliteit prioriteit heeft, afhankelijk van de afdrukdata en de omgeving.

### **[Diagonale lijnen afdrukken op hoge snelheid]**

Reduceert de verwerkingstijd bij het afdrukken van diagonale lijnen. Als gevolg hiervan kunnen er tussenruimtes ontstaan tussen diagonale lijnen in grafieken. Schakel deze functie uit als dit gebeurt.

### **[POP-afdrukoptimalisatie]**

Verhoogt de hoeveelheid toner om POP-advertenties en afbeeldingen duidelijk af te drukken.

Deze functie kan uitsluitend worden gebruikt wanneer een configuratieprofiel dat Laserprinters/All-in-Oneprinters ondersteunt, wordt geselecteerd in [Config.profiel]. De volgende items moeten ook vooraf worden ingesteld.

- Tabblad [Algemene instellingen]/[Afwerking]
	- Wanneer [Laserprinters] wordt geselecteerd in [Config.profiel]
	- Selecteer [Enkelzijdig afdrukken] in [Enkelzijdig/Dubbelzijdig/Boekje afdrukken] of [Afdrukstijl]
	- Wanneer [All-in-One-printers] wordt geselecteerd in [Config.profiel]

Selecteer [Enkelzijdig afdrukken] of [Dubbelzijdig afdrukken] in [Enkelzijdig/Dubbelzijdig/Boekje afdrukken] of [Afdrukstijl]

- Tabblad [Algemene instellingen]/[Kwaliteit]
	- Selecteer [Auto [Kleur/Z-W]] of [Kleur] in [Kleurenmodus]
	- Selecteer [Volledige kleuren] in [Instellingen voor aantal kleuren]
- Tabblad [Kwaliteit]
	- Selecteer in [Geavanceerde instellingen] > [Resolutie], iets anders dan [1200 dpi] voor de resolutie.
	- Selecteer [Handmatige kleurinstellingen] → selecteer [Afstemming modus apparaat] or [Geen bijpassend stuurprogramma] in [Afstemming modus] op het tabblad [Kleurinstellingen] > [Afstemming]
- Tabblad [Apparaatinstellingen]

Schakel [Functie [POP-afdrukoptimalisatie]] in op het tabblad [Details] > [Kwaliteit]

Bij het inschakelen van deze functie wordt aanbevolen dat u de tijdstipkeuze voor toner-bijna-op-meldingen instelt op [POP-afdrukken] van het apparaat. Raadpleeg de handleiding van het apparaat voor meer informatie.

### **[Speciale modus 1 BPP]**

Vermindert de omvang van de gegevens die moeten worden afgedrukt.

### **[Modus Uitvoeraanpassing]**

Schakelt om tussen prioriteit geven aan afbeeldingskwaliteit en prioriteit geven aan snelheid bij het afdrukken. Selecteer [Aan] om bij het afdrukken beeldkwaliteit voorrang te geven.

### **[Grijswaardenconversie]**

Stelt de methode in voor de conversie van afdrukgegevens in kleur naar grijswaarden.

### **[Aanpassing breedte]**

Past de dikte van specifieke objecten zoals tekst en lijnen aan.

### **[Overlappen]**

Voert een overlappingsproces uit aan de randen tussen tekst of afbeeldingen en de achtergrond om de vorming van witte lijnen langs de randen van de tekst of de afbeeldingen te voorkomen.

### **[Details] > Dialoogvenster [Details van overlappen]**

Hiermee kunt u de overlappingsbreedte en -dichtheid instellen.

### **[Tonervolume aanpassen dat wordt gebruikt voor kleurenafdrukken]**

Past de hoeveelheid toner aan om te vermijden dat er te veel toner wordt gebruikt bij het afdrukken in kleur. [Niveau 1] zorgt voor een lichte daling van de hoeveelheid toner in gebieden met sterke kleur. [Niveau 2] verkleint de hoeveelheid toner overal.

### **[Grijswaardenconversie van het stuurprogramma gebruiken bij afdrukken in zwart-wit]**

Geeft de conversie van de grijswaarden van het stuurprogramma prioriteit boven de conversie van de toepassing bij het zwart-wit afdrukken.

### **[Correctieverwerking voor verminderde grafische details]**

Corrigeert om de afdrukkwaliteit bij minder afdrukgegevens te handhaven.

### **[Uniform afdrukken van dunne diagonale lijnen]**

Geeft fijne diagonale lijnen een uniforme breedte.

#### **[CanoFine]**

Stelt het contrast en de kleurbalans van afbeeldingen bij om afzonderlijke afbeeldingen af te drukken.

### **[Details] > Dialoogvenster [CanoFine-details]**

Zorgt ervoor dat u de afdrukverwerkingsmethode kunt instellen met de functie [CanoFine].

### **[Kleurenmodus]**

Schakelt om tussen afdrukken in kleur en afdrukken in zwart-wit. Om automatisch te detecteren of een pagina in kleur dan wel in zwart-wit moet worden afgedrukt, selecteert u [Auto [Kleur/Z-W]].

### **[Instellingen voor aantal kleuren] > Dialoogvenster [Instellingen voor aantal kleuren]**

Stelt u in staat om te schakelen tussen afdrukken met gebruik van alle kleuren en afdrukken met gebruik van twee kleuren.

Als u [Twee kleuren] selecteert, stel dan in welke kleur moet worden gebruikt met zwart onder [Kleur te gebruiken met zwart]. De delen van de afdrukgegevens waarvoor er geen kleurgegevens voorhanden zijn,

worden afgedrukt als grijswaarden, terwijl de delen waarvoor wel kleurgegevens voorhanden zijn, worden afgedrukt in schakeringen van de opgegeven kleur.

### **[Handmatige kleurinstellingen]/[Handmatige grijswaardeninst.]**

Hiermee kunt u handmatig instellingen voor kleur of grijstinten configureren.

## **[Kleurinstellingen]/[Grijswaarden instellingen] > Dialoogvenster [Kleurinstellingen]/ [Grijswaarden instellingen]**

Hiermee kunt u de instellingen voor kleur, helderheid, het contrast en de kleurafstemming configureren.

### **Tabblad [Kleuraanpassing]/[Grijswaardenafstelling]**

### **[Origineel]/[Voorbeeld]**

Stelt u in staat om de aangepaste afbeelding te controleren.

### **[Verhogen (Kleur)]**

Past de kleur aan. Klik en sleep de afbeelding naar de kleur(en) die u wilt versterken.

### **[Helderheid]**

Past de helderheid aan. Gebruik de zijbalk om de afbeelding lichter of donkerder te maken.

### **[Contrast]**

Past het contrast aan. Gebruik de zijbalk om het contrast van de afbeelding te verhogen of te verlagen.

### **[Objectaanpassing] > Dialoogvenster [Objectaanpassing]**

Stelt het type gegevens in die worden onderworpen aan kleuraanpassing. U kunt afbeeldingen, grafieken of tekst selecteren.

### **[Standaardwaarden herstellen]**

Stelt alle instellingen weer in op de standaardwaarden.

### **Tabblad [Afstemming]**

### **[Afstemming modus]**

Stelt in of u kleurenmatching op het apparaat of via het stuurprogramma wilt uitvoeren, dan wel of kleurenmatching niet wordt uitgevoerd door het stuurprogramma.

### **[Prioriteit voor kleurafstemming met toepassing]**

Geeft prioriteit aan de instellingen van de toepassing bij het uitvoeren van de afstemming.

Het inschakelen van deze functie kan het afdrukresultaat verbeteren als bij het afdrukken een gedeelte van de afbeelding ontbreekt.

### **[Afstemmingsmethode]**

Stelt in aan welke factor prioriteit wordt gegeven bij de afstemming.

### **[Beeldschermprofiel]**

Hiermee kunt u de geschikte instelling opgeven voor uw beeldscherm als [Afstemming modus apparaat] is geselecteerd voor [Afstemming modus]. Als voor één optie verschillende gammawaarden beschikbaar zijn en de afgedrukte afbeelding lichter is dan die van het beeldscherm, selecteert u de hoogste gammawaarde; dit levert de beste resultaten op.

### **[Afbeeldingen]/[Illustraties]/[Tekst]**

Stelt u in staat om [Afstemmingsmethode] en [Beeldschermprofiel] in te stellen voor afbeeldingen, grafieken en tekst wanneer [Afstemming modus] > [Afstemming modus apparaat] geselecteerd is.

### **[Gamma]**

Stelt u in staat om gamma aan te passen wanneer het gamma-afstelitem is geselecteerd voor [Afstemming modus].

### **[Kalibratiegegevens ophalen]**

Ontvangt kalibratiegegevens van het apparaat om de kleur automatisch aan te passen tijdens het afdrukken.

### **[Info]**

Geeft de versie van het stuurprogramma weer.

### **[Standaardwaarden herstellen]**

Stelt alle instellingen weer in op de standaardwaarden.

## **Verwante onderwerpen**

**[Algemene instellingen voor alle bladen\(P. 104\)](#page-107-0)**

**[Afdrukresultaten zijn te donker of te licht\(P. 166\)](#page-169-0)**

## **Tabblad [Kwaliteit] (PS3)**

U kunt gedetailleerde instellingen voor de afdrukkwaliteit instellen.

In dit gedeelte worden de in het stuurprogramma PS3 weergegeven instellingen beschreven.

### **[Rendersnelheid]**

Stelt de rastermethode voor afbeeldingen voor afdrukgegevens in.

### **[1 BPP [Enhanced]]**

Drukt de gradatie uit als halftonen en drukt aan hoge snelheid. Drukt tekens en dunne lijnen af in zwart.

### **[24 BPP]**

Vereist meer tijd voor het afdrukken dan [1 BPP [Enhanced]], maar drukt af met hogere kwaliteit.

### **[Resolutie]**

Stelt de afdrukresolutie in.

### **[Halftonen]**

Stelt ditherpatronen in om halftonen weer te geven (gebieden tussen donkere en lichte gedeelten).

### **[Standaardwaarde printer]**

Gebruikt de instellingen van het apparaat.

### **[Resolutie]**

Geeft prioriteit aan resolutie en drukt de contouren vloeiend af.

### **[Hoge resolutie]**

Gebruikt een ditherpatroonresolutie met nog meer lijnen dan [Resolutie].

### **[Gradatie]**

Gebruikt een ditherpatroon dat de prioriteit geeft aan gradatie.

### **[Fout bij diffusie]**

Gebruikt een ditherpatroon dat de prioriteit geeft aan foutdiffusie en dat uitstekende details heeft.

### **[Patroon 1] tot [Patroon 7]**

Past de volgende instellingen voor halftoonverwerking afzonderlijk toe op tekst-, grafische en afbeeldingsgegevens.

### **Waar er 7 patronen zijn:**

![](_page_139_Picture_185.jpeg)

### **Waar er 6 patronen zijn:**

![](_page_140_Picture_167.jpeg)

### **[Aangepast]**

Gebruikt een aangepast ditherpatroon.

### **[Instellingen] > Dialoogvenster [Aangepaste instellingen]**

Maakt het mogelijk om het aantal schermlijnen (frequentie) en patroonhoek op te geven.

### **[Tonerspaarstand]**

Hiermee worden de afdrukgegevens uitgedund om toner te besparen.

### **[Geavanceerd effenen]**

Hiermee worden de contouren van tekst, lijnen, en afbeeldingen geëffend. [Vloeiend 2] voert een vloeiendere verwerking uit dan [Vloeiend 1].

### **[Kleurenmodus]**

Schakelt tussen afdrukken in kleur en afdrukken in zwart-wit. Om automatisch te detecteren of een pagina in kleur dan wel in zwart-wit moet worden afgedrukt, selecteert u [Auto [Kleur/Z-W]].

### **[Afdrukken als negatief]**

Drukt een negatief beeld van het document af door de zwarte en witte waarden om te keren.

### **[Afdrukken in spiegelbeeld]**

Drukt een spiegelbeeld van het document af door het beeld horizontaal te kantelen.

### **[Grijswaarden handmatig aanpassen]**

Maakt het mogelijk om het afdrukken met grijswaarden aan te passen.

### **[Grijswaardenafstelling] > Dialoogvenster [Grijswaardenafstelling]**

Maakt het mogelijk om de helderheid in te stellen bij het afdrukken van een document met grijswaarden.

### **[Handmatige grijswaardeninst.]**

Hiermee kunt u de helderheid en het contrast handmatig aanpassen.

### **[Grijswaarden instellingen] > Dialoogvenster [Grijswaarden instellingen]**

Maakt het mogelijk om gedetailleerde helderheids- en contrast-instellingen te configureren.

### **Tabblad [Grijswaardenafstelling]**

### **[Origineel]/[Voorbeeld]**

Stelt u in staat om de aangepaste afbeelding te controleren.

### **[Helderheid]**

Past de helderheid aan. Gebruik de zijbalk om de afbeelding lichter of donkerder te maken.

### **[Contrast]**

Past het contrast aan. Gebruik de zijbalk om het contrast van de afbeelding te verhogen of te verlagen.

### **[Standaardwaarden herstellen]**

Stelt alle instellingen weer in op de standaardwaarden.

### **[Info]**

Geeft de versie van het stuurprogramma weer.

### **[Geavanceerde instellingen] > Dialoogvenster [Geavanceerde instellingen]**

Maakt het mogelijk om afdrukkwaliteitsdetails zoals resolutie, gradatie, tonerhoeveelheid, enz. in te stellen.

### **[Uitvoerformaat]**

Maakt het mogelijk om het gegevensformaat voor PS-bestanden te selecteren.

### **[Instellingen TrueType-lettertype]**

Maakt het mogelijk om gedetailleerde instellingen voor lettertypes TrueType op te geven.

### **[Details] > Dialoogvenster [Details TrueType-lettertype]**

Maakt het mogelijk om het formaat in te stellen waarin lettertypes TrueType naar het apparaat worden verzonden.

### **[Gradatie]**

Stelt de gradatiemethode in. [Hoog 2] maakt gebruik van fijnere gradaties dan [Hoog 1] om gradaties vloeiend te maken.

### **[Lijnverfijning]**

Maakt dunne lijnen dikker bij het afdrukken. Deze functie is handig bij het afdrukken van kleine tekst en streepjescodes. Deze instelling kan worden uitgeschakeld wanneer de resolutie is ingesteld op 600 dpi.

### **[Tonerdichtheid]**

Past de tonerdichtheid aan.

### **[Details] > Dialoogvenster [Details voor tonerdichtheid]**

Zorgt ervoor dat u de dichtheid van elke kleur kunt instellen.

### **[Helderheid]**

Past de helderheid aan.

### **[Tonerdichtheidscorrectie]**

Past de hoeveelheid toner aan aan de inhoud van de afdrukgegevens. [Prioriteit gradatie] gebruikt de optimale hoeveelheid toner voor afdrukgegevens met een groot aantal afbeeldingen en CG-gradaties. [Prioriteit tekst] gebruikt de optimale hoeveelheid toner voor afdrukgegevens met voornamelijk tekst.

### **[Lijnbeheer]**

Verbetert de reproductie van tekst en lijnen. [Prioriteit resolutie] geeft de prioriteit aan resolutie. [Prioriteit gradatie] geeft de prioriteit aan gradatie.

### **[Scherpte]**

Past de scherpte en de contouren van afbeeldingen aan.

### **[Scherpte (Foto)]**

Versterkt de contouren van afbeeldingen.

### **[Fijne dichtheidsafstelling]**

Past de afdrukdichtheid voor kleine tekst en dunne lijnen aan. Deze functie is handig voor het corrigeren van 'open plekken' in tekst en lijnen.

### **[Gecombineerd beelden verwerken]**

Schakelt tussen afdrukken met pseudorasterverwerking en afdrukken zonder enige verwerking als de rasterverwerking die niet wordt ondersteund door PS3-stuurprogramma's is opgegeven vanaf een toepassing. Gebruik deze instellingen wanneer u het verwachte afdrukresultaat niet kunt krijgen.

### **[Vloeiende gradatie]**

Hiermee worden overgangen tussen kleuren vloeiend in gradaties afgedrukt. [Vloeiend 2] voert een sterker vereffeningsproces uit dan [Vloeiend 1].

### **[Beeldcompressie]**

Past de compressieverhouding voor afdrukgegevens aan bij het naar de printer verzenden van de afdrukgegevens. Deze worden afgedrukt met prioriteit voor ofwel afbeeldingskwaliteit, ofwel afdruksnelheid.

### **[Optimalisatie beeldcompressie]**

Gebruikt een optimalisatiemethode die schakelt tussen onomkeerbaar en omkeerbaar, of gebruikt een uniforme compressiemethode zonder optimalisatie. Als de afbeelding wordt gecomprimeerd met optimalisatie, wordt JPEG-ruis onderdrukt.

### **[Compressieverwerking voor gegevensoverdracht]**

Schakelt om tussen prioriteit geven aan afbeeldingskwaliteit en prioriteit geven aan snelheid bij het comprimeren en overdragen van afbeeldingsgegevens.

Ook wanneer snelheid prioriteit heeft, kan het afdrukken langer duren dan wanneer beeldwaliteit prioriteit heeft, afhankelijk van de afdrukdata en de omgeving.

### **[Afbeeldingen optimaliseren]**

Hiermee kunt u instellen of de betere overvloeiing moet worden gebruikt: deze optie past de contouren van tekst en diagrammen aan om hen vloeiender te maken. Als u [Standaardwaarde printer] selecteert, wordt de standaardinstelling van het apparaat gebruikt.

#### **[Grijswaardenconversie]**

Geeft een methode op voor de conversie van gegevens van een kleurdocument naar grijswaarden.

### **[Aanpassing puntversterking]**

Maakt het mogelijk om halftone punten te corrigeren naar punten. De aanpassing wordt uitgevoerd met [Standaard] (puntwaarde + 20 %) als rerefentie.

### **[Aanpassing breedte]**

Past de dikte van specifieke objecten zoals tekst en lijnen aan.

#### **[Overlappen]**

Voert een overlappingsproces uit aan de randen tussen tekst of afbeeldingen en de achtergrond om de vorming van witte lijnen langs de randen van de tekst of de afbeeldingen te voorkomen.

### **[Details] > Dialoogvenster [Details van overlappen]**

Hiermee kunt u de overlappingsbreedte en -dichtheid instellen.

### **[Tonervolume aanpassen dat wordt gebruikt voor kleurenafdrukken ]**

Past de hoeveelheid toner aan om te vermijden dat er te veel toner wordt gebruikt bij het afdrukken in kleur. [Niveau 1] zorgt voor een lichte daling van de hoeveelheid toner in gebieden met sterke kleur. [Niveau 2] verkleint de hoeveelheid toner overal.

#### **[Grijswaardenconversie van het stuurprogramma gebruiken bij afdrukken in zwart-wit]**

Geeft de conversie van de grijswaarden van het stuurprogramma prioriteit boven de conversie van de toepassing bij het zwart-wit afdrukken.

#### **[POP-afdrukoptimalisatie]**

Verhoogt de hoeveelheid toner om POP-advertenties en afbeeldingen duidelijk af te drukken.

Deze functie kan uitsluitend worden gebruikt wanneer een configuratieprofiel dat Laserprinters/All-in-Oneprinters ondersteunt, wordt geselecteerd in [Config.profiel]. De volgende items moeten ook vooraf worden ingesteld.

- Tabblad [Algemene instellingen]/[Afwerking]
	- Wanneer [Laserprinters] wordt geselecteerd in [Config.profiel]

Selecteer [Enkelzijdig afdrukken] in [Enkelzijdig/Dubbelzijdig/Boekje afdrukken] of [Afdrukstijl]

- Wanneer [All-in-One-printers] wordt geselecteerd in [Config.profiel]

Selecteer [Enkelzijdig afdrukken] of [Dubbelzijdig afdrukken] in [Enkelzijdig/Dubbelzijdig/Boekje afdrukken] of [Afdrukstijl]

● Tabblad [Algemene instellingen]/[Kleur]

Selecteer [Auto [Kleur/Z-W]] of [Kleur] in [Kleurenmodus]

● Tabblad [Algemene instellingen]

Selecteer [Volledige kleuren] in [Instellingen voor aantal kleuren]

● Tabblad [Kwaliteit]

Selecteer in [Resolutie], iets anders dan [1200 dpi] voor de resolutie.

● Tabblad [Apparaatinstellingen]

Schakel [Functie [POP-afdrukoptimalisatie]] in op het tabblad [Details] > [Kwaliteit]

Bij het inschakelen van deze functie wordt aanbevolen dat u de tijdstipkeuze voor toner-bijna-op-meldingen instelt op [POP-afdrukken] van het apparaat. Raadpleeg de handleiding van het apparaat voor meer informatie.

### **[Standaardwaarden herstellen]**

Zet alle instellingen in dit tabblad terug naar hun standaardwaarden.

### **Verwante onderwerpen**

**[Algemene instellingen voor alle bladen\(P. 104\)](#page-107-0)**

**[Afdrukresultaten zijn te donker of te licht\(P. 166\)](#page-169-0)**
## <span id="page-144-0"></span>**Tabblad [Kleur] (PS3)**

U kunt schakelen tussen afdrukken in kleur en afdrukken in zwart-wit en de kleuren aanpassen.

## **OPMERKING**

● Als u [Standaardwaarde printer] selecteert, worden de instellingen van het apparaat toegepast.

## **[Kleurenmodus]**

Schakelt tussen afdrukken in kleur en afdrukken in zwart-wit. Om automatisch te detecteren of een pagina in kleur dan wel in zwart-wit moet worden afgedrukt, selecteert u [Auto [Kleur/Z-W]].

## **[RGB-afstemmingsmodus]**

Maakt het mogelijk om de kleurovereenkomstige modus voor RGB-invoer te selecteren.

Als [Profiel apparaatkoppeling] werd geselecteerd, wordt er een profiel gebruikt dat een combinatie is van omgevingslicht en kleurruimteprofielen. U kunt de optimale instellingen selecteren in [RGB-invoer [Licht + kleurruimte]].

## **[RGB-bronprofiel]**

Maakt het mogelijk om een RGB-profiel te selecteren dat overeenstemt met de monitor en dat wordt toegepast bij het afdrukken van RGB-gegevens. Als [Geen] is geselecteerd, wordt de kleurenscheiding van de RGBgegevens naar CMYK uitgevoerd zonder de toepassing van een RGB-profiel.

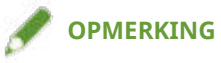

● Als u een aangemaakt profiel wilt toevoegen, moet u het naar het apparaat downloaden via de Resource Management plug-in van de iW Management Console.

## **[RGB-afstemmingsmethode]**

Maakt het mogelijk om de afdrukmethode te selecteren wanneer er een RGB-invoerprofiel wordt toegepast.

## **[Standaardwaarde printer]**

Gebruikt de instellingen van het apparaat.

#### **[Verzadiging]**

Optimaliseert de output van pure, verzadigde kleuren en produceert duidelijke contouren voor tekst.

## **[Waarneming [Kleur van beeldscherm komt overeen]]/[Waarneming]**

Optimaliseert het bereik van de kleuren op het apparaat om het beste resultaat voor afbeeldingen met bitmap te produceren.

#### **[Waarneming [fotografisch]]/[Algemeen]**

Optimaliseert het bereik van de kleuren op het apparaat om het beste resultaat voor fotografische afbeeldingen te produceren.

#### **[Colorimetrisch]**

Zorgt voor een nauwe overeenstemming bij de omzetting van RGB-kleuren in CMYK-kleuren, ongeacht de gebruikte media.

## **[Levendige foto]**

Zorgt voor sterkere en diepere kleuren dan [Waarneming [fotografisch]].

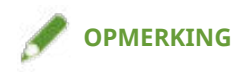

● Als u [Uitvoerprofiel] op iets anders instelt dan [Standaard], krijgt [Waarneming [fotografisch]] dezelfde kleurschakering als [Waarneming [Kleur van beeldscherm komt overeen]]/[Waarneming], en krijgt [Levendige foto] dezelfde kleurschakering als [Verzadiging].

## **[RGB-geheel zwart afdrukken]**

Drukt zwarte en grijze gegevens af met de gelijke verhouding van R tot G tot B met alleen zwarte (K) toner. Als u deze optie niet selecteert, worden de CMYK-toners gebruikt, waarbij de geselecteerde instellingen voor [Uitvoerprofiel] worden toegepast.

## **[RGB-invoer [Licht + kleurruimte]]**

Maakt het mogelijk om omgevingslicht, kleurtemperatuur en monitorkleurruimte te selecteren om toe te passen op een apparaatlinkprofiel voor RGB-invoer.

## **[CMYK-afstemmingsmodus]**

Maakt het mogelijk om de kleurovereenkomstige modus voor CMYK-invoer in te stellen.

Als [Profiel apparaatkoppeling] werd geselecteerd, wordt er een profiel gebruikt dat een combinatie is van omgevingslicht en kleurruimteprofielen. U kunt de optimale instellingen selecteren in [CMYK-invoer [Licht + kleurruimte]].

## **[CMYK-simulatieprofiel]**

Maakt het mogelijk om een CMYK-simulatieprofiel te selecteren. Als [Geen] is geselecteerd, wordt een apparaatafhankelijk kleurmodel toegepast zonder een CMYK-profiel toe te passen.

## **[CMYK-geheel zwart afdrukken]**

Drukt zwarte en grijze gegevens af met alleen zwarte (K) toner. Als u deze optie niet selecteert, worden de CMYK-toners gebruikt, waarbij de geselecteerde instellingen voor [Uitvoerprofiel] worden toegepast.

## **[CMYK-invoer [Licht + kleurruimte]]**

Maakt het mogelijk om omgevingslicht, kleurtemperatuur en monitorkleurruimte te selecteren om toe te passen op een apparaatlinkprofiel voor CMYK-invoer.

## **[Uitvoerprofiel]**

Hiermee kunt u een profiel selecteren waarin kleurattributen zijn vastgelegd, op basis van het gebruikte apparaat of papiertype.

## **OPMERKING**

● Als u een aangemaakt profiel wilt toevoegen, moet u het naar het apparaat downloaden via de Resource Management plug-in van de iW Management Console.

## **[100% GCR-profiel]**

Maakt het mogelijk om de tonerdichtheid aan te passen zodat onregelmatigheden in de afdrukdichtheid van lijnen en tekst niet voorkomen.

## **[Details] > Dialoogvenster [Gedetailleerde instellingen]**

Maakt het mogelijk om gedetailleerde kleuraanpassingsinstellingen te configureren.

#### **[Geheel zwart]**

Drukt zwarte gegevens (R=G=B=0 %, C=M=Y=100 %/Bk=N %, of C=M=Y=0 %/Bk=100 %) af met alleen zwarte toner. Dit vermijdt dat niet-uitgelijnde kleurtoner rond de zwarte gegevens wordt gedrukt.

#### **[Zwarte overdruk]**

Drukt zwarte gegevens af boven gekleurde achtergronden. Als deze functie samen met [Geheel zwart] wordt ingesteld, worden gekleurde achtergronden allemaal in kleur afgedrukt, waarna de zwarte gegevens in overlapping met de achtergronden wordt afgedrukt, waardoor wordt vermeden dat onbedrukt wit papier aan de randen van de tekst of afbeeldingen verschijnt.

#### **[Gescheiden kleuren combineren]**

Combineert kleurgescheiden CMYK-gegevens in een reeks gegevens tijdens het afdrukken.

#### **[Vierkleurenoverdruk]**

Drukt CMYK-gegevens in hun samengestelde uitvoervorm. Aangezien alle gebruikte kleuren in de gegevensreeks op een plaat worden gedrukt, kunt u het afgewerkte resultaat bevestigen zonder de kleuren te scheiden.

#### **[Steunkleurafstemming]**

Geeft de optimale methode voor de reproductie van een spotkleur (speciale kleur). Aan de hand van een opgegeven kleurprofiel in een toepassing kunt u kleuren converteren naar apparaatonafhankelijke CMYKwaarden die het dichtst bij de spotkleuren aanleunen. Hiervoor moet u eerst het kleurprofiek naar de printer downloaden.

## **OPMERKING**

● Als u deze functie wilt gebruiken, download dan het opgegeven kleurprofiel naar het apparaat door gebruik te maken van de Resource Management plug-in van de iW Management Console.

## **[Tonerdichtheid]**

Past de tonerdichtheid aan.

## **[Details] > Dialoogvenster [Details voor tonerdichtheid]**

Zorgt ervoor dat u de dichtheid van elke kleur kunt instellen.

#### **[Helderheid]**

Maakt het mogelijk om de helderheid met een schuifbalk aan te passen.

#### **[Grijswaardenprofiel]**

Converteert printerafhankelijke grijze gegevens naar CMYK-gegevens tijdens het afdrukken. Als u deze functie niet gebruikt, worden gegevens alleen met zwarte (K) toner afgedrukt.

#### **[RGB-kleurinvoeraanpassing]**

Maakt het mogelijk om de kleur aan te passen tijdens het afdrukken van RGB-gegevens.

#### **[Instellingen] > Dialoogvenster [Details voor RGB-kleurinvoeraanpassing]**

Maakt het mogelijk om de schakering, de helderheid en het contrast handmatig aan te passen.

#### **[CanoFine gebruiken]**

Stelt het contrast en de kleurbalans van afbeeldingen bij om afzonderlijke afbeeldingen af te drukken.

#### **[Instellingen] > Dialoogvenster [CanoFine-details]**

Maakt het mogelijk om de afdrukverwerkingsmethode in te stellen aan de hand van de functie CanoFine. Als u [Verwerken in batch van enkele pagina] selecteert, worden meerdere bitmaps op één pagina verwerkt als een enkel gegevensitem.

#### **[Onderscheiden tussen kleur-/zwartwitpagina's op de host]**

#### Instellingenlijst

Bepaalt of de afdrukgegevens in kleur of zwart-wit (éénkleurig) zijn op de computer en drukt af in de modus die overeenstemt met het resultaat. Als er een grote hoeveelheid bitmapgegevens in de gegevens staan, wordt die in kleur afgedrukt.

## **[Kleur-/zwartwitpagina's toepassen vanuit toepassingen]**

Drukt af met prioriteit voor de afdrukinstellingen voor kleur of zwart-wit van de toepassing.

## **[Standaardwaarden herstellen]**

Zet alle instellingen in dit tabblad terug naar hun standaardwaarden.

## **Verwante onderwerpen**

**[Algemene instellingen voor alle bladen\(P. 104\)](#page-107-0) [Kleuren aanpassen \(PS3\)\(P. 65\)](#page-68-0)**

Instellingenlijst

## **Tabblad [Uitzonderlijke instellingen] (PS3)**

U kunt afdrukinstellingen toepassen voor het aangegeven paginabereik binnen een document.

## **[Uitzonderlijke pagina] > Dialoogvenster [Uitzonderlijke pagina-instellingen]**

Maakt het mogelijk om uitzonderlijke instellingen voor opgegeven pagina's in te stellen.

## **Algemene instellingen voor alle bladen**

## **[Pagina]**

Stel het paginabereik voor uitzonderlijke instellingen in.

## **OPMERKING**

● Als u [Algemene instellingen toepassen] selecteert, worden de ingestelde functies in elk ander tabblad dan [Uitzonderlijke instellingen] toegepast.

## **Tabblad [Pagina-instelling]**

## **[Papierbron]**

Specificeert het papier waarop moet worden afgedrukt op basis van de papierbron.

## **[Afdrukstijl]**

Specificeert een modus voor het uitvoeren van afdrukgegevens.

## **[Algemene instellingen]**

Toont de ingestelde functies in alle andere tabbladen dan [Uitzonderlijke instellingen] in een lijst.

#### **[Afwerkingsdetails] > Dialoogvenster [Afwerkingsdetails]**

Zorgt ervoor dat u de startposities voor het afdrukken kunt specificeren.

## **Tabblad [Kwaliteit]**

## **[Halftonen]**

Stelt ditherpatronen in om halftonen weer te geven (gebieden tussen donkere en lichte gedeelten).

## **[Instellingen] > Dialoogvenster [Aangepaste instellingen]**

Maakt het mogelijk om het aantal schermlijnen (frequentie) en patroonhoek op te geven.

## **[Scherpte]**

Past de scherpte en de contouren van afbeeldingen aan.

#### **[Fijne dichtheidsafstelling]**

Past de afdrukdichtheid voor kleine tekst en dunne lijnen aan. Deze functie is handig voor het corrigeren van 'open plekken' in tekst en lijnen.

## **Tabblad [Kleur]**

#### **[Kleurenmodus]**

Schakelt om tussen afdrukken in kleur en afdrukken in zwart-wit. Om automatisch te detecteren of een pagina in kleur dan wel in zwart-wit moet worden afgedrukt, selecteert u [Auto [Kleur/Z-W]].

#### **[RGB-afstemmingsmodus]**

Maakt het mogelijk om de kleurovereenkomstige modus voor RGB-invoer te selecteren.

Als [Profiel apparaatkoppeling] werd geselecteerd, wordt er een profiel gebruikt dat een combinatie is van omgevingslicht en kleurruimteprofielen. U kunt de optimale instellingen selecteren in [RGB-invoer [Licht + kleurruimte]].

#### **[RGB-bronprofiel]**

Maakt het mogelijk om een RGB-profiel te selecteren dat overeenstemt met de monitor en dat wordt toegepast bij het afdrukken van RGB-gegevens. Als [Geen] is geselecteerd, wordt de kleurenscheiding van de RGBgegevens naar CMYK uitgevoerd zonder de toepassing van een RGB-profiel.

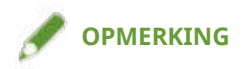

● Als u een aangemaakt profiel wilt toevoegen, moet u het naar het apparaat downloaden via de Resource Management plug-in van de iW Management Console.

## **[RGB-afstemmingsmethode]**

Maakt het mogelijk om de afdrukmethode te selecteren wanneer er een RGB-invoerprofiel wordt toegepast.

## **[Algemene instellingen toepassen]**

Past de ingestelde functies in alle andere tabbladen dan [Uitzonderlijke instellingen] toe.

## **[Verzadiging]**

Optimaliseert de output van pure, verzadigde kleuren en produceert duidelijke contouren voor tekst.

## **[Waarneming [Kleur van beeldscherm komt overeen]]/[Waarneming]**

Optimaliseert het bereik van de kleuren op het apparaat om het beste resultaat voor afbeeldingen met bitmap te produceren.

## **[Waarneming [fotografisch]]/[Algemeen]**

Optimaliseert het bereik van de kleuren op het apparaat om het beste resultaat voor fotografische afbeeldingen te produceren.

## **[Colorimetrisch]**

Zorgt voor een nauwe overeenstemming bij de omzetting van RGB-kleuren in CMYK-kleuren, ongeacht de gebruikte media.

## **[Levendige foto]**

Zorgt voor sterkere en diepere kleuren dan [Waarneming [fotografisch]].

## **OPMERKING**

● Als u [Uitvoerprofiel] op iets anders instelt dan [Standaard], krijgt [Waarneming [fotografisch]] dezelfde kleurschakering als [Waarneming [Kleur van beeldscherm komt overeen]]/[Waarneming], en krijgt [Levendige foto] dezelfde kleurschakering als [Verzadiging].

## **[RGB-geheel zwart afdrukken]**

Drukt zwarte en grijze gegevens af met de gelijke verhouding van R tot G tot B met alleen zwarte (K) toner. Als u deze optie niet selecteert, worden de CMYK-toners gebruikt, waarbij de geselecteerde instellingen voor [Uitvoerprofiel] worden toegepast.

## **[RGB-invoer [Licht + kleurruimte]]**

Maakt het mogelijk om omgevingslicht, kleurtemperatuur en monitorkleurruimte te selecteren om toe te passen op een apparaatlinkprofiel voor RGB-invoer.

## **[CMYK-afstemmingsmodus]**

Maakt het mogelijk om de kleurovereenkomstige modus voor CMYK-invoer in te stellen.

Als [Profiel apparaatkoppeling] werd geselecteerd, wordt er een profiel gebruikt dat een combinatie is van omgevingslicht en kleurruimteprofielen. U kunt de optimale instellingen selecteren in [CMYK-invoer [Licht + kleurruimte]].

## **[CMYK-simulatieprofiel]**

Maakt het mogelijk om een CMYK-simulatieprofiel te selecteren. Als [Geen] is geselecteerd, wordt een apparaatafhankelijk kleurmodel toegepast zonder een CMYK-profiel toe te passen.

## **[CMYK-geheel zwart afdrukken]**

Drukt zwarte en grijze gegevens af door alleen zwarte (K) toner te gebruiken.

## **[CMYK-invoer [Licht + kleurruimte]]**

Maakt het mogelijk om omgevingslicht, kleurtemperatuur en monitorkleurruimte te selecteren om toe te passen op een apparaatlinkprofiel voor CMYK-invoer.

## **[100% GCR-profiel]**

Maakt het mogelijk om de tonerdichtheid aan te passen zodat onregelmatigheden in de afdrukdichtheid van lijnen en tekst niet voorkomen.

## **[Details] > Dialoogvenster [Gedetailleerde instellingen]**

Maakt het mogelijk om gedetailleerde kleuraanpassingsinstellingen te configureren.

## **[Grijswaardenprofiel]**

Converteert printerafhankelijke grijze gegevens naar CMYK-gegevens tijdens het afdrukken. Als u deze functie niet gebruikt, worden gegevens alleen met zwarte (K) toner afgedrukt.

## **[Omslagen] > Dialoogvenster [Instellingen voor-/achteromslag]**

Voegt voor- en achteromslagen in. U kunt ook de papierbron van de voor- en achteromslagen instellen en aangeven of u hierop wilt afdrukken.

## **[Invoegbladen] > Dialoogvenster [Invoegbladinstellingen]**

Stelt u in staat om instellingen te configureren met betrekking tot ingevoegde bladen.

#### **[Instellingenlijst]**

Geeft de in te voegen bladen weer in een lijst, evenals hun posities.

#### **[Verwijderen]**

Hiermee worden invoegbladinstellingen die zijn geselecteerd in [Instellingenlijst] verwijderd.

#### **[Bladen voor invoegen]**

Specificeert de papiersoort van de in te voegen bladen.

#### **[Papierbron]**

Specificeert de papierbron van de in te voegen bladen.

#### **[Afdrukken op]**

Drukt af op de geselecteerde zijde(n) van de in te voegen bladen.

#### **[Invoegen]**

Hiermee worden bladen ingevoegd om het document onder te verdelen in delen.

#### **[Tabblad]**

Voegt tabbladpapier in het document in.

#### **[Instellingen] > Dialoogvenster [Papiersoortinstellingen]**

Zorgt ervoor dat u het papiertype van het tabbladpapier kunt wijzigen.

#### **[Tabbladdetails] > Dialoogvenster [Tabbladdetails]**

Zorgt ervoor dat u de afdrukpositie op het tabbladpapier kunt instellen.

#### **[Toevoegen]**

Hiermee worden invoegbladinstellingen aan [Instellingenlijst] toegevoegd.

## **[Lijst met uitzonderlijke instellingen]**

Toont de huidige uitzonderlijke instellingen in een lijst.

#### **[Bewerken]**

Maakt het mogelijk om de geselecteerde uitzonderlijke instelling te bewerken.

#### **[Samenvoegen]**

Combineert de geselecteerde meerdere uitzonderlijke instellingen. U kunt alleen instellingen combineren waarvan de paginabereiken doorlopend zijn en de instellingen dezelfde zijn.

Instellingenlijst

## **[Verwijderen]**

Verwijdert de geselecteerde uitzonderlijke instelling.

## **[Algemene instellingen]**

Toont de ingestelde functies in alle andere tabbladen dan [Uitzonderlijke instellingen] in een lijst.

## **Verwante onderwerpen**

**[Algemene instellingen voor alle bladen\(P. 104\)](#page-107-0)**

**[Uitzonderlijke pagina's instellen \(PS3\)\(P. 101\)](#page-104-0)**

## <span id="page-152-0"></span>**Tabblad [Apparaatinstellingen]**

U kunt apparaatoptie-instellingen configureren zoals een configuratieprofiel dat past bij het apparaat en de beheerderinstellingen.

Als u een configuratieprofiel instelt, worden voor ieder item automatisch optimale waarden voor het apparaat ingesteld. Raadpleeg de volgende link voor details.

#### **[Over instellingen van het configuratieprofieltype\(P. 95\)](#page-98-0)**

Afhankelijk van de driver die u gebruikt, kunt u mogelijk bepaalde functies die in dit document worden beschreven niet configureren.

## **[Apparaatgegevens]**

Geeft weer of de apparaatstatus automatisch dan wel handmatig is ingesteld. Wanneer u de apparaatgegevens ophaalt en deze toepast op de instellingen in het tabblad [Apparaatinstellingen], klik dan op [ $\vert \phi \vert$ ] (Apparaatstatusgegevens ophalen).

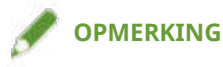

● Als u [Aan] selecteert onder [Overige instellingen] > [Configuratieprofiel wijzigen bij het ophalen van apparaatinformatie] in het dialoogvenster [Gedetailleerde instellingen], wordt het configuratieprofiel automatisch gewijzigd in overeenstemming met de opgehaalde apparaatinformatie.

## **[Config.profiel]**

Geeft het toegepaste configuratieprofiel weer.

## **[Wijzigen] > Dialoogvenster [Configuratieprofiel wijzigen]**

Stelt u in staat om een configuratieprofiel te wijzigen of te importeren.

#### **[Configuratieprofiel selecteren]**

#### **[Automatisch voor uw apparaat geschikt configuratieprofiel selecteren]**

Stelt het geschikte configuratieprofiel voor het gebruikte printermodel in.

#### **[Handmatig selecteren]**

Stelt u in staat om handmatig een configuratieprofiel in te stellen.

[ ] (Configuratieprofiel importeren)

Importeert een geëxporteerd configuratieprofielbestand (\*.typ).

[  $\mathsf{\times}$  ] (Verwijderen)

Verwijdert het configuratieprofiel dat werd geselecteerd bij [Configuratieprofiel].

## **[Apparaatgegevens ophalen]**

Haalt de apparaatgegevens op en past deze toe op de instellingen in het tabblad [Apparaatinstellingen].

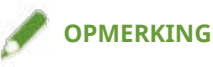

## ● Als apparaatgegevens niet kunnen worden opgehaald, moet u handmatig het configuratieprofiel instellen dat bij de naam van het printermodel past.

● Als u ook na het toepassen van een configuratieprofiel dat bij de naam van het printermodel past, in het tabblad [Apparaatinstellingen] weergegeven onderdelen niet goed kunt instellen, kunt u de functie- en optieinformatie die bij het apparaat past, toepassen door een configuratieprofieltype in te stellen.

## **[Over instellingen van het configuratieprofieltype\(P. 95\)](#page-98-0)**

## **[ ] (Exporteren) > Dialoogvenster [Configuratieprofiel exporteren]**

Stelt u in staat om de huidige instellingen te exporteren en in het tabblad [Apparaatinstellingen] op te slaan als een configuratieprofielbestand (\*.typ).

## **[Apparaattype]**

Stelt het apparaattype in.

## **[Afwerkinstellingen]**

Stelt de afwerkingsfuncties van het apparaat in.

## **[Papierbroninstellingen]**

Geeft de met het apparaat geassocieerde papierbronopties weer.

#### **[Ladetoewijzing] > Dialoogvenster [Ladetoewijzing]**

Hiermee kunt u papierformaat en papiersoort in elke papierbron instellen.

## **[Papierformaatinstellingen] > Dialoogvenster [Papierformaatinstellingen]**

Hiermee kunt u de papierformaten die moeten worden gebruikt instellen.

#### **[Papierbron] > Dialoogvenster [Papierbron]**

Zorgt ervoor dat u de met het apparaat geassocieerde papierbronopties kunt instellen.

## **[Uitvoerinstellingen]**

Geeft de met het apparaat geassocieerde papieruitvoeropties weer.

#### **[Papieruitvoerinstellingen] > Dialoogvenster [Papieruitvoerinstellingen]**

Zorgt ervoor dat u de met het apparaat geassocieerde papieruitvoeropties kunt instellen.

## **[Overige instellingen]**

Stelt u in staat om de beheerdersinstellingen met betrekking tot het apparaat te configureren.

#### **[Spooling op host]**

Hiermee stelt u in of de afdrukgegevens op de host (computer) of op het apparaat worden verwerkt.

Als u [Auto] selecteert, wordt de verwerking op het apparaat uitgevoerd wanneer dit mogelijk is met alleen de functies van het apparaat, wat de afdruksnelheid verhoogt.

#### **[PS-uitvoer vanuit een applicatie]**

Stelt in of een toepassing de PostScript-code rechtstreeks naar de printer stuurt.

De uitvoerresultaten voor het afdrukken van boekjes en afdrukken met bedekking verschillen aan de hand van de instellingen voor deze functie.

#### **[Gebruikersinformatie instellen]**

Stelt u in staat om een gebruikersnaam in te stellen voor gebruik met afdrukopdrachten, evenals de pincode gebruikt bij veilig afdrukken.

### **[Instellingen] > Dialoogvenster [Instellingen gebruikersgegevens]**

#### **[Gebruikersnaam]**

Hiermee stelt u een gebruikersnaam in die moet worden gebruikt voor afdruktaken.

## **[Pincode voor Beveiligd afdrukken]**

Stelt een pincode in voor veilig afdrukken.

## **[Altijd gebruikersgegevens bevestigen bij Beveiligd afdrukken]**

Toont het dialoogvenster [Pincode bevestigen] voor bevestiging of instelling van een naam voor de afdrukgegevens, gebruikersnaam en pincode tijdens het beveiligd afdrukken.

## **[Gebruikersnaam bevestigen bij afdrukken]**

Toont het dialoogvenster [Gebruikersnaam bevestigen] voor het bevestigen of instellen van een gebruikersnaam tijdens het afdrukken.

## **[Eerder opgegeven gegevens weergeven bij bevestigen]**

Geeft automatisch bevestigingsdialoogvensters weer met de gebruikersnaam en de pincode die u het laatst invoerde.

#### **[Beheer gebruikersnaam]/[Instellingen voor standaardwaarde] > Dialoogvenster [Beheer gebruikersnaam]/[Instellingen voor standaardwaarde]**

Stelt u in staat om de standaardinstellingen voor de gebruikersnaam en de pincode te configureren.

#### **[Naam om als Gebruikersnaam in te stellen]**

Hiermee kunt u uw Windows-loginnaam, computernaam of elke andere gewenste naam opgeven als gebruikersnaam.

#### **[Pincode voor Beveiligd afdrukken]**

Stelt een pincode in voor beveiligd afdrukken.

## **[Altijd gebruikersgegevens bevestigen bij Beveiligd afdrukken]**

Toont het dialoogvenster [Pincode bevestigen] voor bevestiging of instelling van een naam voor de afdrukgegevens, gebruikersnaam en pincode tijdens het beveiligd afdrukken.

#### **[Gebruikersnaam bevestigen bij afdrukken]**

Toont het dialoogvenster [Gebruikersnaam bevestigen] voor het bevestigen of instellen van een gebruikersnaam tijdens het afdrukken.

## **[Wijzigingen in gebruikersnaam niet toegestaan]**

Hiermee worden wijzigingen in de gebruikersnaam voorkomen in het dialoogvenster [Instellingen gebruikersgegevens].

#### **[Instelling [Instellingen gebruikersgegevens] - [Altijd gebruikersgegevens bevestigen bij Beveiligd afdrukken] vastleggen]**

Past de instelling [Altijd gebruikersgegevens bevestigen bij Beveiligd afdrukken] aan de instelling aan die is ingesteld in het dialoogvenster [Instellingen voor standaardwaarde].

## **[Instelling [Instellingen gebruikersgegevens] - [Gebruikersnaam bevestigen bij afdrukken] vastleggen]**

Past de instelling [Gebruikersnaam bevestigen bij afdrukken] aan de instelling aan die is ingesteld in het dialoogvenster [Beheer gebruikersnaam] of [Instellingen voor standaardwaarde].

#### **[Gebruikersbeheer]**

Stelt het te gebruiken type authenticatiefunctie in.

## **[Instellingen] > Dialoogvenster [Instellingen afdelings-id/pincode]**

Hiermee kunt u de gedetailleerde instelling configureren indien u [Beheer afdelings-id] selecteerde bij [Gebruikersbeheer].

#### **[Pincode instellen toestaan]**

Hiermee kunt u de pincode of het wachtwoord instellen in dit dialoogvenster. In een gedeelde printeromgeving moet u dit item deselecteren op de server als u de instellingen voor pincode of wachtwoord wilt uitschakelen op de clientcomputers.

## **[Afdelings-id]**

Stelt het afdelings-ID in dat werd ingesteld op het apparaat.

## **[Pincode]**

Stelt een pincode in voor het afdelings-ID-beheer. Als de pincode niet werd ingesteld op het apparaat, laat u dit vak leeg.

## **[Verifiëren]**

Hiermee wordt gecontroleerd of het opgegeven afdelings-id en pincode overeenkomen met die op de printer.

## **[Afdelings-id/pincode bevestigen bij afdrukken]**

Hiermee wordt een dialoogvenster [Afdelings-id/pincode bevestigen] afgebeeld voor het bevestigen of instellen van het afdelings-id en de pincode bij het afdrukken.

#### **[Beheer afdelings-id niet gebruiken bij afdrukken in zwart-wit]**

Maakt het mogelijk om af te drukken zonder de toepassing van het beheer van het departement-ID bij het zwart-wit afdrukken.

#### **[Afdelings-id en pincode verifiëren op apparaat]**

Hiermee wordt verificatie van de afdelings-id en de pincode op het apparaat uitgevoerd.

#### **[Instellingen] > Dialoogvenster [Instellingen voor gebruikersverificatie]**

Hiermee kunt u de gedetailleerde instelling configureren indien u [Gebruikersverificatie] selecteerde bij [Gebruikersbeheer].

#### **[Wachtwoord-instellingen toestaan]**

Hiermee stelt u een wachtwoord in. Als u hier geen wachtwoord instelt, voer het wachtwoord dan in bij het afdrukken.

#### **[Gebruikersnaam]**

Hiermee stelt u een gebruikersnaam in die moet worden gebruikt voor gebruikesauthenticatie.

#### **[Wachtwoord]**

Stelt een pincode in voor gebruikersauthenticatie. Als het wachtwoord niet werd ingesteld op het apparaat, laat u dit vak leeg.

#### **[Verifiëren]**

Controleert of het ingevoerde wachtwoord overeenstemt met het wachtwoord ingevoerd op het apparaat.

#### **[Verificatiegegevens bevestigen bij afdrukken]**

Toont het dialoogvenster [Gebruikersnaam/wachtwoord bevestigen] voor het bevestigen of instellen van authenticatie-informatie tijdens het afdrukken.

#### **[Verificatie op apparaat uitvoeren]**

Voert het authenticatieproces uit op het apparaat.

## **[Veilige afdrukfunctie van het apparaat]**

Hiermee worden bij gebruik van de set Document scanvergrendeling beperkingen en traceergegevens in de vorm van een puntpatroon toegevoegd aan de afdrukgegevens.

## **[Info]**

Geeft de versie van het stuurprogramma weer.

## **[Language Settings] > Dialoogvenster [Language Settings]**

Zorgt ervoor dat u de weergavetaal kunt instellen.

## **[Speciaal] > Dialoogvenster [Speciale instellingen]**

Stelt u in staat om [[Uitvoermodus] instellen op [Opslaan]] in te stellen.

## **[Functie] > Dialoogvenster [Functie-instellingen apparaat]**

Toont de controllerfunctie-ID en functieversie van het apparaat. U kunt ook een apparaatnaam instellen.

## **[Lettertype-instellingen] > Dialoogvenster [Lettertype-instellingen]**

Maakt het mogelijk om printerlettertypes te vervangen door lettertypes TrueType.

## **[Details] > Dialoogvenster [Gedetailleerde instellingen]**

Stelt u in staat om de instellingen in het scherm Afdrukinstellingen van het stuurprogramma te configureren. Items met [  $\blacksquare$  ] worden automatisch ingesteld door de functie Apparaatgegevens ophalen. Bij items met

[ ] moeten instellingen misschien handmatig worden geconfigureerd.

## **BELANGRIJK**

- Als u een papierbron instelt die niet geïnstalleerd is op het apparaat, zal er papier aangevoerd worden via de voorkeurspapierbron van het apparaat.
- Als de ingestelde papierbron en het papierformaat/-type niet overeenstemmen, zal er zich een fout voordoen.
- Als u [Afwerkinstellingen] (dubbelzijdig afdrukken, nieten enz.) opgeeft voor een apparaat dat deze functies niet ondersteunt, zal er zonder deze functies worden afgedrukt. Als u bijvoorbeeld dubbelzijdig afdrukken opgeeeft voor een apparaat dat het dubbelzijdig afdrukken niet ondersteunt, zullen de gegevens op één kant van het papier worden afgedrukt.
- Als u [Opslaan] selecteert bij [Uitvoermodus] wanneer u afdrukt vanaf een apparaat dat geen postbusopslag ondersteunt, zullen de gegevens normaal worden afgedrukt. Als er een fout wordt weergegeven op het touchscreen van het apparaat en het apparaat offline gaat, worden de gegevens afgedrukt zodra het apparaat opnieuw online is.
- Als u de functie Beheer afdelings-ID of de functie Gebruikersverificatie instelt bij het afdrukken op een apparaat dat die functies niet heeft, zal er een fout optreden.
- Als u [Verwerking uitvoeren met afdrukprocessor] op het tabblad [Overige instellingen] van het dialoogvenster [Gedetailleerde instellingen] activeert, zijn de bruikbare functies beperkt. Voor meer informatie raadpleegt u het Leesmij-bestand.

## **Verwante onderwerpen**

- **[Apparaatgegevens instellen\(P. 74\)](#page-77-0)**
- **[Functie-instellingen apparaat\(P. 79\)](#page-82-0)**
- **[Instellingen Papierbronnen en Uitvoerbestemmingen\(P. 80\)](#page-83-0)**
- **[Een Configuratieprofiel importeren\(P. 92\)](#page-95-0)**
- **[Een configuratieprofiel exporteren\(P. 90\)](#page-93-0)**
- **[De authenticatiefunctie instellen\(P. 96\)](#page-99-0)**
- **[De gebruikersnaam instellen\(P. 98\)](#page-101-0)**
- **[Stuurprogramma-instellingen kunnen niet worden ingesteld\(P. 161\)](#page-164-0)**
- **[Kan de functie apparaatgegevens ophalen of de functie Verificatie niet gebruiken\(P. 169\)](#page-172-0)**

## **Tabblad [Profiel]**

U kunt profielen bewerken, importeren en exporteren. Als u in een omgeving met gedeelde printer profielen aan serverzijde bewerkt, dan worden de wijzigingen gereflecteerd in de clientprofielen.

Afhankelijk van de driver die u gebruikt, kunt u mogelijk bepaalde functies die in dit document worden beschreven niet configureren.

## **[Profielenlijst]**

Geeft geregistreerde profielen weer als een lijst. U kunt de volgorde wijzigen door een profiel te selecteren en

op  $\lceil \frac{1}{2} \rceil$  | (Omhoog verplaatsen) of  $\lceil \frac{1}{2} \rceil$  (Omlaag verplaatsen) te klikken.

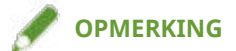

● Profielen met een rode stip (■) ernaast zijn vooraf geregistreerde profielen en kunnen niet worden aangepast of verwijderd.

## **[Instellingen weergeven]**

Geeft de inhoud van een geselecteerd profiel weer als een lijst.

## **[Toevoegen]/[Bewerken] > Dialoogvenster [Profiel toevoegen/bewerken]**

Zorgt ervoor dat u een nieuw profiel kunt toevoegen of instellingen van een gebruikersgeregistreerd profiel kunt toevoegen of bewerken. Stel [Naam] en [Pictogram] in. Voer een opmerking in bij [Opmerking] indien nodig. Wissel tussen tabbladen en configureer relevante instellingen. Als u de huidige instellingen in een lijst wilt controleren, klik dan op [Instellingen weergeven].

## **[Bewerken]**

Stelt u in staat de instellingen te bewerken van een door de gebruiker(s) geregistreerd profiel.

## **[Verwijderen]**

Verwijdert het geselecteerde profiel.

## **[Naam]/[Opmerking]**

Geeft de naam en de opmerking van het geselecteerde profiel weer. U kunt de naam en de opmerking van door de gebruiker(s) geregistreerde profielen bewerken.

## **[Importeren]**

Importeert een profiel opgeslagen als een '\*.cfg'-bestand en voegt dit toe aan de [Profielenlijst].

## **[Exporteren]**

Exporteert het profiel dat werd geselecteerd in de [Profielenlijst] en slaat dit op als een '\*.cfg'-bestand.

## **[Documenteigenschap definiëren]**

Laat instellingen toe in het scherm Afdrukinstellingen van het stuurprogramma. Deze functie is handig voor het beperken van de afdrukinstellingen in clientcomputers in een omgeving met gedeelde printer.

Als u de volgende instellingen deselecteert op de server, worden de instellingen van alle clientcomputers vastgelegd zoals geconfigureerd op de server.

## **[Profielselectie toestaan]**

Stelt u in staat om profielen te selecteren in het scherm Afdrukinstellingen.

#### **[Bewerken van instellingen toestaan]**

Stelt u in staat om andere afdrukinstellingen te configureren dan die van de selecteerbare profielen in het scherm Afdrukinstellingen. Deze instelling kan worden geselecteerd wanneer [Profielselectie toestaan] geselecteerd is.

## **Verwante onderwerpen**

**[Stuurprogramma-instellingen kunnen niet worden ingesteld\(P. 161\)](#page-164-0)**

## **Canon PageComposer**

U kunt meerdere bestanden die met verschillende toepassingen zijn gemaakt voor afdrukken combineren in één bestand.

Het Canon PageComposer-hoofdscherm wordt geopend wanneer u afdrukt met de functie [Bewerken/ Voorbeeld] van het stuurprogramma.

## Menu [Bestand]

## **[Afdrukken]/[ ] (Afdrukken)**

Drukt het/de geselecteerde bestand(en) af.

## **[Voorbeeld afdrukken]/[ ] (Voorbeeld afdrukken)**

Voert een testafdruk van het/de geselecteerde bestand(en) uit.

## **[Afdrukvoorbeeld]/[ ] (Afdrukvoorbeeld)**

Geeft een afdrukvoorbeeld van het geselecteerde bestand weer.

## **[Afsluiten]**

Sluit het Canon PageComposer-hoofdscherm.

## Menu [Bewerken]

**[Verwijderen]/[ ] (Document verwijderen)**

Verwijdert het/de geselecteerde bestand(en).

## **[Dubbel]/[ ] (Document dupliceren)**

Dupliceert het/de geselecteerde bestand(en).

## **[Combineren]/[ ] (Documenten combineren) > Dialoogvenster [Combineren]**

Combineert de meerdere geselecteerde bestanden in één bestand en stelt u in staat om een naam te specificeren en de instellingen van het gecombineerde bestand te configureren.

Geeft de huidige instellingen voor elke pagina weer als miniaturen.

#### **[Documentnaam]**

Stelt de naam van het gecombineerde bestand in.

#### **[Verwijderen]**

Verwijdert de geselecteerde pagina.

#### **[Afdrukvoorbeeld]**

Geeft een afdrukvoorbeeld van de geselecteerde pagina weer.

#### **Tabblad [Documentenlijst]**

Wijzigt de volgorde van bestanden in het gecombineerde bestand of verwijdert een bestand uit het gecombineerde bestand.

#### **Tabblad [Afdrukinstellingen]**

Wijzigt de afdrukinstellingen van het gecombineerde bestand. Om de uitvoerformaatinstellingen met elkaar in overeenstemming te brengen, selecteert u [Consistent uitvoerformaat]. Om de pagina-opmaakinstellingen met elkaar in overeenstemming te brengen, selecteert u [Consistente lay-out].

Als u gedetailleerde instellingen wilt opgeven in het scherm Afdrukinstellingen van het stuurprogramma, klik dan op [Details].

## **[Scheiden]/[ ] (Documenten scheiden)**

Scheidt het geselecteerde bestand dat u hebt gecombineerd.

## **[Afdrukinstellingen wijzigen]/[ ] (Afdrukinstellingen wijzigen) > Dialoogvenster**

## **[Afdrukinstellingen wijzigen]**

Wijzigt de naam en de instellingen van het geselecteerde bestand.

Geeft de huidige instellingen voor elke pagina weer als miniaturen.

## **[Documentnaam]**

Stelt de naam van het bestand in.

#### **[Verwijderen]**

Verwijdert de geselecteerde pagina.

## **[Afdrukvoorbeeld]**

Geeft een afdrukvoorbeeld van de geselecteerde pagina weer.

## **Tabblad [Documentenlijst]**

Wijzigt de volgorde van de bestanden bij het combineren van meerdere bestanden of verwijdert een bestand uit het gecombineerde bestand.

## **Tabblad [Afdrukinstellingen]**

Wijzigt de afdrukinstellingen van het bestand.

#### **[Aantal exemplaren]**

Specificeert het aantal af te drukken exemplaren.

#### **[Afdrukstijl]**

Specificeert een modus voor het uitvoeren van afdrukgegevens.

#### **[Nieten]**

Voert de pagina's geniet uit.

#### **[Inbinden met nietjes]**

Hiermee drukt u een dubbelgevouwen boekje af met nietjes in het midden.

#### **[Consistent uitvoerformaat]**

Instellingenlijst

Zorgt ervoor dat u het papier met dezelfde grootte kunt selecteren uit de vervolgkeuzelijst voor een gecombineerd bestand met meerdere paginaformaten.

#### **[Consistente lay-out]**

Zorgt ervoor dat u een enkele lay-out kunt selecteren uit de vervolgkeuzelijst voor een gecombineerd bestand met meerdere paginaformaten.

#### **[Paginavolgorde]**

Specificeert de af te drukken paginavolgorde.

#### **[Volgende document afdrukken vanaf]**

Zorgt ervoor dat u kunt instellen waar u het volgende bestand begint af te drukken bij een combinatie van bestanden.

#### **[Details]**

Zorgt ervoor dat u gedetailleerde instellinen kunt specificeren in het scherm afdrukinstellingen van het stuurprogramma.

## **[Alles selecteren]**

Selecteert alle bestanden in de lijst.

## Menu [Verplaatsen naar]

## **[Bovenaan]/[Vorige]/[Volgende]/[Laatste]**

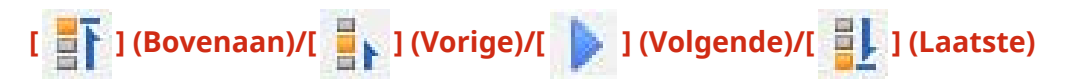

Laat u toe de volgorde te wijzigen door het/de geselecteerde bestand(en) te verplaatsen.

## Menu [Help]

## **[Help]**

Geeft de online Help weer.

## **[Info]**

Geeft de Canon PageComposer-versie weer.

## **Verwante onderwerpen**

- **[Over de functie \[Bewerken/Voorbeeld\]\(P. 56\)](#page-59-0)**
- **[Bestanden samen afdrukken\(P. 57\)](#page-60-0)**
- **[Het afdrukvoorbeeld controleren\(P. 59\)](#page-62-0)**
- **[De afdrukinstellingen van het gecombineerde bestand wijzigen\(P. 61\)](#page-64-0)**

# Problemen oplossen

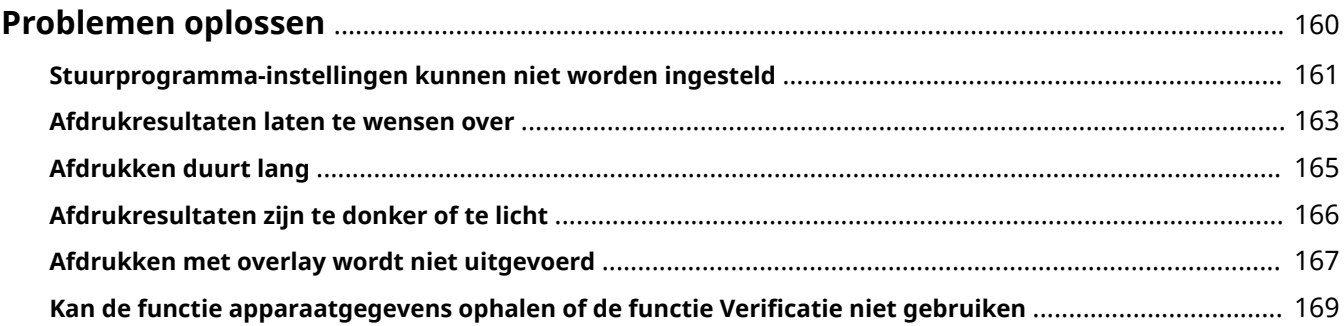

Problemen oplossen

## <span id="page-163-0"></span>**Problemen oplossen**

Dit geeft oplossingen voor veel voorkomende problemen.

- **[Stuurprogramma-instellingen kunnen niet worden ingesteld\(P. 161\)](#page-164-0)**
- **[Afdrukresultaten laten te wensen over\(P. 163\)](#page-166-0)**
- **[Afdrukken duurt lang\(P. 165\)](#page-168-0)**
- **[Afdrukresultaten zijn te donker of te licht\(P. 166\)](#page-169-0)**
- **[Afdrukken met overlay wordt niet uitgevoerd\(P. 167\)](#page-170-0)**
- **[Kan de functie apparaatgegevens ophalen of de functie Verificatie niet gebruiken\(P. 169\)](#page-172-0)**

## <span id="page-164-0"></span>**Stuurprogramma-instellingen kunnen niet worden ingesteld**

## Paginaformaat, afdrukstand en instellingen voor papierselectie zijn ongeldig

## **Oorzaak**

**Afhankelijk van de toepassing die u gebruikt, krijgen de instellingen van de toepassing de prioriteit boven de instellingen van het stuurprogramma.**

## **Oplossing**

Configureer deze instellingen in de toepassing.

## De tabbladen [Apparaatinstellingen] en [Profiel] kunnen worden weergegeven, maar de instellingen zijn niet beschikbaar

## **Oorzaak**

**Uw account heeft geen machtiging voor volledige controle over de printer.**

## **Oplossing**

Log in op uw computer als lid van de Administrators. Neem voor meer informatie contact op met uw systeembeheerder.

De functies die worden ondersteund door het apparaat worden niet weergegeven of kunnen niet worden ingesteld op het tabblad [Apparaatinstellingen]

## **Oorzaak**

**Het correcte configuratieprofiel is niet ingesteld.**

## **Oplossing**

Verkrijg de apparaatgegevens en stel het configuratieprofiel in dat past bij het door u gebruikte printermodel.

Als apparaatgegevens niet kunnen worden opgehaald, moet u handmatig het configuratieprofiel instellen dat bij de naam van het printermodel past.

Als u ook na het toepassen van een configuratieprofiel dat bij de naam van het printermodel past, in het tabblad [Apparaatinstellingen] weergegeven onderdelen niet goed kunt instellen, kunt u de functie- en optieinformatie die bij het apparaat past, toepassen door een configuratieprofieltype in te stellen.

## **[Over instellingen van het configuratieprofieltype\(P. 95\)](#page-98-0)**

## **Verwante onderwerpen**

- **[Afdrukken vanaf een computer\(P. 17\)](#page-20-0)**
- **[Tabblad \[Apparaatinstellingen\]\(P. 149\)](#page-152-0)**

## <span id="page-166-0"></span>**Afdrukresultaten laten te wensen over**

## De paginaopmaak is onjuist

Als het afdrukgebied op de pagina onjuist is gepositioneerd of als een deel van het afgedrukte gebied ontbreekt, controleer dan het volgende:

## **Oorzaak 1.**

**Afdrukgegevens bevinden zich niet binnen het afdrukbare gebied.**

## **Oplossing**

Controleer het afdrukbare gebied van het apparaat en corrigeer de afdrukgegevens in de toepassing die u gebruikt.

## **Oorzaak 2.**

**De instellingen van [Uitvoerformaat] op het tabblad [Algemene instellingen], [Pagina-instelling] of [Uitzonderlijke instellingen] stemmen niet overeen met het formaat van het papier dat in het apparaat is geplaatst.**

## **Oplossing**

Controleer of de [Uitvoerformaat]-instelling overeenstemt met het papierformaat in het apparaat.

## **Oorzaak 3.**

**De vergrotingsratio is niet correct ingesteld voor de afdrukgegevens.**

## **Oplossing**

Wijzig de instellingen in het tabblad [Algemene instellingen] of het tabblad [Pagina-instelling] > [Handmatig schalen] > [Schaling].

## **Oorzaak 4.**

**De rugmarge-instelling is te groot, waardoor er te weinig ruimte is op de pagina voor de afdruk.**

## **Oplossing**

Wijzig de instellingen in het tabblad [Afwerking] > [Rugmarge].

## Een deel van de afdruk komt niet overeen met wat u ziet op het scherm

## **Oorzaak**

**De toepassing maakt gebruik van EMF-formaatgegevens die niet kunnen worden verwerkt door paginaprinters.**

## **Oplossing**

In het tabblad [Afwerking] klikt u op [Geavanceerde instellingen] en selecteert u vervolgens [Uit] in [EMFspooling].

## Instellingen hebben geen effect op de afdrukresultaten

## **Oorzaak**

**Functies die niet tegelijkertijd kunnen worden ingeschakeld, worden ingesteld in de toepassing en het stuurprogramma.**

## **Oplossing**

Als u de instellingen uitsluitend in het stuurprogramma realiseert, hebben ze misschien effect op de afdrukresultaten.

## **Verwante onderwerpen**

- **[Tabblad \[Algemene instellingen\]\(P. 107\)](#page-110-0)**
- **[Tabblad \[Pagina-instelling\]\(P. 111\)](#page-114-0)**
- **[Tabblad \[Afwerking\]\(P. 115\)](#page-118-0)**

## <span id="page-168-0"></span>**Afdrukken duurt lang**

## **Oorzaak**

**De toepassing maakt gebruik van EMF-formaatgegevens die niet kunnen worden verwerkt door paginaprinters.**

## **Oplossing**

In het tabblad [Afwerking] klikt u op [Geavanceerde instellingen] en selecteert u vervolgens [Uit] in [EMFspooling].

## **Verwante onderwerpen**

**[Tabblad \[Afwerking\]\(P. 115\)](#page-118-0)**

## <span id="page-169-0"></span>**Afdrukresultaten zijn te donker of te licht**

## **Oorzaak**

**De kleuren op het beeldschap en de afdrukresultaten verschillen omdat de kleuren anders worden weergegeven.**

## **Oplossing 1.**

Voor het stuurprogramma UFR II/LIPSLX/PCL6 verandert u de kleurinstellingen volgens onderstaande procedure.

(1) Geef het tabblad [Kwaliteit] weer.

(2) Selecteer [Handmatige kleurinstellingen] of [Handmatige grijswaardeninst.] → klik op [Kleurinstellingen] of [Grijswaarden instellingen].

(3) Op het tabblad [Kleuraanpassing] of [Grijswaardenafstelling] past u de helderheid aan met behulp van de schuifbalk.

## **Oplossing 2.**

Voor het stuurprogramma PS3 verandert u de kleurinstellingen volgens onderstaande procedure.

(1) Open het tabblad [Kleur] → klik op [Details].

(2) Selecteer [Helderheid] in het dialoogvenster [Gedetailleerde instellingen] → pas de helderheid aan met behulp van de schuifbalk.

## **Verwante onderwerpen**

**[Tabblad \[Kwaliteit\] \(UFR II/LIPSLX/PCL6\)\(P. 129\)](#page-132-0)**

**[Tabblad \[Kleur\] \(PS3\)\(P. 141\)](#page-144-0)**

Problemen oplossen

## <span id="page-170-0"></span>**Afdrukken met overlay wordt niet uitgevoerd**

## Kan niet afdrukken met overlay

## **Oorzaak 1.**

**De resolutie van de afdrukgegevens verschilt van die van het formulierbestand.**

## **Oplossing 1.**

Voor het stuurprogramma UFR II/LIPSLX/PCL6 verandert u de resolutie volgens onderstaande procedure. (1) Geef het tabblad [Kwaliteit] weer.

- (2) Klik op [Geavanceerde instellingen] → selecteer [Resolutie].
- (3) Voor [Resolutie] stelt u dezelfde resolutie in als die van het formulierbestand.

## **Oplossing 2.**

Voor het stuurprogramma PS3 verandert u de resolutie volgens onderstaande procedure.

(1) Geef het tabblad [Kwaliteit] weer.

(2) Voor [Resolutie] stelt u dezelfde resolutie in als die van het formulierbestand.

## **Oorzaak 2.**

**[Zwart-wit] is opgegeven voor [Kleurenmodus], en een in kleur geproduceerd formulier is ingesteld.**

## **Oplossing**

Verander [Kleurenmodus] op het tabblad [Algemene instellingen] in [Kleur].

## Kan het eerder opgeslagen overlayformulier niet gebruiken

## **Oorzaak**

**De instellingen voor afdrukken met overlay zijn niet correct geconfigureerd.**

## **Oplossing**

Controleer de instellingen overeenkomstig onderstaande procedure.

- (1) Geef het tabblad [Pagina-instelling] weer.
- (2) Klik op [Pagina opties].
- (3) Geef in het weergegeven dialoogvenster het tabblad [Overlay] weer.
- (4) Controleer of [Verwerkingsmethode] > [Afdrukken met overlay gebruiken] geselecteerd is.

## **Verwante onderwerpen**

- **[Tabblad \[Kwaliteit\] \(UFR II/LIPSLX/PCL6\)\(P. 129\)](#page-132-0)**
- **[Tabblad \[Kwaliteit\] \(PS3\)\(P. 136\)](#page-139-0)**
- **[Tabblad \[Algemene instellingen\]\(P. 107\)](#page-110-0)**

Problemen oplossen

## **[Tabblad \[Pagina-instelling\]\(P. 111\)](#page-114-0)**

## <span id="page-172-0"></span>**Kan de functie apparaatgegevens ophalen of de functie Verificatie niet gebruiken**

Als u de apparaatgegevens niet kunt ophalen of de functies Beheer afdelings-id of Gebruikersverificatie niet kunt gebruiken, controleer dan het volgende.

## **Oorzaak 1.**

**Het apparaat is uitgeschakeld of de kabel is niet correct ingeplugd.**

## **Oplossing**

Controleer de status van het apparaat.

## **Oorzaak 2.**

**De instellingen voor uw verbindingsomgeving zijn niet correct geconfigureerd.**

## **Oplossing**

Controleer het afdrukbare gebied van het apparaat en corrigeer de afdrukgegevens in de toepassing die u gebruikt.

#### **In een omgeving met afdrukserver**

- Installeer de Canon Driver Information Assist Service in de servercomputer met behulp van het installatieprogramma voor het stuurprogramma.
- Installeer TCP/IP als een protocol in uw omgeving vanaf de CD-ROM voor het besturingssysteem dat u gebruikt.

## **Als het apparaat is aangesloten in een USB-verbinding of poortverbinding-omgeving**

U kunt geen functies Apparaatinformatie, Beheer afdelings-id of Gebruikersverificatie gebruiken. Tevens kunt u ze niet in de volgende poortverbindingsomgevingen gebruiken:

- Een omgeving waarin de computer rechtstreeks is aangesloten op het apparaat met behulp van de SMBfunctie
- Een omgeving waarin [Printerpooling inschakelen] is geselecteerd in het tabblad [Poorten] van het scherm Printereigenschappen van Windows \* is ingeschakeld

Gebruik een andere TCP/IP verbindingsomgeving, zoals een netwerkverbindingsomgeving voor de functies Apparaatinformatie ophalen, Beheer afdelings-id of Gebruikersverificatie.

Maar u kunt de functies gebruiken via een USB-verbinding, afhankelijk van het apparaat of stuurprogramma dat u gebruikt.

## **Oorzaak 3.**

**De naam van het apparaat is te lang.**

## **Oplossing**

Bevestig dat de naam van het in de printerlijst van Windows geregistreerde apparaat het volgende aantal tekens niet overschrijdt.

- Naam apparaat: maximaal 209 tekens
- Gedeelde naam: maximaal 260 tekens

#### Problemen oplossen

Bij overschrijding van bovenstaande getallen, verandert u de naam op het tabblad [Algemeen] of [Delen] van het Windows-scherm met printereigenschappen \*.

\* U kunt het Windows-scherm met printereigenschappen met behulp van één van de volgende procedures openen.

## **Bij het weergeven vanaf [ Instellingen] in het Startmenu**

- (1) Open [Bluetooth en apparaten] (of [Apparaten]).
- (2) Open in [Printers en scanners] het beheerscherm voor het in te stellen apparaat.

Klik hiertoe op het apparaat of op [Beheren] voor het bijbehorende apparaat.

(3) Klik op [Printereigenschappen] voor het in te stellen apparaat.

## **Bij het weergeven vanaf [Configuratiescherm]**

(1) Open [Apparaten en printers].

(2) Klik vanuit de printerlijst met de rechtermuisknop op het in te stellen apparaat → selecteer [Eigenschappen van printer] in het weergegeven menu.

This Font Software is licensed under the SIL Open Font License, Version 1.1

This license is copied below, and is also available with a FAQ at: http://scripts.sil.org/OFL

-----------------------------------------------------------

SIL OPEN FONT LICENSE Version 1.1 - 26 February 2007

-----------------------------------------------------------

#### PREAMBLE

The goals of the Open Font License (OFL) are to stimulate worldwide development of collaborative font projects, to support the font creation efforts of academic and linguistic communities, and to provide a free and open framework in which fonts may be shared and improved in partnership with others.

The OFL allows the licensed fonts to be used, studied, modified and redistributed freely as long as they are not sold by themselves. The fonts, including any derivative works, can be bundled, embedded, redistributed and/or sold with any software provided that any reserved names are not used by derivative works. The fonts and derivatives, however, cannot be released under any other type of license. The requirement for fonts to remain under this license does not apply to any document created using the fonts or their derivatives.

#### DEFINITIONS

"Font Software" refers to the set of files released by the Copyright Holder(s) under this license and clearly marked as such. This may include source files, build scripts and documentation.

"Reserved Font Name" refers to any names specified as such after the copyright statement(s).

"Original Version" refers to the collection of Font Software components as distributed by the Copyright Holder(s).

"Modified Version" refers to any derivative made by adding to, deleting, or substituting -- in part or in whole -- any of the components of the Original Version, by changing formats or by porting the Font Software to a new environment.

"Author" refers to any designer, engineer, programmer, technical writer or other person who contributed to the Font Software.

## PERMISSION & CONDITIONS

Permission is hereby granted, free of charge, to any person obtaining a copy of the Font Software, to use, study, copy, merge, embed, modify, redistribute, and sell modified and unmodified copies of the Font Software, subject to the following conditions:

1) Neither the Font Software nor any of its individual components, in Original or Modified Versions, may be sold by itself.

2) Original or Modified Versions of the Font Software may be bundled, redistributed and/or sold with any software, provided that each copy contains the above copyright notice and this license. These can be included either as stand-alone text files, human-readable headers or in the appropriate machine-readable metadata fields within text or binary files as long as those fields can be easily viewed by the user.

3) No Modified Version of the Font Software may use the Reserved Font Name(s) unless explicit written permission is granted by the corresponding Copyright Holder. This restriction only applies to the primary font name as presented to the users.

4) The name(s) of the Copyright Holder(s) or the Author(s) of the Font Software shall not be used to promote, endorse or advertise any Modified Version, except to acknowledge the contribution(s) of the Copyright Holder(s) and the Author(s) or with their explicit written permission.

5) The Font Software, modified or unmodified, in part or in whole, must be distributed entirely under this license, and must not be distributed under any other license. The requirement for fonts to remain under this license does not apply to any document created using the Font Software.

## TERMINATION

This license becomes null and void if any of the above conditions are not met.

#### DISCI AIMER

THE FONT SOFTWARE IS PROVIDED "AS IS", WITHOUT WARRANTY OF ANY KIND, EXPRESS OR IMPLIED, INCLUDING BUT NOT LIMITED TO ANY WARRANTIES OF MERCHANTABILITY, FITNESS FOR A PARTICULAR PURPOSE AND NONINFRINGEMENT OF COPYRIGHT, PATENT, TRADEMARK, OR OTHER RIGHT. IN NO EVENT SHALL THE COPYRIGHT HOLDER BE LIABLE FOR ANY CLAIM, DAMAGES OR OTHER LIABILITY, INCLUDING ANY GENERAL, SPECIAL, INDIRECT, INCIDENTAL, OR CONSEQUENTIAL DAMAGES, WHETHER IN AN ACTION OF CONTRACT, TORT OR OTHERWISE, ARISING FROM, OUT OF THE USE OR INABILITY TO USE THE FONT SOFTWARE OR FROM OTHER DEALINGS IN THE FONT SOFTWARE.